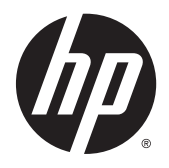

Gebruikershandleiding

© Copyright 2015 Hewlett-Packard Development Company, L.P.

Bluetooth is een handelsmerk van de desbetreffende eigenaar en wordt door Hewlett-Packard Company onder licentie gebruikt. Intel is een handelsmerk van Intel Corporation in de Verenigde Staten en andere landen. Microsoft en Windows zijn in de Verenigde Staten gedeponeerde handelsmerken van de groep bedrijven onder de naam Microsoft.

De informatie in deze documentatie kan zonder kennisgeving worden gewijzigd. De enige garanties voor HP producten en diensten staan vermeld in de expliciete garantievoorwaarden bij de betreffende producten en diensten. Aan de informatie in deze handleiding kunnen geen aanvullende rechten worden ontleend. HP aanvaardt geen aansprakelijkheid voor technische fouten, drukfouten of weglatingen in deze publicatie.

Eerste editie: januari 2015

Onderdeelnummer van document: 809509-331

#### **Kennisgeving over het product**

In deze handleiding worden de voorzieningen beschreven die op de meeste modellen beschikbaar zijn. Mogelijk zijn niet alle voorzieningen op uw computer beschikbaar.

Niet alle functies zijn beschikbaar in alle edities van Windows. Voor deze computer is mogelijk bijgewerkte en/of afzonderlijk aangeschafte hardware, stuurprogramma's en/of software vereist om volledig te kunnen profiteren van de functionaliteit van Windows. Ga naar <http://www.microsoft.com>voor meer informatie.

Voor de meest recente gebruikershandleiding gaat u naar <http://www.hp.com/support>en selecteert u uw land of regio. Selecteer **Drivers en downloads** en volg de instructies op het scherm.

#### **Softwarevoorwaarden**

Door het installeren, kopiëren, downloaden of anderszins gebruiken van een softwareproduct dat vooraf op deze computer is geïnstalleerd, bevestigt u dat u gehouden bent aan de voorwaarden van de HP EULA (End User License Agreement). Indien u niet akkoord gaat met deze licentievoorwaarden, kunt u uitsluitend aanspraak maken op de mogelijkheid het gehele, ongebruikte product (hardware en software) binnen 14 dagen te retourneren, voor een volledige restitutie op basis van het restitutiebeleid van de desbetreffende verkoper.

Neem contact op met de verkoper voor meer informatie of om te vragen om een volledige restitutie van de prijs van de computer.

### **Kennisgeving aangaande de veiligheid**

WAARSCHUWING! U kunt het risico van letsel door verbranding of van oververhitting van de computer beperken door de computer niet op schoot te nemen en de ventilatieopeningen van de computer niet te blokkeren. Gebruik de computer alleen op een stevige, vlakke ondergrond. Zorg dat de luchtcirculatie niet wordt geblokkeerd door een voorwerp van hard materiaal (zoals een optionele printer naast de computer) of een voorwerp van zacht materiaal (zoals een kussen, een kleed of kleding). Zorg er ook voor dat de netvoedingsadapter tijdens het gebruik niet in contact kan komen met de huid of een voorwerp van zacht materiaal. De computer en de netvoedingsadapter voldoen aan de temperatuurlimieten voor oppervlakken die voor de gebruiker toegankelijk zijn, zoals gedefinieerd door de International Standard for Safety of Information Technology Equipment (IEC 60950).

# **Inhoudsopgave**

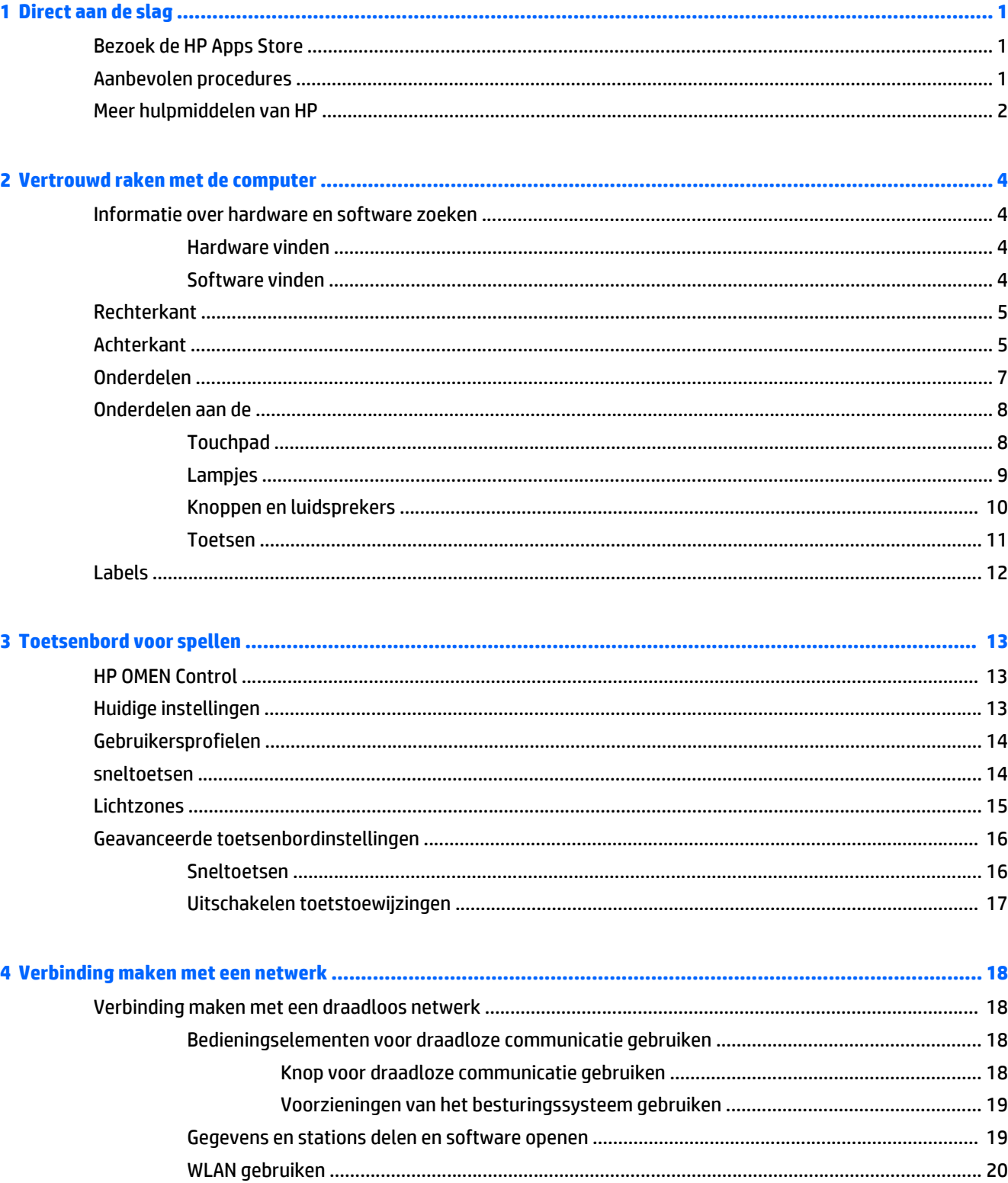

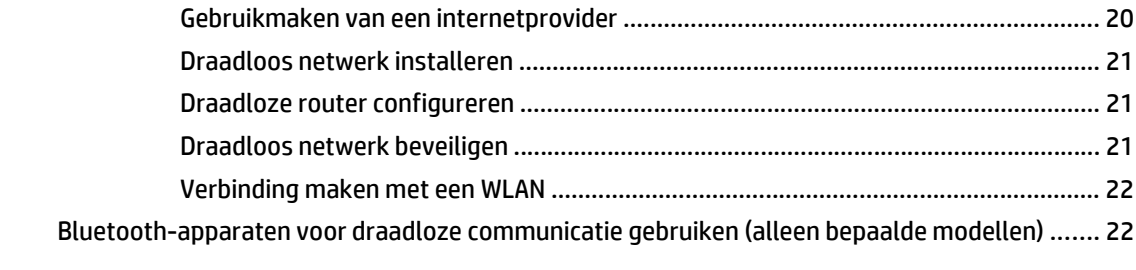

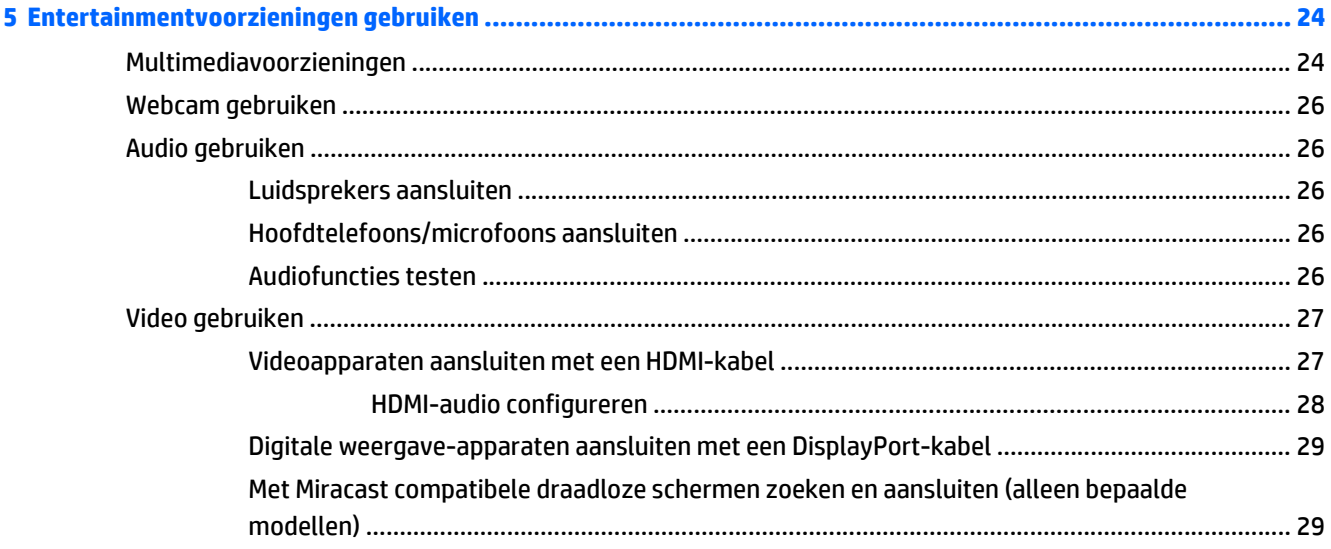

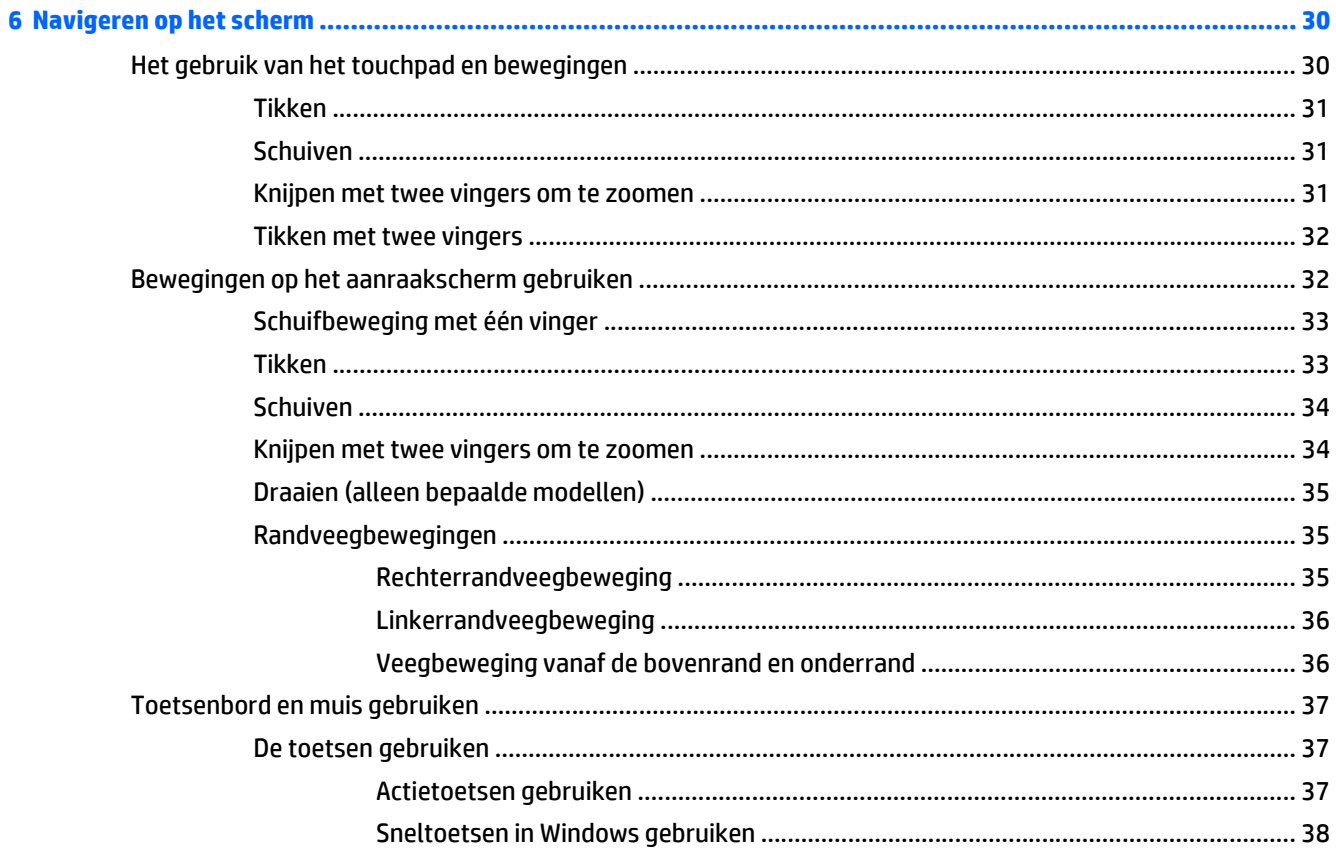

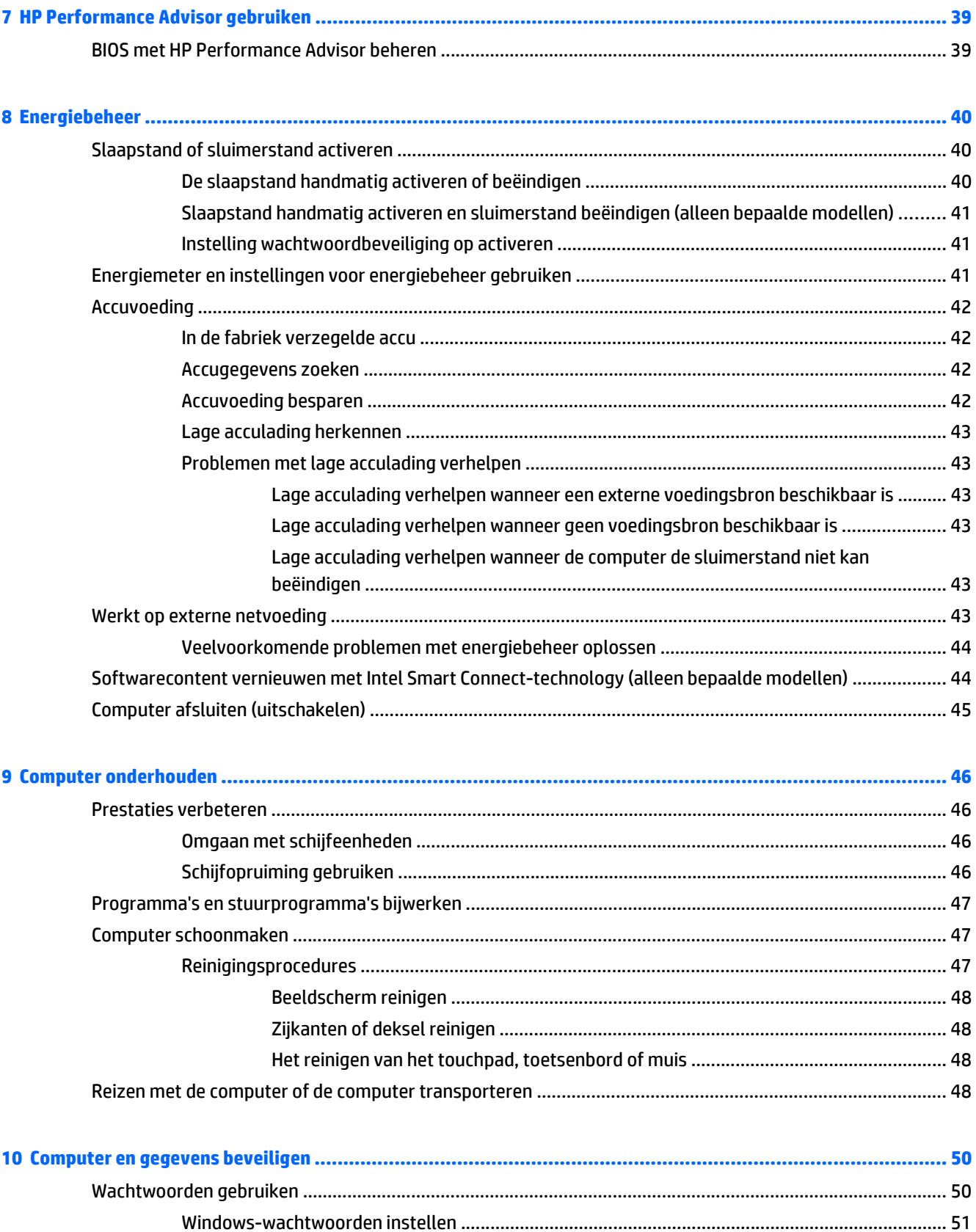

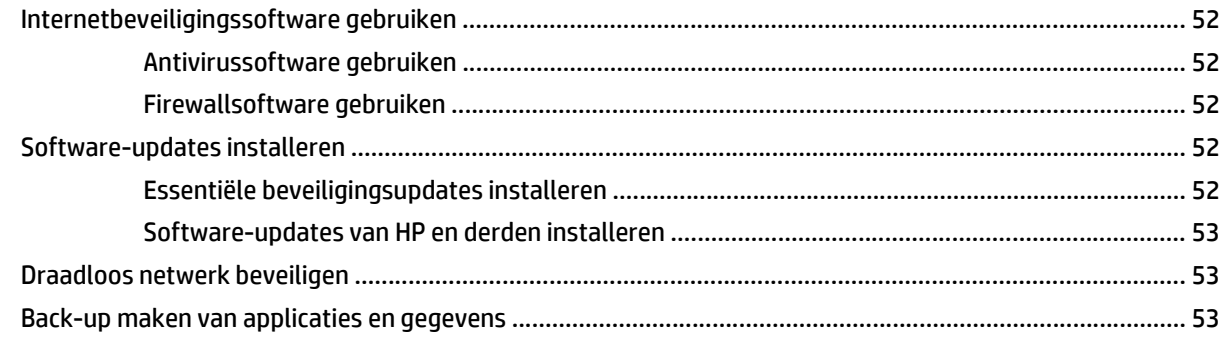

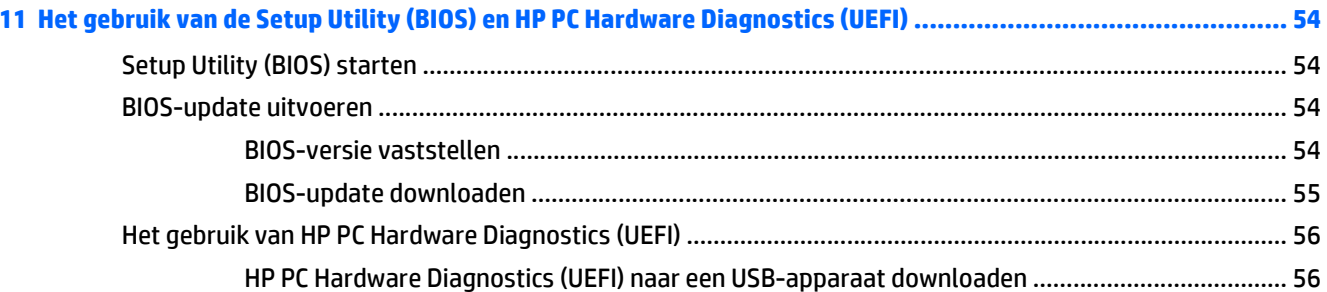

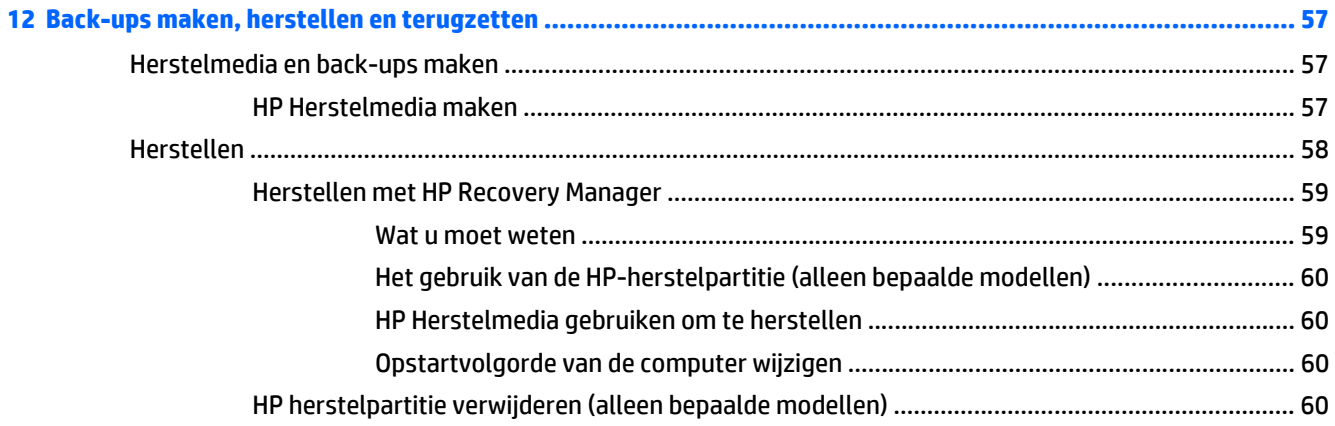

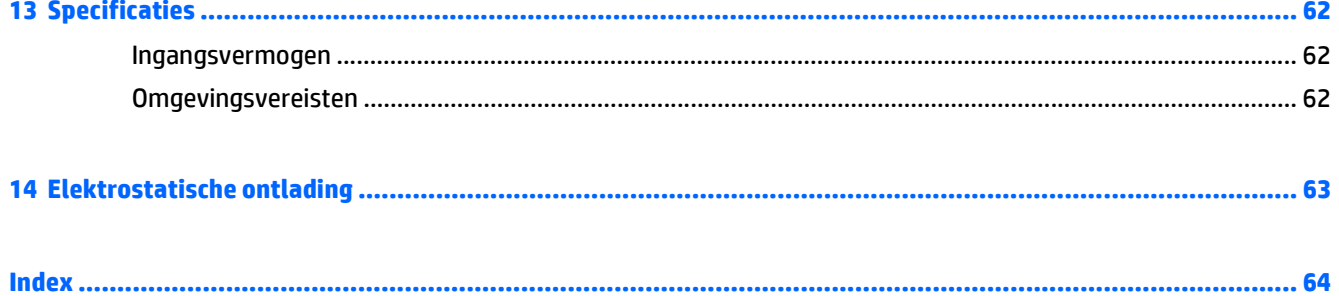

# <span id="page-8-0"></span>**1 Direct aan de slag**

Met krachtige prestaties en een zeer aanpasbaar toetsenbord, is HP OMEN ontworpen voor de ultieme games-ervaring.

## **Bezoek de HP Apps Store**

De HP Apps Store biedt een ruime keuze aan populaire games, entertainment- en muziekapps, productiviteitsapps en exclusieve apps bij HP die u naar het scherm Start kunt downloaden. De selectie wordt regelmatig bijgewerkt en bevat regionale inhoud en landspecifieke aanbiedingen. Controleer regelmatig de HP Apps Store voor nieuwe en bijgewerkte functies.

**BELANGRIJK:** U moet voor toegang tot de HP Apps Store verbonden zijn met internet.

**COPMERKING:** HP picks is alleen in bepaalde landen beschikbaar.

Een app bekijken en downloaden:

- **1.** Selecteer in het scherm Start de app **Store**.
- **2.** Selecteer **HP picks** om alle beschikbare apps weer te geven.
- **3.** Selecteer de app die u wilt downloaden en volg de instructies op het scherm. Als de download is voltooid, verschijnt de app in het scherm Alle apps.

### **Aanbevolen procedures**

Nadat u de computer hebt ingesteld en geregistreerd, raden wij de volgende stappen aan om optimaal te profiteren van uw slimme investering:

- Als u dat nog niet heeft gedaan, verbindt u de computer met een bekabeld of draadloos netwerk. Raadpleeg [Verbinding maken met een netwerk op pagina 18](#page-25-0) voor meer informatie.
- Leer de hardware en software van de computer kennen. Raadpleeg [Vertrouwd raken met de computer](#page-11-0) [op pagina 4](#page-11-0) en [Entertainmentvoorzieningen gebruiken op pagina 24](#page-31-0) voor meer informatie.
- Update of koop antivirussoftware. Zie [Antivirussoftware gebruiken op pagina 52.](#page-59-0)
- Maak een back-up van uw vaste schijf door herstelschijven of een herstel-flashdrive te maken. Zie [Back-ups maken, herstellen en terugzetten op pagina 57.](#page-64-0)

# <span id="page-9-0"></span>**Meer hulpmiddelen van HP**

U hebt *Installatie-instructies* al gebruikt om de computer in te schakelen en deze handleiding op te zoeken. Gebruik de volgende tabel voor informatiebronnen met productinformatie, instructies en meer.

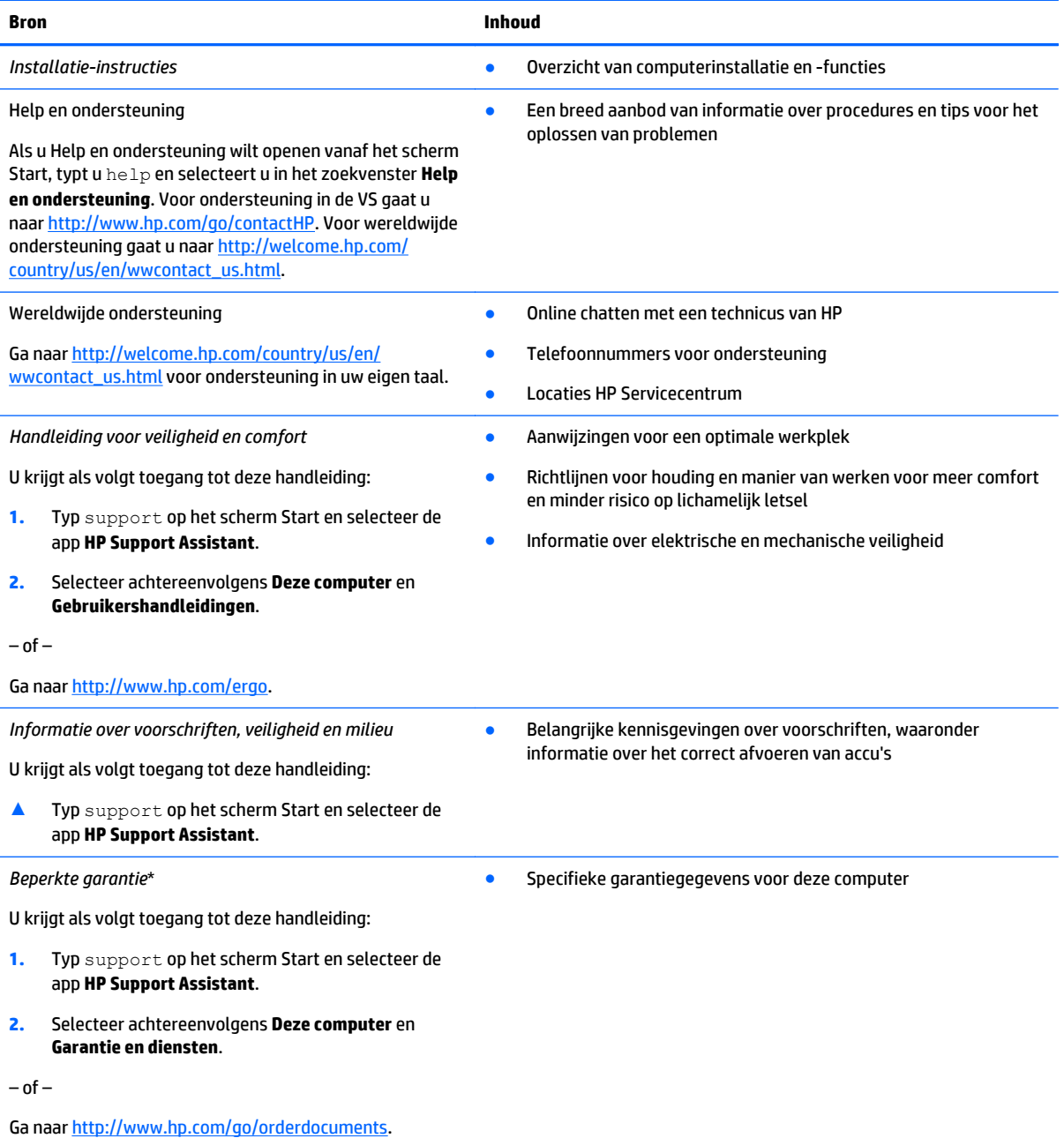

\*De specifiek toegekende HP beperkte garantie die van toepassing is op uw product, kunt u vinden in de elektronische handleidingen op de computer en/of op de cd/dvd die is meegeleverd in de doos. In sommige landen of regio's wordt door HP een gedrukte versie van de HP beperkte garantie meegeleverd in de doos. Voor landen/regio's waar de garantie niet in drukvorm wordt verstrekt, kunt u een gedrukt exemplaar aanvragen. Ga naar <http://www.hp.com/go/orderdocuments>of schrijf naar:

- **Noord-Amerika**: Hewlett-Packard, MS POD, 11311 Chinden Blvd, Boise, ID 83714, USA
- **Europa, Midden-Oosten, Afrika**: Hewlett-Packard, POD, Via G. Di Vittorio, 9, 20063, Cernusco s/Naviglio (MI), Italy
- **Azië en Stille Oceaan**: Hewlett-Packard, POD, P.O. Box 200, Alexandra Post Office, Singapore 911507

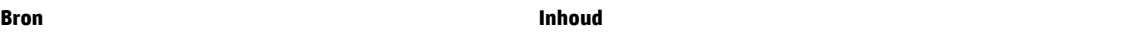

Wanneer u een gedrukt exemplaar van uw garantie aanvraagt, geef dan het productnummer, de garantieperiode (te vinden op het label met het serienummer) en uw naam en postadres op.

**BELANGRIJK:** Stuur uw HP product NIET terug naar de bovenstaande adressen. voor ondersteuning in de VS gaat u naar <http://www.hp.com/go/contactHP>. voor wereldwijde ondersteuning gaat u naar [http://welcome.hp.com/country/us/en/](http://welcome.hp.com/country/us/en/wwcontact_us.html) [wwcontact\\_us.html](http://welcome.hp.com/country/us/en/wwcontact_us.html).

# <span id="page-11-0"></span>**2 Vertrouwd raken met de computer**

## **Informatie over hardware en software zoeken**

#### **Hardware vinden**

Ga als volgt te werk om te ontdekken welke hardware is geïnstalleerd op uw computer:

- **1.** Typ configuratiescherm op het scherm Start en selecteer **Configuratiescherm**.
- **2.** Selecteer **Systeem en beveiliging**, selecteer **Systeem** en klik op **Apparaatbeheer** in de linkerkolom. U ziet een lijst met alle apparaten die op uw computer zijn geïnstalleerd.

–of–

**1.** Typ hp performance advisor in het scherm Start en selecteer vervolgens **HP Performance Advisor**.

 $-$ of $-$ 

Klik op het Windows-bureaublad op het pictogram **HP OMEN centrale ops op de daakbalk en klik** vervolgens op **HP Performance Advisor**.

**2.** Selecteer **Mijn computer**, en selecteer vervolgens **Apparaatgegevens**.

U ziet een lijst met alle apparaten die op uw computer zijn geïnstalleerd.

**<sup>2</sup> OPMERKING:** Zie [HP Performance Advisor gebruiken op pagina 39](#page-46-0) voor meer informatie over HP Performance Advisor.

Hiermee geeft u informatie weer over de hardwareonderdelen van het systeem en het versienummer van het BIOS-systeem.

**▲** Druk op fn+esc.

–of–

**▲** In het scherm Start, typt u hp performance advisor, selecteer **HP Performance Advisor**en selecteer vervolgens **Mijn Computer**.

### **Software vinden**

Ga als volgt te werk om te zien welke software op uw computer is geïnstalleerd:

**▲** Klik in het scherm Start op de pijl omlaag in de linkeronderhoek van het scherm.

# <span id="page-12-0"></span>**Rechterkant**

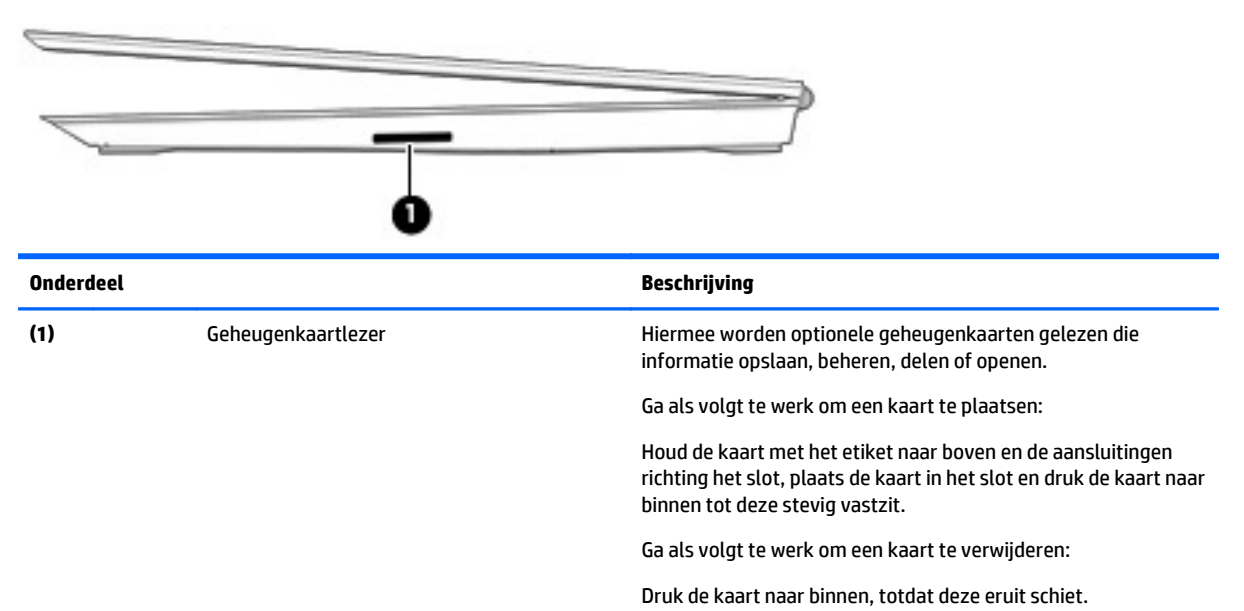

# **Achterkant**

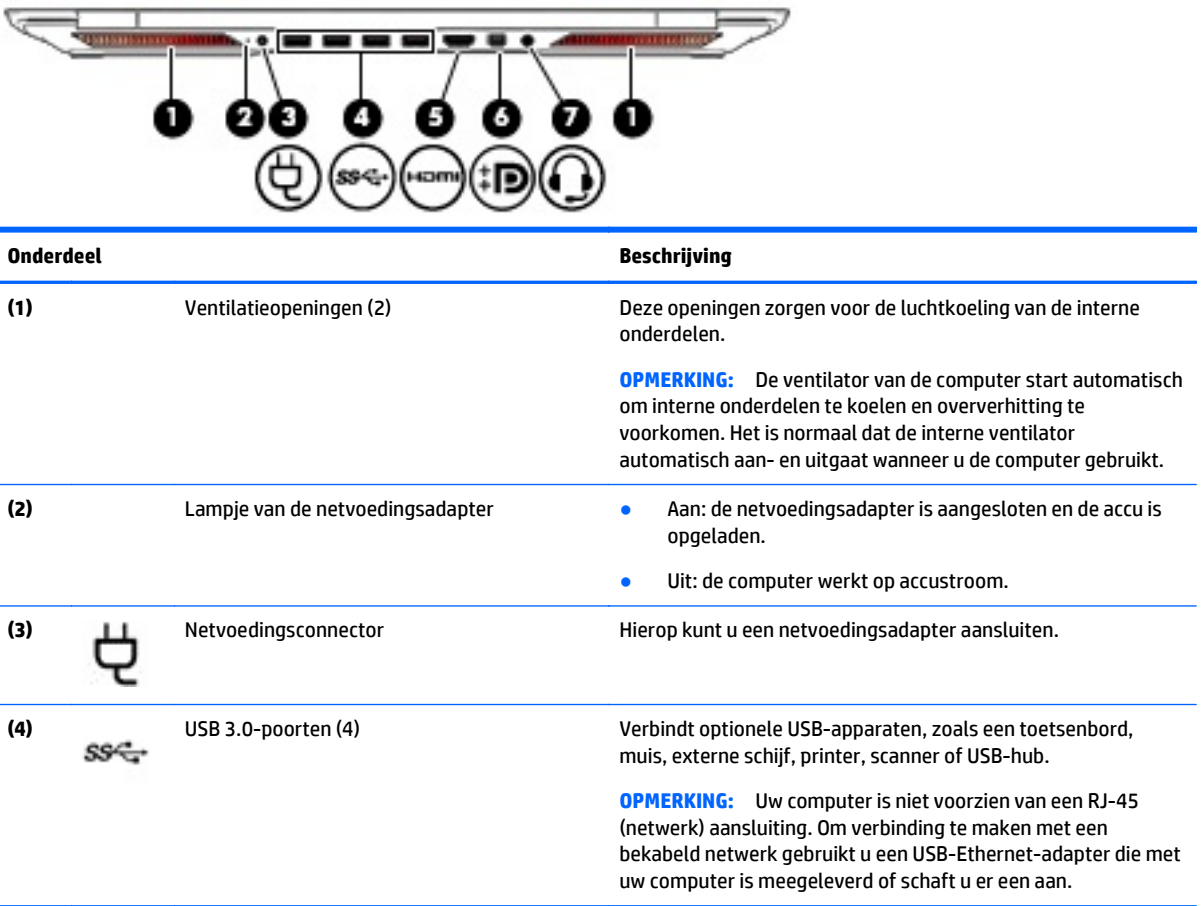

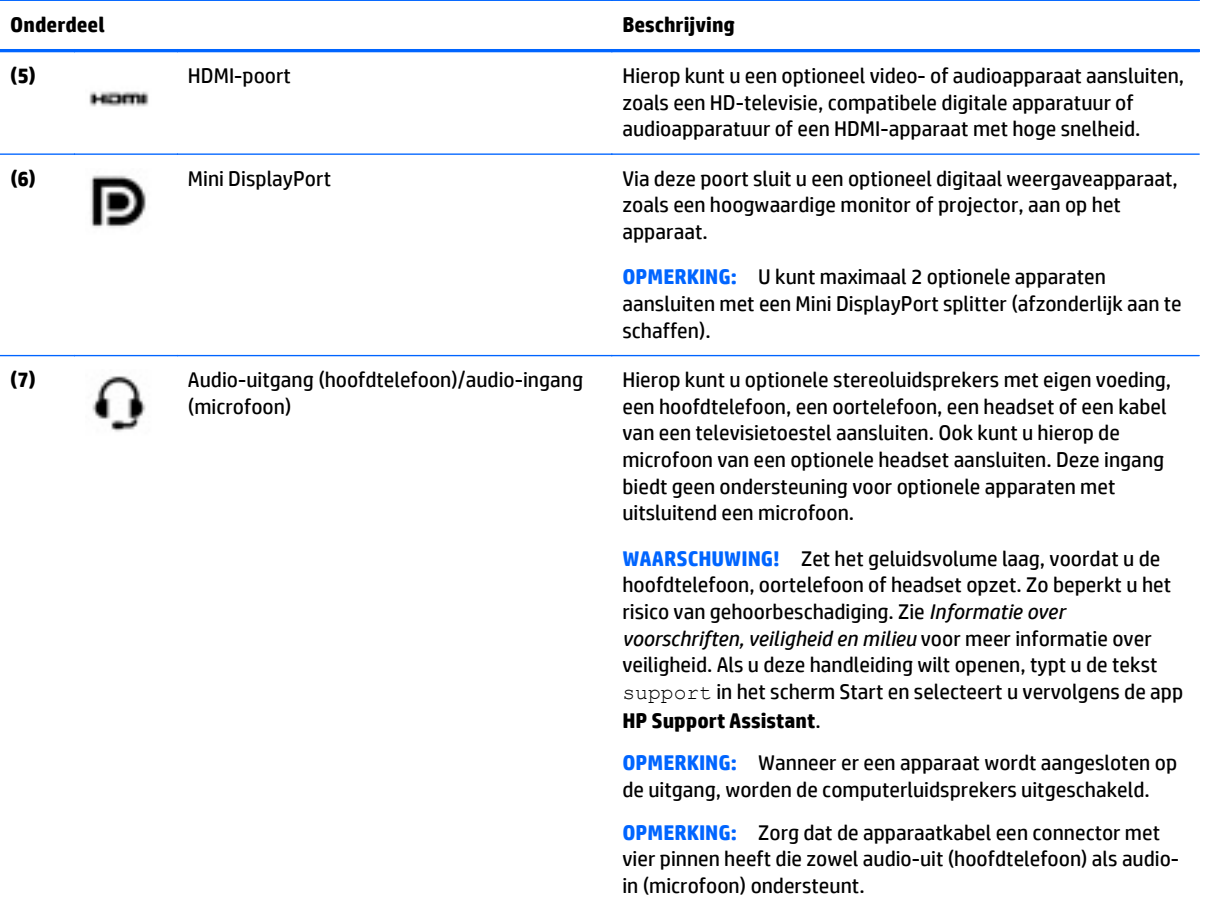

## <span id="page-14-0"></span>**Onderdelen**

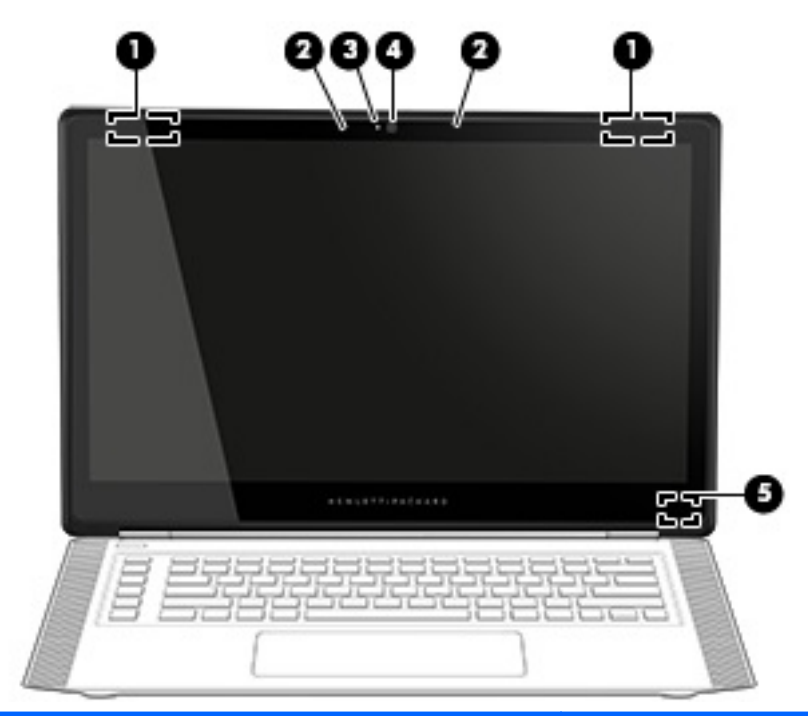

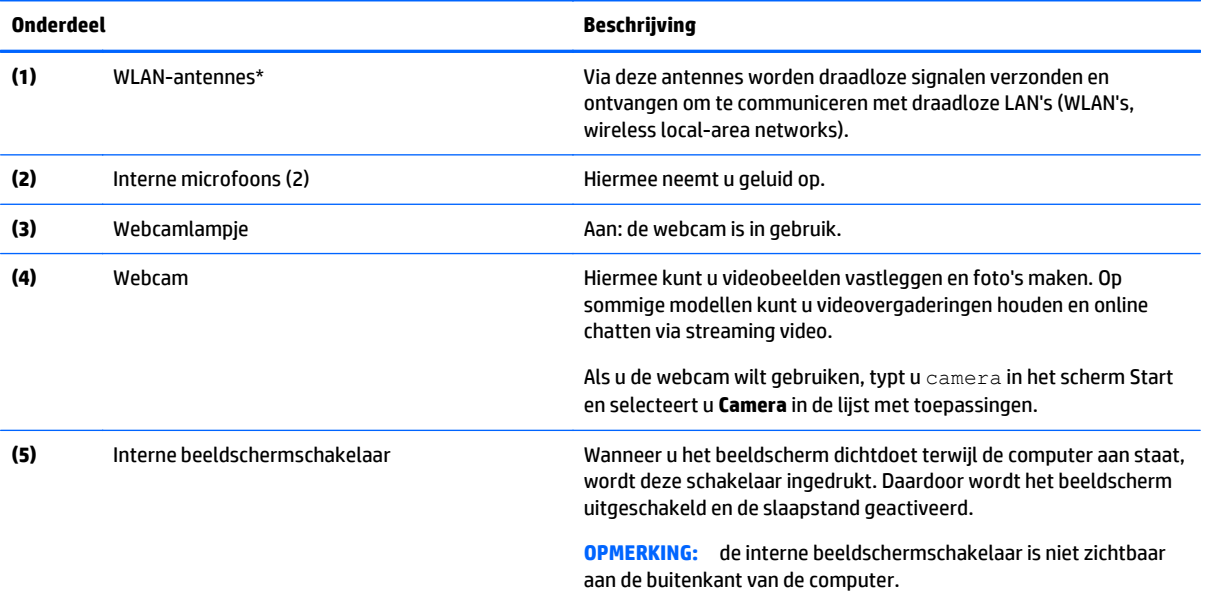

\*De antennes zijn niet zichtbaar aan de buitenkant van de computer. Houd de gebieden rondom de antennes vrij voor een optimale signaaloverdracht. Voor meer informatie over de regelgeving voor draadloze communicatie, gaat u naar het artikel *Informatie over voorschriften, veiligheid en milieu* en raadpleegt u de sectie die van toepassing is op uw land of regio. Als u deze handleiding wilt openen, typt u de tekst support in het scherm Start en selecteert u vervolgens de app **HP Support Assistant**.

# <span id="page-15-0"></span>**Onderdelen aan de**

### **Touchpad**

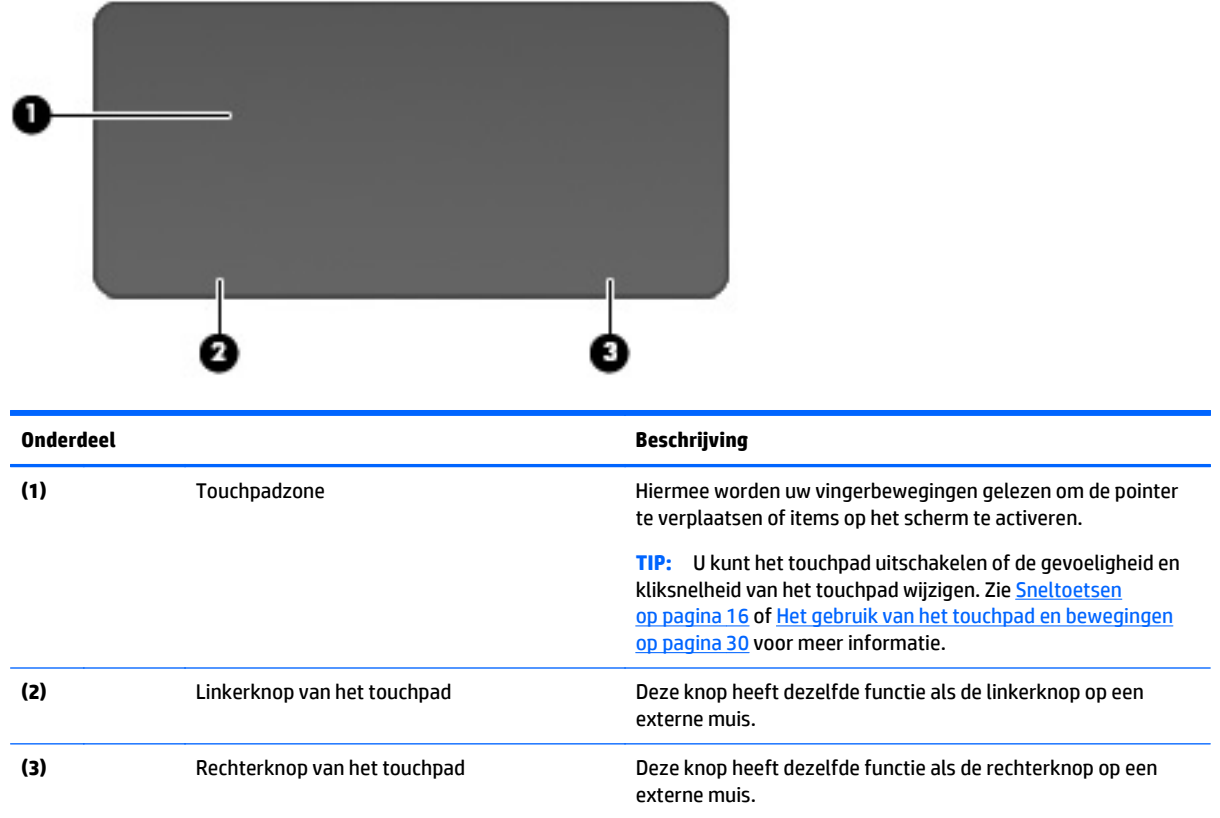

### <span id="page-16-0"></span>**Lampjes**

**TIP:** U kunt de toetsenbordverlichting aanpassen. Zie [Lichtzones op pagina 15.](#page-22-0)

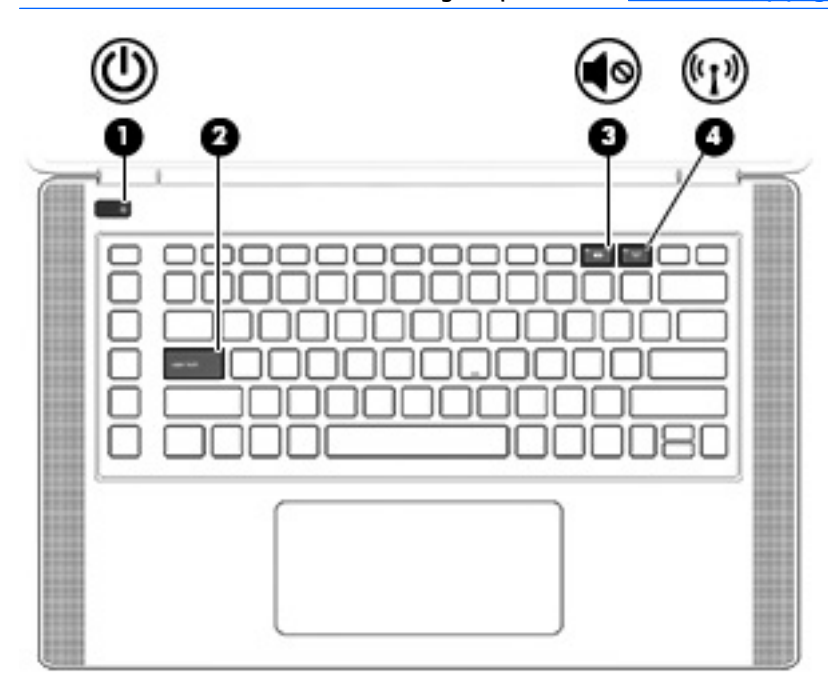

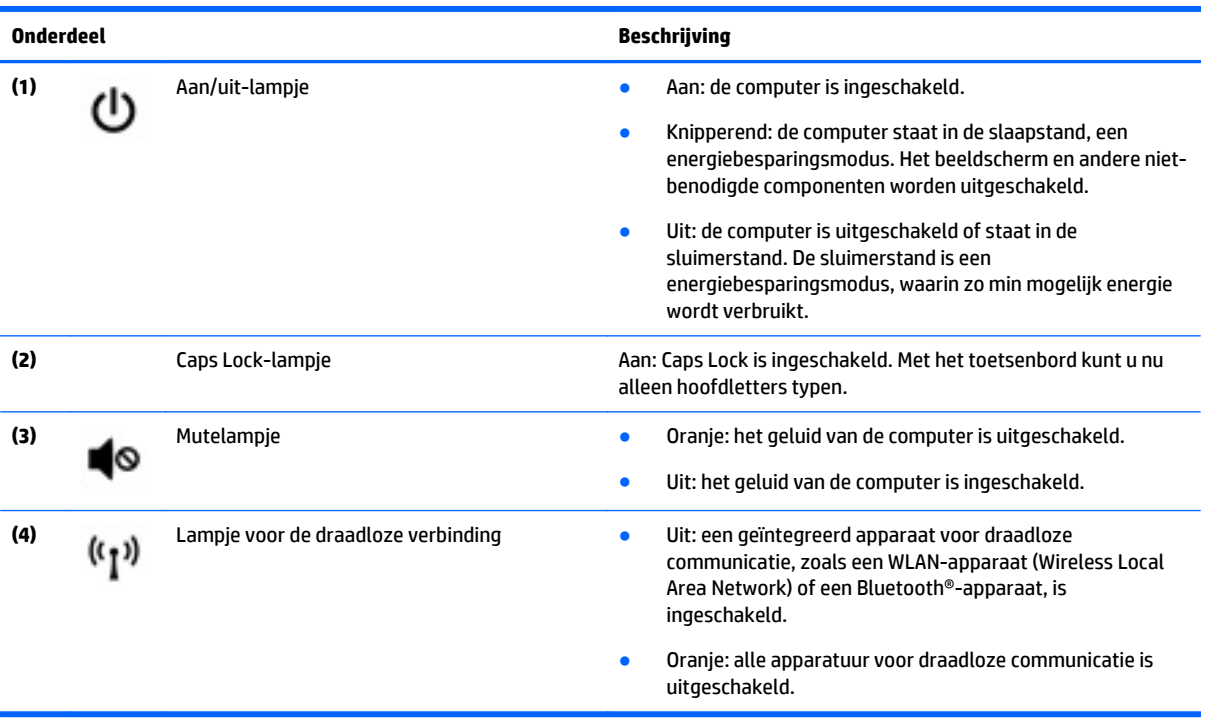

### <span id="page-17-0"></span>**Knoppen en luidsprekers**

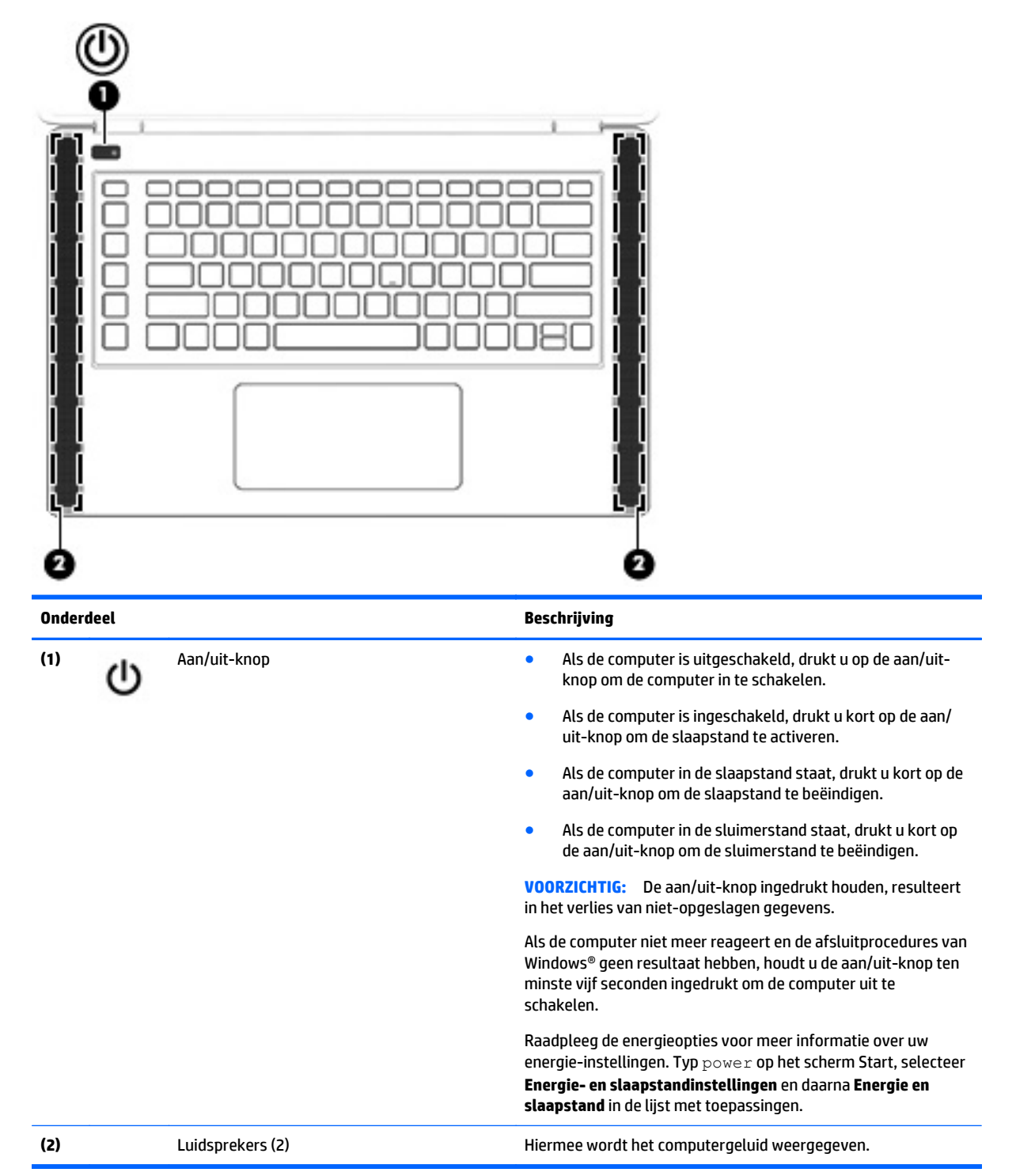

### <span id="page-18-0"></span>**Toetsen**

**苹 TIP:** U kunt deze toetsen in HP OMEN Control aanpassen. Zie [.Geavanceerde toetsenbordinstellingen](#page-23-0) [op pagina 16](#page-23-0)

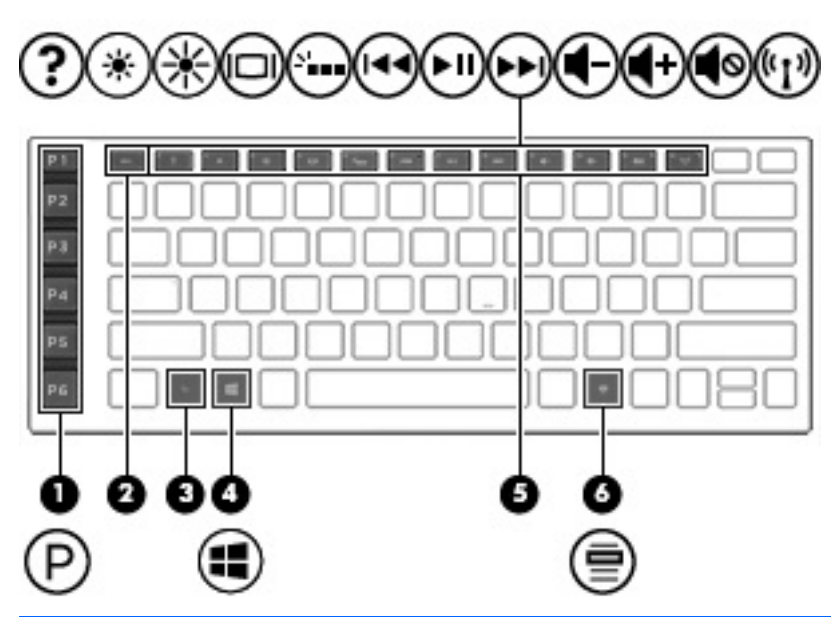

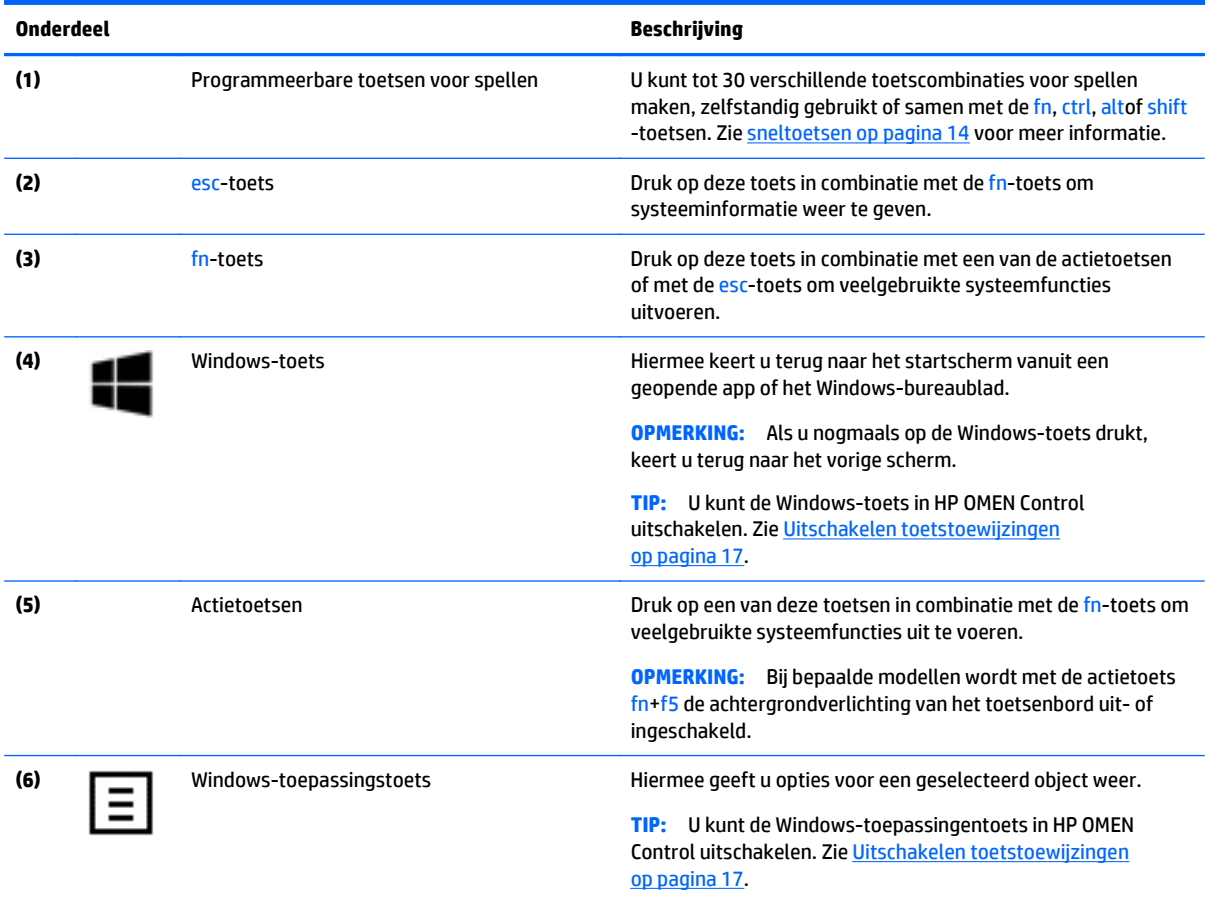

## <span id="page-19-0"></span>**Labels**

De labels die zijn aangebracht op de computer, bieden informatie die u nodig kunt hebben wanneer u problemen met het systeem probeert op te lossen of wanneer u de computer in het buitenland gebruikt.

- **BELANGRIJK:** Alle labels die in dit gedeelte worden beschreven bevinden zich op een van de volgende drie plaatsen, afhankelijk van uw computermodel: aan de onderzijde van de computer, in de accuruimte of onder de onderhoudsklep.
- **TIP:** U kunt ook op fn+esc drukken voor meer systeeminformatie.
	- Servicelabel—Biedt belangrijke informatie voor het identificeren van uw computer. Wanneer u contact opneemt met Ondersteuning, moet u waarschijnlijk het serie-, product- en modelnummer opgeven. Zoek deze nummers op voordat u contact opneemt met Ondersteuning.

Het servicelabel lijkt op een van de onderstaande voorbeelden. Raadpleeg de afbeelding die het meest overeenkomt met het servicelabel van uw computer.

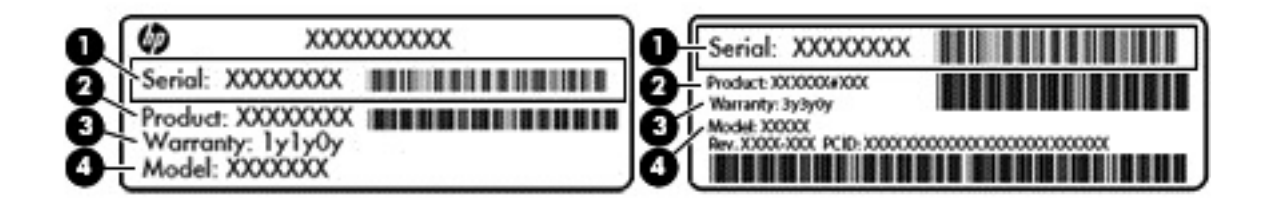

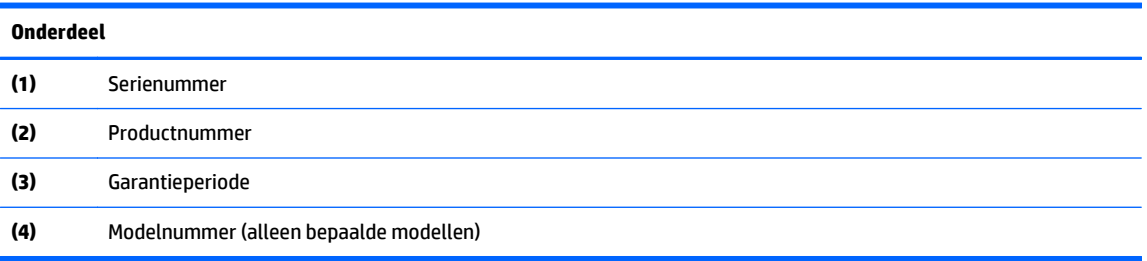

- Label met certificaat van echtheid van Microsoft® (alleen bepaalde modellen van vóór Windows 8): bevat de Windows-productsleutel. U hebt de productsleutel mogelijk nodig wanneer u het besturingssysteem wilt bijwerken of problemen met het systeem wilt oplossen. HP-platforms waarop Windows 8 of Windows 8.1 vooraf is geïnstalleerd, hebben geen fysiek label. Er is echter wel elektronisch een digitale productsleutel geïnstalleerd.
- **The OPMERKING:** Deze digitale productsleutel wordt automatisch herkend en geactiveerd door Microsoftbesturingssystemen als u het besturingssysteem Windows 8 of Windows 8.1 opnieuw installeert via door HP goedgekeurde herstelmethoden.
- Label(s) met kennisgevingen: bevat kennisgevingen betreffende het gebruik van de computer.
- Label(s) met keurmerken voor apparatuur voor draadloze communicatie: Deze labels bevatten informatie over optionele apparaten voor draadloze communicatie en de keurmerken van de landen/ regio's waarin deze apparaten zijn goedgekeurd voor gebruik.

# <span id="page-20-0"></span>**3 Toetsenbord voor spellen**

Uw computer is voorzien van een zeer goed in te stellen toetsenbord met unieke lichteffecten. Spelprofielen maken en snelkoppelingen en de verlichting configureren voor een meeslepende game-ervaring.

**COPMERKING:** Toetsenbord macro's worden niet ondersteund.

### **HP OMEN Control**

HP OMEN Control is een hulpprogramma, waarmee u uw computer aanpast aan uw specifieke gamebehoeften. Met HP OMEN Control kunt u het volgende doen:

- Gebruikersprofielen maken
- Programmeren toetstoewijzingen
- De toetsenbordverlichting aanpassen
- Touchpad of aanraakscherm uitschakelen
- Ventilatoren op de maximale snelheid zetten
- De huidige toetstoewijzingen in- of uitschakelen

**<sup>2</sup> OPMERKING:** Toetsenbord macro's worden niet ondersteund.

HP OMEN Control vanaf het Windows-bureaublad openen:

**▲** Klik op het pictogram **HP OMEN centrale ops** op de taakbalk en klik vervolgens op het pictogram

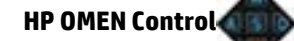

 $-$ of $-$ 

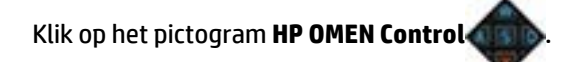

## **Huidige instellingen**

Huidige instellingen in HP OMEN Control geeft u de huidige, actieve status van het toetsenbord, verlichting en geavanceerde instellingen. In de Huidige instellingen kunt u instellingen bekijken en wijzigen en zij worden meteen toegepast.

Om de huidige instellingen voor toekomstig gebruik op te slaan:

**1.** Klik op het Windows-bureaublad op het pictogram **HP OMEN Control** .

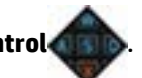

- **2.** Onder **profielen**, selecteer de **Huidige instellingen**en maak vervolgens de nodige wijzigingen.
- **3.** Klik op het pictogram **Opslaan** en typ de naam van het nieuwe gebruikersprofiel.

## <span id="page-21-0"></span>**Gebruikersprofielen**

Een gebruikersprofiel is een groep instellingen die zijn aangepast en bewaard voor een specifiek spel of speler. U kunt een onbeperkt aantal profielen aanmaken en maximaal 10 profielen tegelijk met de fn -toets + een van de numerieke toetsen.

Gebruikersprofielen maken:

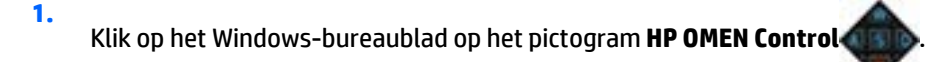

- **2.** Onder **profielen**, klik op de **+** pictogram om een nieuw profiel te maken.
- **3.** Typ de naam van het gebruikersprofiel.
- **The OPMERKING:** Herhaal de stappen 2 tot 3 voor het maken van een onbeperkt aantal gebruikersprofielen.
- **The OPMERKING:** Open een opgeslagen gebruikersprofiel door op fn + de cijfercombinatie die u hebt gedefinieerd voor dat gebruikersprofiel te drukken.
- **TIP:** U kunt wijzigingen aanbrengen in bestaande profielen en deze bewaren, of klik op **Laden standaard** om het gebruikersprofiel naar de fabrieksinstellingen terug te zetten.

### **sneltoetsen**

Het toetsenbord heeft zes programmeerbare speltoetsen **(1)** met elk maximaal vijf verschillende instellingen. U kunt in totaal 30 verschillende speltoetscombinaties maken, zelfstandig gebruikt of samen met de fn, ctrl, altof shift -toetsen.

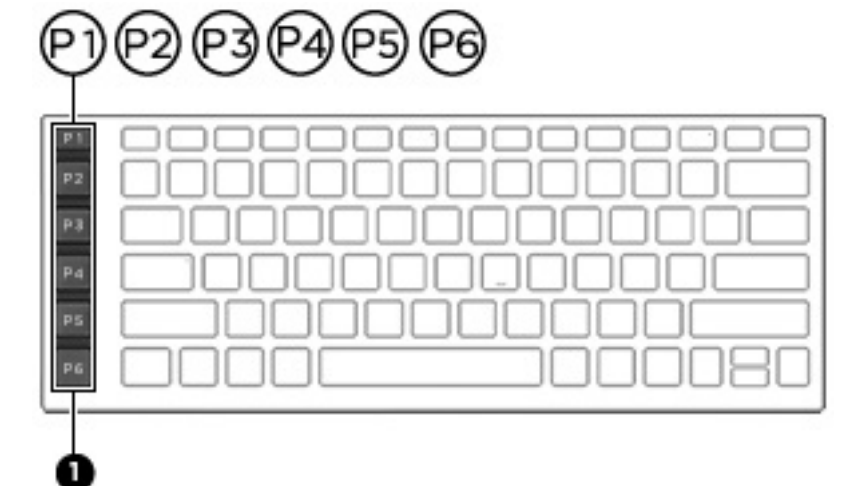

Om de speltoetsen te programmeren:

**1.**

Klik op het Windows-bureaublad op het pictogram **HP OMEN Control** .

- 
- **2.** Selecteer het tabblad **Toets toewijzingen** , en klik vervolgens op het selectievakje naast de speltoets die u wilt programmeren.
- **3.** Typ elke toetstoewijzing die u maar wilt en wijs deze vervolgens toe aan een nieuw profiel.

**<sup>2</sup> OPMERKING:** Herhaal de stappen 2 tot 3 voor een totaal van 30 verschillende combinaties.

## <span id="page-22-0"></span>**Lichtzones**

Het toetsenbord is voorzien van programmeerbare verlichte toetsenbordzones die ervoor zorgen dat u steeds op de juiste toets drukt, zelfs wanneer u spellen speelt onder slechte lichtcondities. Met HP OMEN Control kunt u de kleuren van elke zone voor elk gebruikersprofiel aanpassen.

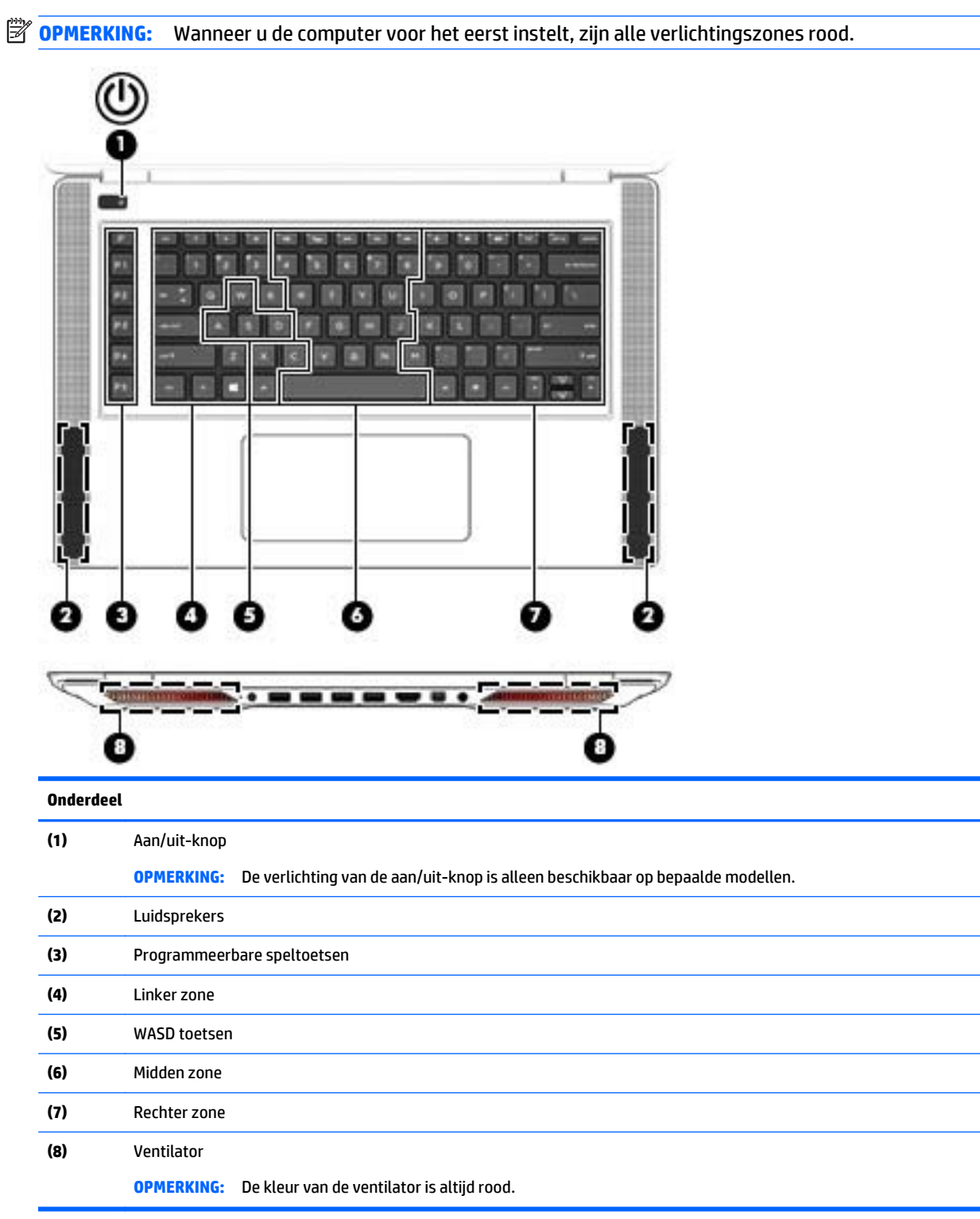

<span id="page-23-0"></span>Om verlichtingszones voor de huidige instellingen of een gebruikersprofiel te wijzigen:

- **1.** Klik op het Windows-bureaublad op het pictogram **HP OMEN Control** .
- 

- **2.** Selecteer het tabblad **Verlichting**.
- **3.** Klik op de afbeelding van het toetsenbord, op het gebied van de zon die u wilt aanpassen.

 $-$ of $-$ 

Selecteer de zoneverlichting die u wilt aanpassen in de keuzelijst.

- **4.** Selecteer de kleur die u wilt wijzigen en wijs deze vervolgens toe aan een gebruikersprofiel.
	- **The OPMERKING:** Herhaal de stappen 2 tot en met 4 voor elke zone van de verlichting die u voor elke gebruikersprofiel wilt wijzigen.
- $\hat{X}$  TIP: U kunt een kleur selecteren en deze in een keer toewijzen aan alle verlichtingszones.

## **Geavanceerde toetsenbordinstellingen**

Met de geavanceerde instellingen in HP OMEN Control hebt u meer controle over de functies van uw toetsenbord. U kunt toetsen op het toetsenbord uitschakelen, net als het touchpad en het aanraakscherm.

### **Sneltoetsen**

Er zijn drie sneltoetsen, waarmee u uw spelbeleving van uw games kunt aanpassen. Een sneltoets is een combinatie van de fn -toets **(1)** samen met ofwel de f, r of t -toets **(2)**.

**The OPMERKING:** Als u de computer opnieuw opstart, dan zullen de kenmerken voor het aanraakscherm worden hersteld en wordt het touchpad opnieuw ingeschakeld (behalve wanneer een muis is aangesloten en die optie is geselecteerd).

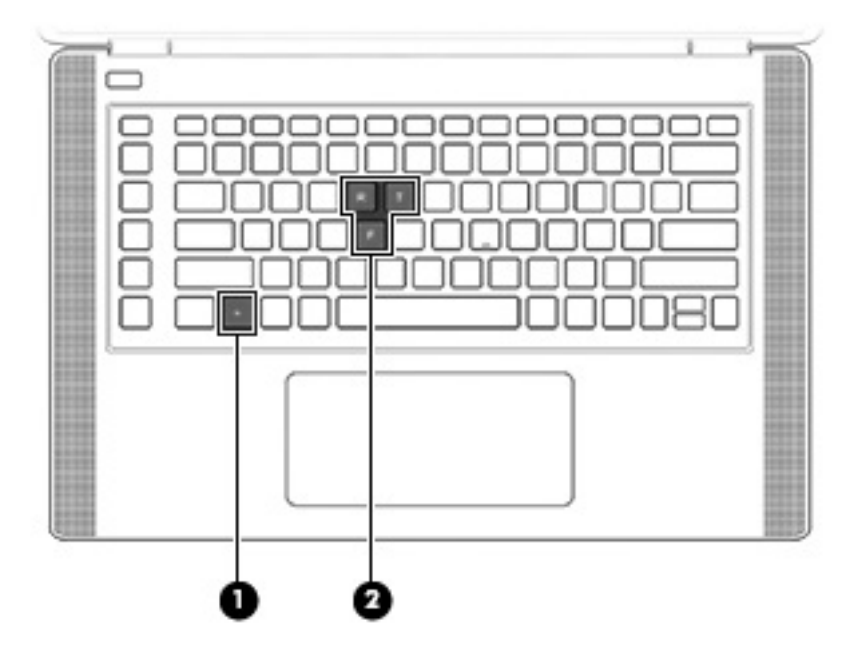

<span id="page-24-0"></span>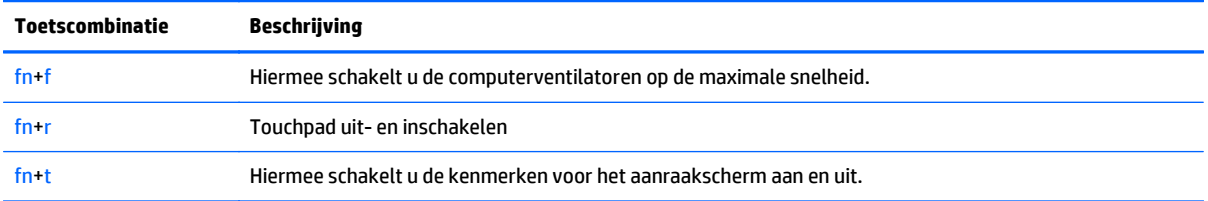

Om de sneltoetsen in- of uit te schakelen:

- **1.** Klik op het Windows-bureaublad op het pictogram **HP OMEN Control** .
	-

- **2.** Klik op het tabblad **Geavanceerd**.
- **3.** Selecteer onder het **Screen and Trackpad** en **Systeeminstellingen** de functie die u wilt uitschakelen of inschakelen. Sommige functies zijn altijd ingeschakeld.

U gebruikt een sneltoets als volgt:

**▲** Druk kort op fn en druk vervolgens kort op de tweede toets van de sneltoetscombinatie.

### **Uitschakelen toetstoewijzingen**

U kunt de Windows -toets, Caps Lock -toets, Windows -toepassingentoets of een van de actietoetsen uitschakelen.

Om toetsen uit te schakelen:

**1.**

Klik op het Windows-bureaublad op het pictogram **HP OMEN Control** .

- **2.** Selecteer het tabblad **Geavanceerd**.
- **3.** Selecteer onder de **Toetsen uitschakelen** en **Functietoets standaards** de toets die u wilt uitschakelen.

# <span id="page-25-0"></span>**4 Verbinding maken met een netwerk**

U kunt de computer meenemen waar u ook naar toe gaat. Maar ook thuis kunt u de wereld verkennen en de informatie van miljoenen websites ontsluiten met de computer en een bekabelde of draadloze netwerkverbinding. In dit hoofdstuk vindt u informatie over hoe u met deze wereld in contact komt.

**BELANGRIJK:** Uw computer is niet voorzien van een RJ-45 (netwerk) aansluiting. Om verbinding te maken met een bekabeld netwerk gebruikt u een USB-Ethernet-adapter die met uw computer is meegeleverd of schaft u er een aan.

### **Verbinding maken met een draadloos netwerk**

Met technologie voor draadloze communicatie worden gegevens niet via kabels maar via radiogolven doorgegeven. De computer kan zijn voorzien van een of meer van de volgende apparaten voor draadloze communicatie:

- WLAN-apparaat (wireless local-area network): hiermee kunt u verbinding maken met draadloze lokale netwerken (ook wel Wi-Fi netwerk, draadloos LAN of WLAN genoemd) in bedrijfsruimtes, bij u thuis en in openbare ruimtes, zoals vliegvelden, restaurants, cafés, hotels en universiteiten. In een WLAN communiceert het mobiele apparaat voor draadloze communicatie in de computer met een draadloze router of een draadloos toegangspunt.
- Bluetooth-apparaat (alleen bepaalde modellen): een apparaat waarmee u een PAN (personal area network) tot stand kunt brengen, zodat u verbinding kunt maken met andere apparaten die draadloze communicatie via Bluetooth ondersteunen, zoals computers, telefoons, printers, headsets, luidsprekers en camera's. Binnen een PAN communiceert elk apparaat direct met andere apparaten en moeten apparaten zich op relatief korte afstand (doorgaans 10 meter) van elkaar bevinden.

Zie de informatie en de koppelingen naar websites in Help en ondersteuning voor meer informatie over de technologie voor draadloze communicatie, internet en netwerken. Typ help op het scherm Start en selecteer **Help en ondersteuning**.

#### **Bedieningselementen voor draadloze communicatie gebruiken**

Met een of meer van deze functies kunt u de apparaten voor draadloze communicatie in uw computer regelen:

- Knop voor draadloze communicatie, schakelaar voor draadloze communicatie, toets voor draadloze communicatie of toets voor vliegtuigmodus (in dit hoofdstuk knop voor draadloze communicatie genoemd) (alleen bepaalde modellen)
- Voorzieningen van het besturingssysteem

#### **Knop voor draadloze communicatie gebruiken**

De computer heeft een knop voor draadloze communicatie, een of meer apparaten voor draadloze communicatie en een lampje voor draadloze communicatie. Standaard zijn op uw computer alle apparaten voor draadloze communicatie geactiveerd en als uw computer een lampje voor draadloze communicatie heeft, brandt dit lampje niet wanneer u de computer aanzet.

Het lampje voor draadloze communicatie geeft niet de status van afzonderlijke apparaten voor draadloze communicatie aan, maar de status van deze apparaten als groep. Wanneer het lampje voor draadloze

<span id="page-26-0"></span>communicatie uit is, is tenminste een draadloos apparaat ingeschakeld. Als het lampje voor draadloze communicatie oranje is, zijn alle apparaten voor draadloze communicatie uitgeschakeld.

Omdat alle apparaten voor draadloze communicatie standaard zijn ingeschakeld, kunt u de knop voor draadloze communicatie gebruiken om alle apparatuur voor draadloze communicatie tegelijk in of uit te schakelen. De afzonderlijke apparaten voor draadloze communicatie kunnen worden in- en uitgeschakeld via HP Connection Manager (alleen bepaalde modellen).

#### **Voorzieningen van het besturingssysteem gebruiken**

Met het Netwerkcentrum kunt u een verbinding of netwerk tot stand brengen, verbinding maken met een netwerk en netwerkproblemen diagnosticeren en verhelpen.

U gebruikt de bedieningselementen van het besturingssysteem als volgt:

- **1.** Typ configuratiescherm op het scherm Start en selecteer **Configuratiescherm**.
- **2.** Selecteer **Netwerk en internet** en selecteer vervolgens **Netwerkcentrum**.

Voor meer informatie typt u help op het scherm Start en selecteert u **Help en support**.

#### **Gegevens en stations delen en software openen**

Als uw computer deel van een netwerk is, bent u niet beperkt tot het gebruik van enkel de informatie die op uw computer is opgeslagen. Op netwerkcomputers kunnen software en gegevens met elkaar worden uitgewisseld.

**The OPMERKING:** Als een schijf, zoals een film of spel op dvd, auteursrechtelijk beschermd is, kan die niet worden gedeeld.

Om mappen of inhoud op hetzelfde netwerk te delen:

- **1.** Open **Bestandsverkenner** op het bureaublad van Windows.
- **2.** Klik vanaf **Mijn pc** op een map met inhoud die u wilt delen. Selecteer **Delen** vanaf de navigatiebalk bovenaan het venster en klik vervolgens op **Bepaalde personen**.
- **3.** Typ een naam in het vak **Bestanden delen** en klik op **Toevoegen**.
- **4.** Klik op **Delen** en volg de instructies op het scherm.

Ga als volgt te werk om stations op het netwerk te delen:

- **1.** Tik of klik met de rechtermuisknop op het Windows-bureaublad op het netwerkstatuspictogram in het systeemvak aan de rechterkant van de taakbalk.
- **2.** Selecteer **Netwerkcentrum openen**.
- **3.** Selecteer onder **Uw actieve netwerken weergeven** een actief netwerk.
- **4.** Selecteer **Instellingen geavanceerd delen wijzigen** om opties voor delen in te stellen voor privacy, netwerkdetectie, bestands- en printerdeling of andere netwerkopties.

### <span id="page-27-0"></span>**WLAN gebruiken**

Met een WLAN-apparaat kunt u toegang krijgen tot een draadloos netwerk (WLAN), dat bestaat uit andere computers en accessoires die met elkaar zijn verbonden door een draadloze router of een draadloos toegangspunt.

**<sup>2</sup> OPMERKING:** de begrippen *draadloze router* en *draadloos toegangspunt* worden vaak door elkaar gebruikt.

- Grote draadloze netwerken, zoals draadloze bedrijfsnetwerken en openbare draadloze netwerken, werken meestal met draadloze toegangspunten, die een groot aantal computers en accessoires ondersteunen en kritieke netwerkfuncties kunnen afschermen.
- Een draadloos thuisnetwerk of een klein draadloos kantoornetwerk werkt meestal met een draadloze router, die ervoor zorgt dat meerdere draadloze en bekabelde computers een internetverbinding, een printer en bestanden kunnen delen zonder dat daar extra hardware of software aan te pas komt.

Als u het WLAN-apparaat in de computer wilt gebruiken, moet u verbinding maken met een WLANinfrastructuur (aangeboden door een aanbieder van netwerkdiensten of een openbaar netwerk of bedrijfsnetwerk).

#### **Gebruikmaken van een internetprovider**

Als u thuis verbinding wilt maken met internet, is een account bij een internetprovider vereist. Neem contact op met een lokale internetprovider voor het aanschaffen van een internetservice en een modem. De internetprovider helpt u bij het instellen van het modem, het installeren van een netwerkkabel waarmee u de computer met voorzieningen voor draadloze communicatie aansluit op het modem, en het testen van de internetservice.

**The OPMERKING:** van uw internetprovider ontvangt u een gebruikersnaam en wachtwoord voor toegang tot internet. Noteer deze gegevens en bewaar ze op een veilige plek.

#### <span id="page-28-0"></span>**Draadloos netwerk installeren**

Als u een draadloos netwerk wilt installeren en verbinding wilt maken met internet, heeft u de volgende apparatuur nodig:

- een breedbandmodem (DSL- of kabelmodem) **(1)** en een internetservice met hoge snelheid via een abonnement bij een internetprovider;
- een (afzonderlijk aan te schaffen) draadloze router (2);
- een computer met voorzieningen voor draadloze communicatie **(3)**.

**The OPMERKING:** sommige modems hebben een ingebouwde draadloze router. Vraag bij uw internetprovider na wat voor type modem u heeft.

De volgende afbeelding laat een voorbeeld zien van een geïnstalleerd draadloos netwerk dat is verbonden met internet.

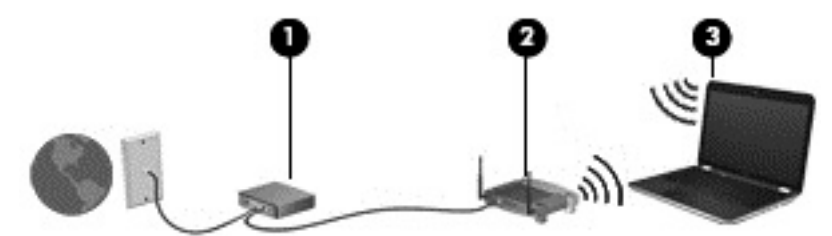

Naarmate uw netwerk groter wordt, kunnen extra draadloze en bekabelde computers op het netwerk worden aangesloten voor toegang tot internet.

Als u hulp nodig heeft bij het installeren van een draadloos netwerk, raadpleegt u de informatie die de routerfabrikant of uw internetprovider heeft verstrekt.

#### **Draadloze router configureren**

Als u hulp nodig hebt bij het configureren van een draadloze router, raadpleegt u de informatie die de routerfabrikant of uw internetprovider heeft verstrekt.

**The OPMERKING:** u wordt geadviseerd de nieuwe computer met voorzieningen voor draadloze communicatie eerst aan te sluiten op de router, met behulp van de netwerkkabel die is geleverd bij de router. Als de computer eenmaal verbinding heeft gemaakt met internet, koppelt u de kabel los en krijgt u toegang tot internet via uw draadloze netwerk.

#### **Draadloos netwerk beveiligen**

Wanneer u een draadloos netwerk installeert of verbinding maakt met een bestaand draadloos netwerk, is het altijd belangrijk de beveiligingsvoorzieningen in te schakelen om het netwerk te beveiligen tegen onbevoegde toegang. Draadloze netwerken in openbare zones (hotspots), zoals cafés en luchthavens, zijn mogelijk helemaal niet beveiligd. Als u zich zorgen maakt om de beveiliging van uw computer op een hotspot, kunt u uw netwerkactiviteiten het beste beperken tot niet-vertrouwelijke e-mailactiviteiten en oppervlakkig surfen op internet.

Draadloze radiosignalen hebben bereik tot buiten het netwerk, zodat andere WLAN-apparaten onbeveiligde signalen kunnen ontvangen. Tref de volgende voorzorgsmaatregelen om uw draadloze netwerk hiertegen te beschermen:

Gebruik een firewall.

<span id="page-29-0"></span>Een firewall controleert zowel gegevens als verzoeken die naar uw netwerk zijn verzonden en verwijdert eventuele verdachte onderdelen. Er zijn zowel software- als hardwarematige firewalls beschikbaar. Sommige netwerken gebruiken een combinatie van beide typen.

Gebruik codering voor draadloze communicatie.

Codering voor draadloze communicatie maakt gebruik van beveiligingsinstellingen om gegevens die via het netwerk worden verzonden, te versleutelen en ontsleutelen. Voor meer informatie typt u help op het scherm Start en selecteert u **Help en support**.

#### **Verbinding maken met een WLAN**

U maakt als volgt verbinding met het WLAN:

- **1.** Controleer of het WLAN-apparaat is ingeschakeld. Als het apparaat ingeschakeld is, is het lampje voor draadloze communicatie uit. Als het lampje oranje is, drukt u op de knop voor draadloze communicatie.
- **2.** Wijs de rechterbovenhoek of -benedenhoek van het scherm Start aan om de charms weer te geven.
- **3.** Selecteer **Instellingen** en klik op het pictogram voor de netwerkstatus.
- **4.** Selecteer uw WLAN in de lijst.
- **5.** Klik op **Verbinding maken**.

Als het draadloze netwerk een beveiligd WLAN is, wordt u gevraagd een netwerkbeveiligingscode in te voeren. Voer de code in en klik daarna op **Volgende** om de verbinding tot stand te brengen.

**<sup>2</sup> OPMERKING:** als er geen WLAN's worden weergegeven, betekent dit mogelijk dat u zich buiten het bereik van een draadloze router of toegangspunt bevindt.

**EX OPMERKING:** Als u het WLAN waarmee u verbinding wilt maken niet ziet, klikt u op het Windowsbureaublad met de rechtermuisknop op het netwerkstatuspictogram en selecteert u **Netwerkcentrum openen**. Klik op **Een nieuwe verbinding of een nieuw netwerk instellen**. Er verschijnt een lijst met opties om handmatig te zoeken naar een netwerk en hier verbinding mee te maken, of om een nieuwe netwerkverbinding te maken.

**6.** Volg de instructies op het scherm om de verbinding te voltooien.

Nadat de verbinding tot stand is gebracht, plaatst u de aanwijzer op het pictogram voor de netwerkstatus in het systeemvak aan de rechterkant van de taakbalk om de naam en status van de verbinding te controleren.

**The PTMERKING:** het effectieve bereik (de reikwijdte van de draadloze signalen) varieert al naargelang de WLAN-implementatie, het merk router en interferentie van andere elektronische apparatuur of vaste obstakels zoals wanden en vloeren.

#### **Bluetooth-apparaten voor draadloze communicatie gebruiken (alleen bepaalde modellen)**

Een Bluetooth-apparaat maakt draadloze communicatie over korte afstanden mogelijk, ter vervanging van communicatie via de gebruikelijke fysieke kabels tussen elektronische apparaten zoals de volgende:

- computers (desktopcomputer, notebookcomputer, pda)
- telefoons (mobiele telefoons, draadloze telefoons, gecombineerde gsm/pda's (smartphones))
- imagingapparaten (printers, camera's)
- geluidsapparatuur (hoofdtelefoons, luidsprekers)
- muis

Bluetooth-apparaten maken peer-to-peer-communicatie mogelijk, waardoor u een PAN (Personal Area Network - persoonlijk netwerk) van Bluetooth-apparaten kunt instellen. Voor meer informatie over de configuratie en het gebruik van Bluetooth-apparaten raadpleegt u de helpfunctie bij de Bluetooth-software.

# <span id="page-31-0"></span>**5 Entertainmentvoorzieningen gebruiken**

Gebruik uw computer van HP als entertainmentcentrum voor het leggen van sociale contacten via uw webcam, het beluisteren en beheren van uw muziek, en het downloaden van en kijken naar films. Of sluit externe apparaten (zoals luidsprekers, hoofdtelefoons, monitoren, projectoren, televisietoestellen en, op bepaalde modellen, high-definition apparaten) aan om van uw computer een nog krachtiger entertainmentcentrum te maken.

### **Multimediavoorzieningen**

**Onderdeel Beschrijving (1)** Interne microfoons (2) Hiermee kunt u geluid opnemen. **(2)** Webcamlampje **Aan:** de webcam is in gebruik.

Hieronder vindt u enkele van de entertainmentvoorzieningen op uw computer.

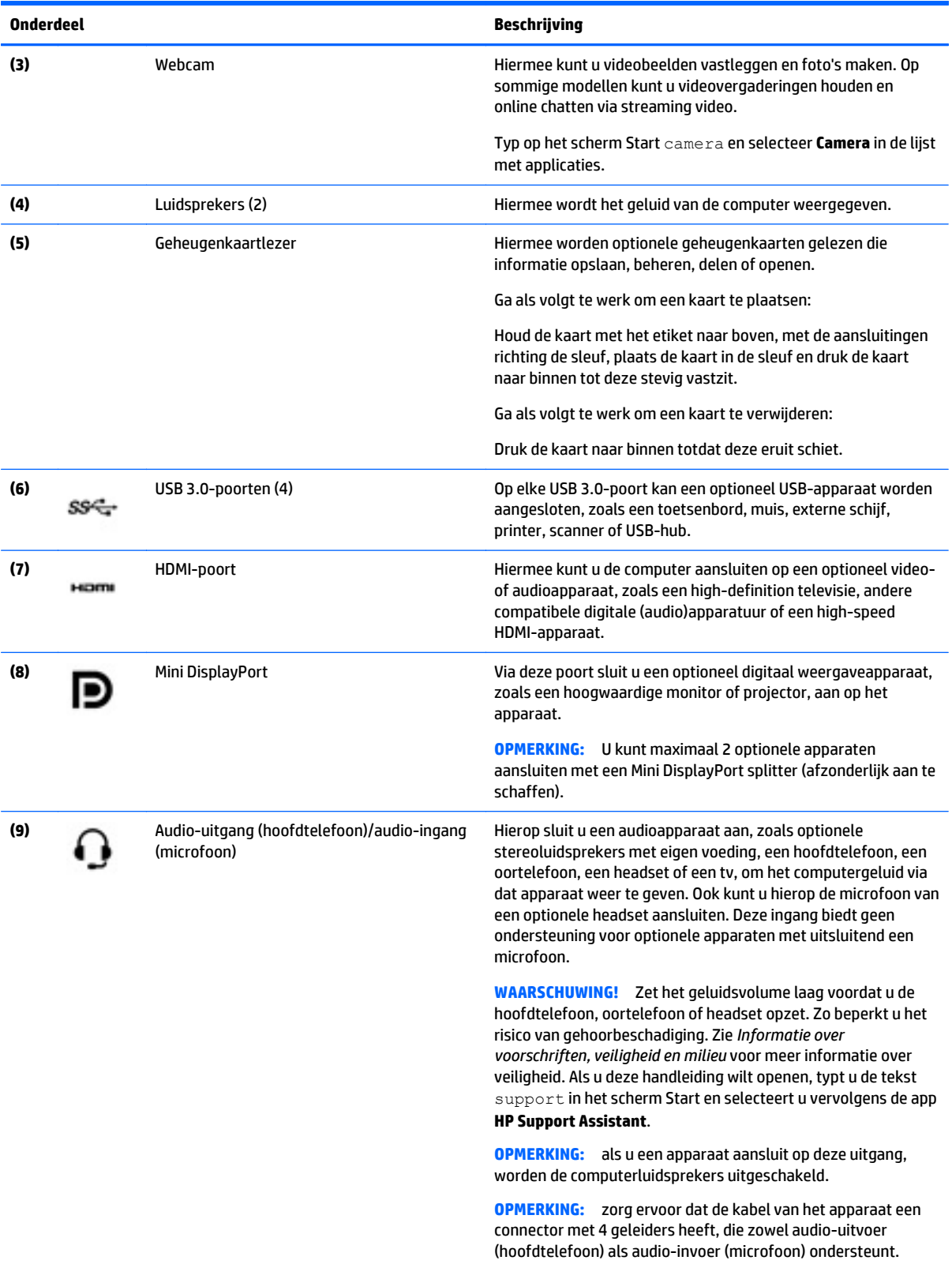

### <span id="page-33-0"></span>**Webcam gebruiken**

De computer heeft een geïntegreerde webcam die videobeelden vastlegt en foto's maakt. Op sommige modellen kunt u met streaming video videovergaderen en online chatten.

**▲** Als u de webcam wilt starten via het scherm Start, typt u camera en selecteert u **Camera** in de lijst met toepassingen.

Voor meer informatie over het gebruik van de webcam gaat u naar Help en ondersteuning. Typ help op het scherm Start en selecteer **Help en ondersteuning**.

## **Audio gebruiken**

Op uw computer of op bepaalde modellen met een externe optische schijf kunt u muziek-cd's afspelen, muziek downloaden en beluisteren, audio-inhoud van internet (inclusief radio) streamen, audio opnemen, of audio en video mixen om multimedia te maken. Om uw luisterervaring te verbeteren sluit u externe audioapparaten, zoals luidsprekers of hoofdtelefoons, aan.

### **Luidsprekers aansluiten**

U kunt bekabelde luidsprekers op de computer aansluiten door deze op een USB-poort of op de audiouitgang (van een hoofdtelefoon) op de computer of een dockingstation aan te sluiten.

Volg de apparaatinstructies van de fabrikant om draadloze luidsprekers aan te sluiten op de computer. Zie [HDMI-audio configureren op pagina 28](#page-35-0) voor informatie over het aansluiten van high-definition luidsprekers op de computer. Zet het geluid zachter voordat u de luidsprekers aansluit.

### **Hoofdtelefoons/microfoons aansluiten**

U kunt bekabelde hoofdtelefoons of headsets op de audio-uit (hoofdtelefoon)/audio-ingang (microfooningang) op de computer aansluiten. Er zijn veel headsets met geïntegreerde microfoons in de handel verkrijgbaar.

Volg de apparaatinstructies van de fabrikant om *draadloze* hoofdtelefoons of headsets aan te sluiten op de computer.

**A WAARSCHUWING!** Zet het volume laag voordat u de hoofdtelefoon, oortelefoon of headset opzet. Zo beperkt u het risico van gehoorbeschadiging. Zie *Informatie over voorschriften, veiligheid en milieu* voor aanvullende informatie over veiligheid. Als u deze handleiding wilt openen, typt u de tekst support in het scherm Start en selecteert u vervolgens de app **HP Support Assistant**.

### **Audiofuncties testen**

Ga als volgt te werk om de audiofuncties van de computer te controleren:

- **1.** Typ configuratiescherm op het scherm Start en selecteer **Configuratiescherm**.
- **2.** Selecteer **Hardware en geluiden** en selecteer **Geluid**.
- **3.** Wanneer het venster Geluid verschijnt, selecteert u het tabblad **Geluiden**. Selecteer onder **Programmagebeurtenissen** de gewenste vorm van geluid, zoals een pieptoon of een alarmsignaal, en klik daarna op **Testen**.

Als het goed is, hoort u het geluid door de luidsprekers of de aangesloten hoofdtelefoon.

<span id="page-34-0"></span>Ga als volgt te werk om de opnamefuncties van de computer te controleren:

- **1.** Typ geluiden op het scherm Start en selecteer **Geluidsrecorder**.
- **2.** Klik op **Begin met opnemen** en spreek in de microfoon.
- **3.** Sla het bestand op het bureaublad op.
- **4.** Open een multimediaprogramma en speel de opname af.

U bevestigt of wijzigt de audio-instellingen als volgt op de computer:

- **1.** Typ configuratiescherm op het scherm Start en selecteer **Configuratiescherm**.
- **2.** Selecteer **Hardware en geluiden** en selecteer **Geluid**.

### **Video gebruiken**

Uw computer is een krachtig videoapparaat waarmee u streaming video van uw favoriete websites kunt bekijken en video en films kunt downloaden om deze op uw computer te bekijken als u geen verbinding hebt met een netwerk.

Vergroot uw kijkgenot en gebruik een van de videopoorten op de computer om een externe monitor, projector of tv aan te sluiten.

**BELANGRIJK:** Zorg ervoor dat het externe apparaat met de juiste kabel is aangesloten op de juiste poort van de computer. Raadpleeg bij vragen de instructies van de fabrikant van het apparaat.

### **Videoapparaten aansluiten met een HDMI-kabel**

**BY OPMERKING:** Om een HDMI-apparaat op de computer aan te sluiten, hebt u een apart aan te schaffen HDMI-kabel nodig.

Als u het schermbeeld op een high-definition tv of een monitor wilt weergeven, sluit u het high-definition apparaat aan de hand van de volgende instructies aan.

**1.** Sluit het ene uiteinde van de HDMI-kabel aan op de HDMI-poort van de computer.

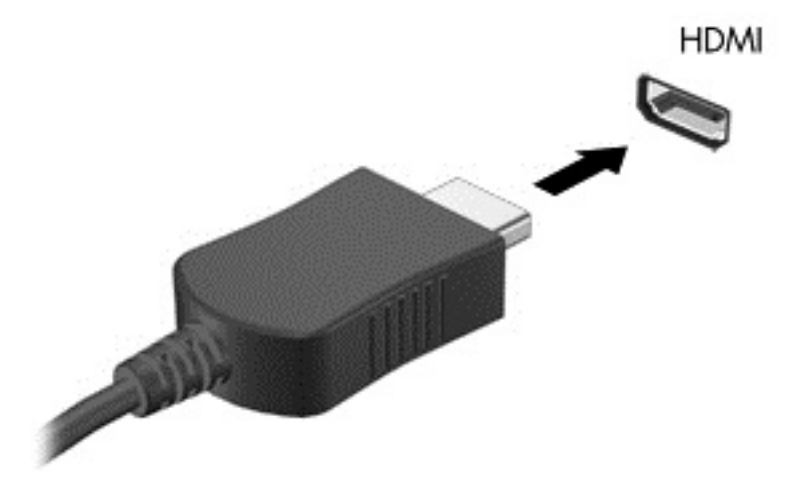

- **2.** Sluit het andere uiteinde van de kabel aan op de high-definition tv of de monitor.
- **3.** Druk op fn+f4 om het computerschermbeeld te schakelen tussen vier weergavestanden:
- <span id="page-35-0"></span>● **Alleen computer:** hiermee wordt het beeld alleen weergegeven op het beeldscherm van de computer.
- **Dupliceren:** hiermee wordt het beeld gelijktijdig weergegeven op zowel de computer als het externe apparaat.
- **Uitbreiden:** hiermee wordt het beeld uitgespreid weergegeven op zowel de computer als het externe apparaat.
- **Alleen extern apparaat:** hiermee wordt het beeld alleen weergegeven op het externe apparaat.

Telkens wanneer u op fn+f4 drukt, verandert de weergavestand.

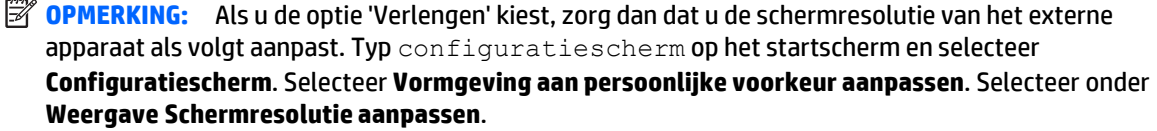

#### **HDMI-audio configureren**

HDMI is de enige video-interface die high-definition video en audio ondersteunt. Ga als volgt te werk om HDMI-audio in te schakelen nadat u een HDMI-tv op de computer heeft aangesloten:

- **1.** Klik met de rechtermuisknop op het pictogram **Luidsprekers** in het systeemvak aan de rechterkant van de taakbalk. Klik vervolgens op **Afspeelapparaten**.
- **2.** Selecteer op het tabblad **Afspelen** de naam van het digitale uitvoerapparaat.
- **3.** Klik op **Als standaard instellen** en vervolgens op **OK**.

Ga als volgt te werk om de audio-stream weer via de luidsprekers van de computer af te spelen:

- **1.** Klik met de rechtermuisknop op het pictogram **Luidsprekers** in het systeemvak aan de rechterkant van de taakbalk. Klik vervolgens op **Afspeelapparaten**.
- **2.** Klik op het tabblad Afspelen op **Luidsprekers**.
- **3.** Klik op **Als standaard instellen** en vervolgens op **OK**.
## <span id="page-36-0"></span>**Digitale weergave-apparaten aansluiten met een DisplayPort-kabel**

Via de DisplayPort sluit u een digitaal weergaveapparaat, zoals een hoogwaardige monitor of projector, aan op de computer. De DisplayPort levert betere prestaties dan de VGA-externemonitorpoort en zorgt voor betere digitale aansluitmogelijkheden.

**1.** Sluit het ene uiteinde van de DisplayPort-kabel aan op de DisplayPort van de computer.

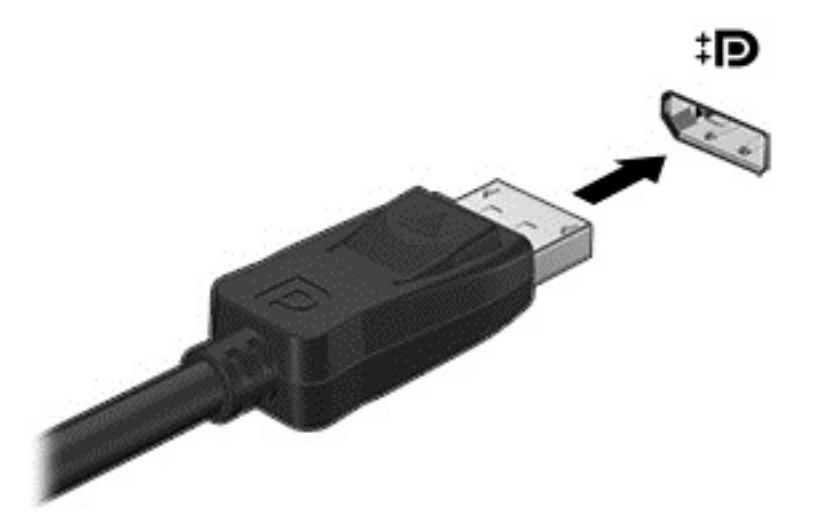

- **2.** Sluit het andere uiteinde van de kabel aan op het digitale weergaveapparaat.
- **3.** Druk op fn+f4 om het computerschermbeeld te schakelen tussen vier weergavestanden:
	- **Alleen computer:** hiermee wordt het beeld alleen weergegeven op het beeldscherm van de computer.
	- **Dupliceren:** hiermee wordt het beeld gelijktijdig weergegeven op zowel de computer als het externe apparaat.
	- **Uitbreiden:** hiermee wordt het beeld uitgespreid weergegeven op zowel de computer als het externe apparaat.
	- **Alleen extern apparaat:** hiermee wordt het beeld alleen weergegeven op het externe apparaat.

Telkens wanneer u op fn+f4 drukt, verandert de weergavestand.

**The OPMERKING:** Als u de optie 'Verlengen' kiest, zorg dan dat u de schermresolutie van het externe apparaat als volgt aanpast. Typ configuratiescherm op het scherm Start en selecteer **Configuratiescherm**. Selecteer **Vormgeving aan persoonlijke voorkeur aanpassen**. Selecteer onder **Weergave Schermresolutie aanpassen**.

### **Met Miracast compatibele draadloze schermen zoeken en aansluiten (alleen bepaalde modellen)**

Volg de onderstaande stappen om met Miracast compatibele draadloze schermen te zoeken en weer te geven zonder uw huidige apps te verlaten.

Miracast openen:

**▲** Wijs de rechterboven- of rechteronderhoek van het scherm Start aan om de charms weer te geven, klik op **Apparaten** en op **Project** en volg de instructies op het scherm.

# **6 Navigeren op het scherm**

U kunt op de volgende manieren op het computerscherm navigeren:

- Aanraakbewegingen
- Toetsenbord en muis

Aanraakbewegingen kunt u gebruiken op het touchpad van uw computer of op een aanraakscherm.

**OPMERKING:** Een externe USB-muis (afzonderlijk aan te schaffen) kunt u aansluiten op een van de USBpoorten van de computer.

Uw computer heeft speciale actietoetsen op het toetsenbord, waarmee u veelvoorkomende taken kunt uitvoeren.

# **Het gebruik van het touchpad en bewegingen**

Het touchpad stelt u in staat over het computerscherm te navigeren en de aanwijzer met eenvoudige vingerbewegingen te besturen. U kunt de aanraakbewegingen aanpassen door de instellingen, de configuratie van de knoppen, de kliksnelheid en de opties voor de aanwijzer te wijzigen. U kunt ook demonstraties van touchpadbewegingen bekijken.

Typ configuratiescherm in het scherm Start en selecteer achtereenvolgens **Configuratiescherm** en **Hardware en geluiden**. Klik onder **Apparaten en printers** op **Muis**.

- $\mathcal{F}$  TIP: Gebruik de linker- en rechterknop van het touchpad, zoals u de corresponderende knoppen van een externe muis zou gebruiken.
- **COPMERKING:** Touchpadbewegingen worden niet in alle apps ondersteund.

### **Tikken**

Als u een selectie wilt maken op het scherm, gebruikt u de tikfunctie op het touchpad.

● Wijs een item aan op het scherm en tik met een vinger op de touchpadzone om een selectie te maken. Dubbeltik op een item om het te openen.

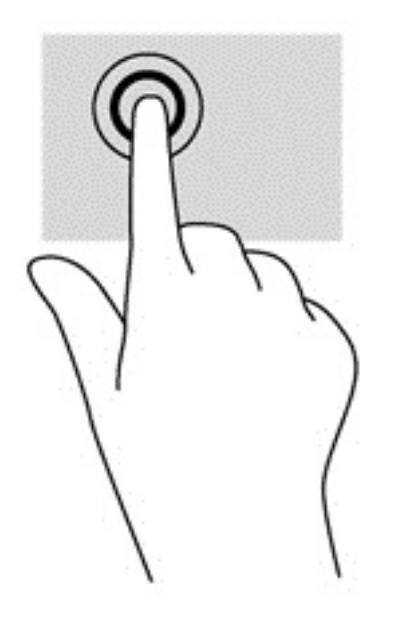

## **Schuiven**

Schuiven kan worden gebruikt om op een pagina of in een afbeelding omhoog, omlaag of opzij te bewegen.

● Plaats twee vingers iets uit elkaar op het touchpad en sleep ze omhoog, omlaag, naar links of naar rechts.

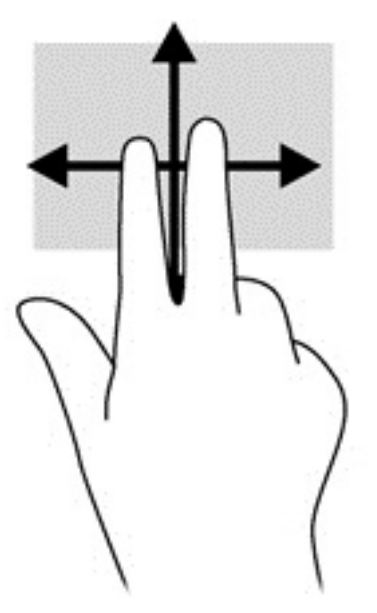

### **Knijpen met twee vingers om te zoomen**

Door te knijpen met twee vingers kunt u afbeeldingen of tekst in- en uitzoomen.

- <span id="page-39-0"></span>Zoom uit door twee vingers uit elkaar te houden op de touchpad en ze daarna naar elkaar toe te bewegen.
- Zoom in door twee vingers bij elkaar te houden op de touchpad en ze daarna van elkaar af te bewegen.

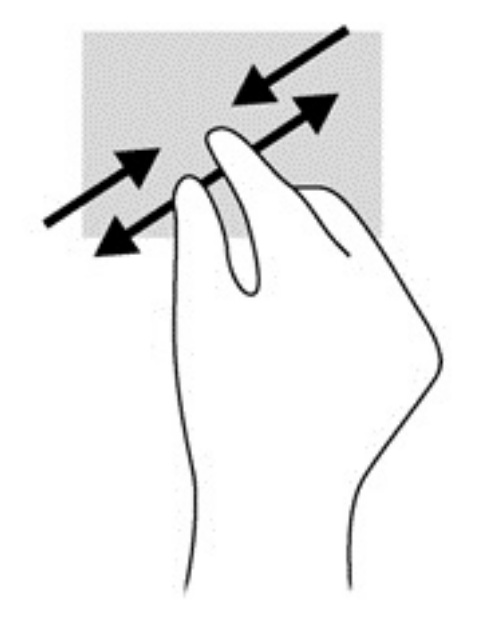

## **Tikken met twee vingers**

Door met twee vingers te tikken kunt u menuselecties maken voor een object op het scherm.

**The OPMERKING:** Het tikken met twee vingers heeft dezelfde functies als het rechtsklikken met de muis.

Plaats twee vingers op de touchpad en druk ze naar beneden om het optiemenu voor het geselecteerde object te openen.

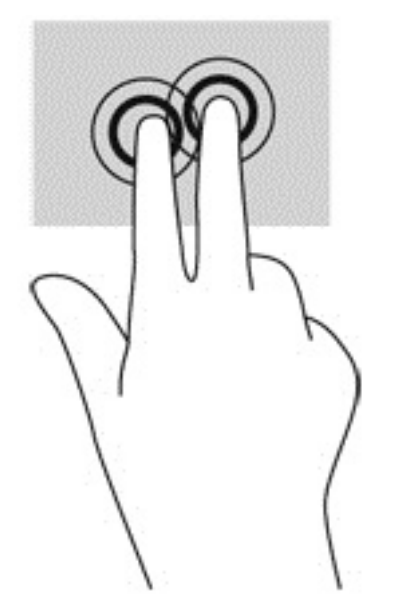

# **Bewegingen op het aanraakscherm gebruiken**

Met een touchscreencomputer kunt u items op het scherm direct met uw vingers bedienen.

<span id="page-40-0"></span>**TIP:** Op computers met een aanraakscherm kunt u de bewegingen uitvoeren op het scherm of op het touchpad. U kunt ook acties op het scherm uitvoeren met het toetsenbord en de muis.

## **Schuifbeweging met één vinger**

Schuiven met één vinger wordt vooral gebruikt om door lijsten en pagina's te pannen of te schuiven, maar u kunt het ook gebruiken voor andere interacties, zoals het verplaatsen van een object.

- Om over het scherm te schuiven, schuift u één vinger langzaam over het scherm in de richting waarin u wilt bewegen.
- **OPMERKING:** Als er vele apps worden weergegeven op het scherm Start, kunt u met uw vinger schuiven om het scherm naar links of rechts te verplaatsen.
- Als u een object wilt verslepen, houdt u het object ingedrukt en sleept u het naar de gewenste locatie.

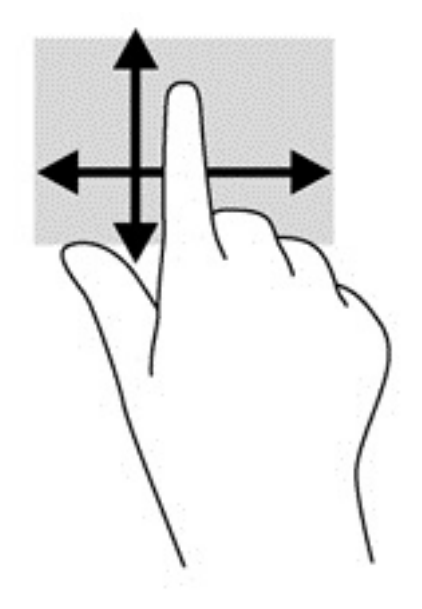

### **Tikken**

Als u een selectie wilt maken op het scherm, gebruikt u de tikfunctie op het TouchPad.

● Gebruik één vinger om een object op het scherm aan te tikken om een selectie te maken. Dubbeltik op een item om het te openen.

<span id="page-41-0"></span>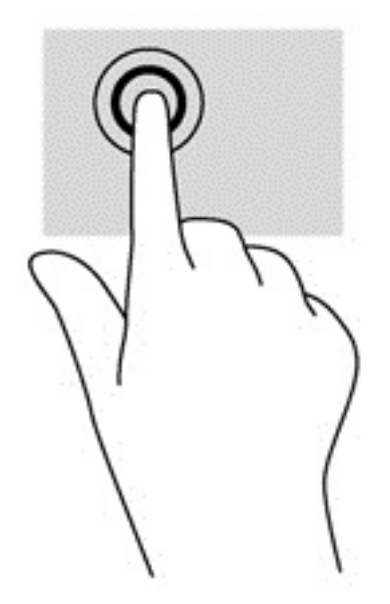

## **Schuiven**

Schuiven kan worden gebruikt om de aanwijzer op een pagina of in een afbeelding omhoog, omlaag of opzij te bewegen.

● Plaats twee vingers op het scherm en sleep ze omhoog, omlaag, naar links of naar rechts.

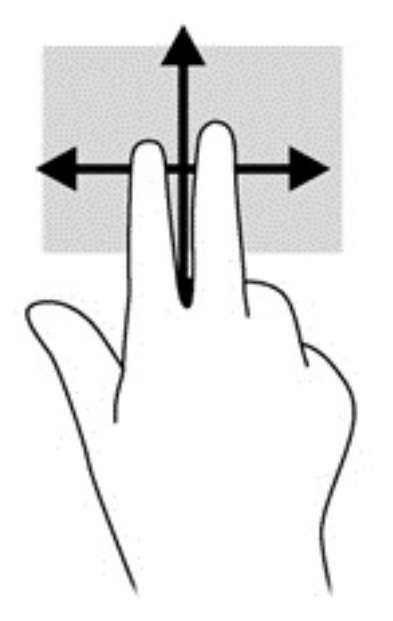

## **Knijpen met twee vingers om te zoomen**

Door te knijpen met twee vingers kunt u afbeeldingen of tekst in- en uitzoomen.

- Zoom uit door twee vingers uit elkaar te houden op het scherm en beweeg ze daarna naar elkaar toe.
- Zoom in door twee vingers bij elkaar te houden op het scherm en beweeg ze daarna van elkaar af.

<span id="page-42-0"></span>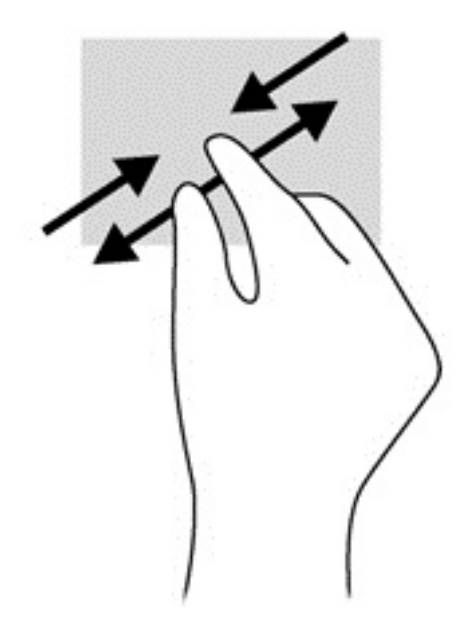

## **Draaien (alleen bepaalde modellen)**

Met de draaifunctie kunt u items zoals foto's draaien.

- Plaats uw linkerwijsvinger op het object dat u wilt draaien. Gebruik vervolgens de wijsvinger van uw rechterhand om een draaiende beweging te maken van twaalf uur naar drie uur. Voor een omgekeerde draaiing beweegt u uw rechterwijsvinger van drie uur naar twaalf uur.
- <sup>2</sup> OPMERKING: Het draaien is bedoeld voor specifieke apps waar u een object of afbeelding kunt manipuleren of wijzigen. U kunt dit mogelijk niet voor alle apps gebruiken.

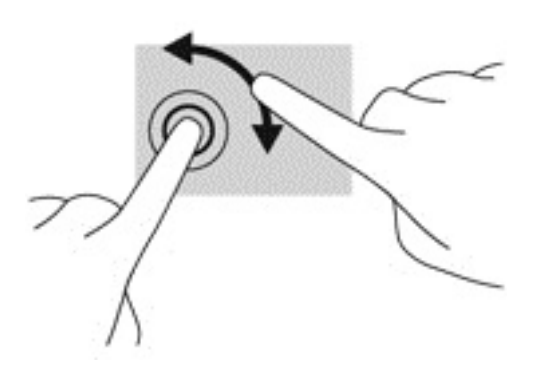

## **Randveegbewegingen**

Met randveegbewegingen kunt u taken uitvoeren, zoals het wijzigen van instellingen en het vinden of gebruiken van apps.

#### **Rechterrandveegbeweging**

Met de rechterrandveegbeweging krijgt u toegang tot de charms, waarmee u kunt zoeken en delen, apps kunt starten, toegang kunt krijgen tot apparaten of instellingen kunt wijzigen.

Veeg met uw vinger vanaf de rechterrand van het scherm naar het midden om de charms weer te geven.

<span id="page-43-0"></span>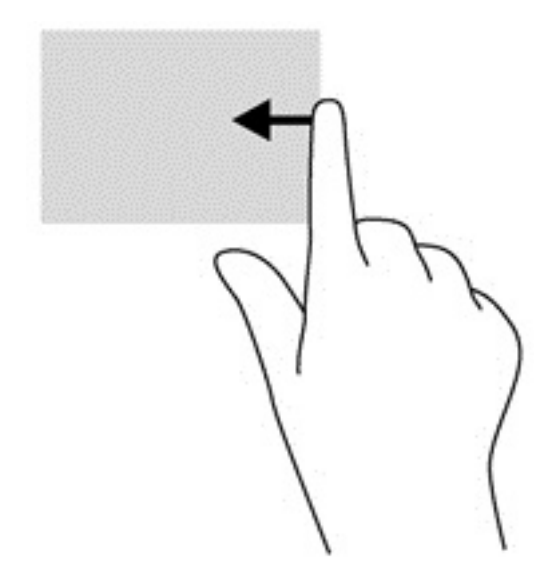

#### **Linkerrandveegbeweging**

Door vanaf de linkerrand te vegen krijgt u toegang tot uw geopende apps zodat u eenvoudig kunt schakelen.

● Veeg met uw vinger vanaf de linkerrand van het scherm naar het midden om te schakelen tussen apps. Veeg met uw vinger, zonder deze op te tillen, terug naar de linkerrand om alle geopende apps weer te geven.

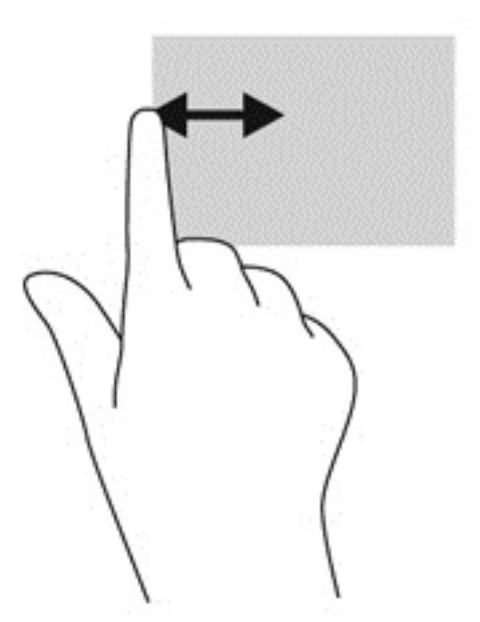

#### **Veegbeweging vanaf de bovenrand en onderrand**

De bovenrandbeweging en onderrandbeweging geven opdrachtopties van apps weer waarmee u apps kunt aanpassen.

**BELANGRIJK:** Wanneer er een app is geopend, verschilt de veegbeweging vanaf de bovenrand per app.

Veeg voorzichtig met uw vinger vanaf de boven- of onderrand om de opties voor appopdrachten weer te geven.

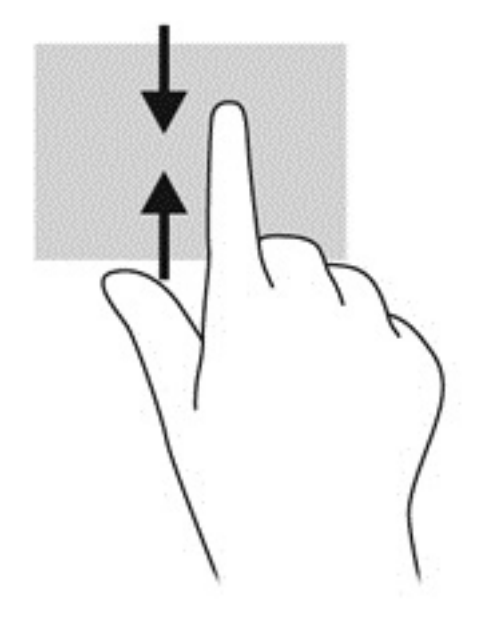

# **Toetsenbord en muis gebruiken**

Het toetsenbord en de muis stellen u in staat te typen, items te selecteren, te schuiven en dezelfde functies uit te voeren als bij gebruik van aanraakbewegingen. Met de actietoetsen en hotkeys op het toetsenbord kunt u specifieke functies uitvoeren.

÷ф. TIP: Met de Windows-toets **op het toetsenbord kunt u snel terugkeren naar het startmenu vanuit** 

een geopende app of het bureaublad van Windows. Als u nogmaals op de Windows-toets drukt, keert u terug naar het vorige scherm.

**The POPMERKING:** Afhankelijk van het land of de regio waarin u woont, is het mogelijk dat uw toetsenbord andere toetsen en toetsenbordfuncties heeft dan de toetsen en functies die in dit gedeelte worden beschreven.

### **De toetsen gebruiken**

Met bepaalde toetsen en toetsencombinaties kunt u functies uitvoeren of hebt u snel toegang tot informatie.

#### **Actietoetsen gebruiken**

Met een actietoets voert u de aan de toets toegewezen functie uit. Het pictogram op elk van de functietoetsen geeft de aan deze toets toegekende functie weer.

Om een actietoetsfunctie te gebruiken, druk kort op de fn-toets en druk vervolgens kort op de tweede toets van de combinatie.

De actietoetsvoorziening is standaard ingeschakeld. U kunt deze voorziening uitschakelen in HP OMEN Control. Zie [Uitschakelen toetstoewijzingen op pagina 17](#page-24-0).

Nadat u de actietoetsfunctie hebt uitgeschakeld, kunt u de functies nog steeds uitvoeren door op de juiste toets te drukken zonder de fn-toets.

**TIP:** U kunt de functie van de actietoetsen wijzigen en aanpassen in HP OMEN Control. Zie [Geavanceerde](#page-23-0) [toetsenbordinstellingen op pagina 16.](#page-23-0)

<span id="page-45-0"></span>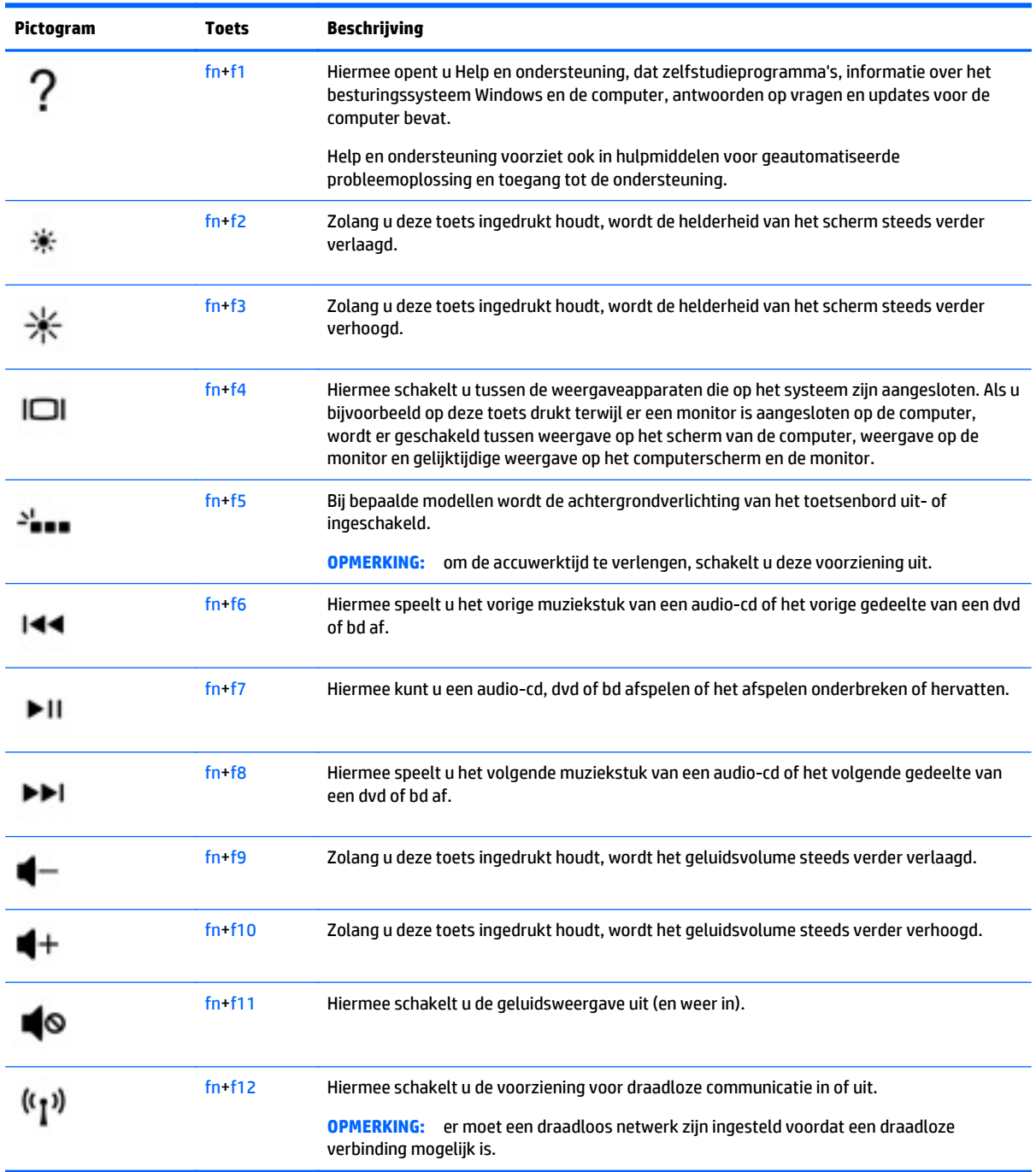

## **Sneltoetsen in Windows gebruiken**

Windows beschikt over sneltoetsen waarmee u snel acties kunt uitvoeren. Druk op de Windows-toets alleen of in combinatie met een bepaalde toets om een toegewezen actie uit te voeren.

# <span id="page-46-0"></span>**7 HP Performance Advisor gebruiken**

HP Performance Advisor is ontworpen om de gebruikservaring van uw computergames te optimaliseren door u informatie en hulpmiddelen te bieden. Met HP Performance Advisor kunt u het volgende doen:

- Bekijken van systeemgegevens op uw computer.
- Bijhouden en aanpassen van BIOS-instellingen, het maken van aangepaste groepen en het herstellen van de BIOS fabrieksinstellingen.
- Blokdiagrammen en geheugengrafieken maken.
- Maken van configuratierapporten van hardware-onderdelen en softwaregegevens.
- Bijhouden en aanpassen van systeembronnen en prestaties.
- **BELANGRIJK:** U moet beschikken over een internetverbinding om alle HP Performance Advisor functies te kunnen gebruiken.

HP Performance Advisor openen:

**▲** Typ hp performance advisor in het scherm Start en selecteer vervolgens **HP Performance Advisor**.

 $-$ of $-$ 

Op het Windows-bureaublad, klik op de taakbalk op het pictogram **HP OMEN centrale ops** en klik

vervolgens op **HP Performance Advisor**.

Download de gebruikershandleiding voor meer informatie over HP Performance Advisor of ga naar <http://www.hp.com/go/hpperformanceadvisor>. Om de gebruikershandleiding te downloaden, open HP Performance Advisor, selecteer het hulpprogramma menu-pictogram in de linkerbovenhoek en selecteer vervolgens **Gebruikershandleiding downloaden**.

# **BIOS met HP Performance Advisor beheren**

Met HP Performance Advisor kunt u uw huidige BIOS-instellingen bekijken, BIOS-instellingen wijzigen en BIOS-fabrieksinstellingen herstellen.

HP Performance Advisor openen:

**1.** Vanuit het scherm Start, typ HP Performance Advisor, selecteer vervolgens **HP Performance Advisor**.

–of–

Klik op het Windows-bureaublad op het pictogram **HP OMEN centrale ops op de taakbalk en klik** 

vervolgens op **HP Performance Advisor**.

- **2.** Selecteer **Mijn computer** en selecteer **BIOS**.
- **3.** Schuif omlaag om de huidige BIOS-instellingen te bekijken of volg de instructies op het scherm om wijzigingen aan te brengen in het BIOS of om de BIOS-standaards te herstellen.

Wijzigingen worden van kracht wanneer u de computer opnieuw opstart.

# **8 Energiebeheer**

Uw computer werkt op accustroom of maakt gebruik van een externe voedingsbron. Wanneer de computer alleen op accustroom werkt en er geen netvoedingsbron is om de accu op te laden, is het van belang om de accustroom te controleren en accustroom te besparen. De computer ondersteunt een optimaal energiebeheerschema waarmee ingesteld kan worden hoeveel stroom de computer mag gebruiken en moet besparen. Op deze manier worden de computerprestaties ingesteld op het besparen van energie.

# **Slaapstand of sluimerstand activeren**

Windows kent twee energiebesparende standen, de slaapstand en de sluimerstand.

- Slaapstand: de slaapstand wordt automatisch ingeschakeld na een periode van inactiviteit wanneer de computer op accuvoeding of netvoeding werkt. Uw werk wordt opgeslagen in het geheugen, zodat u uw werk snel kunt hervatten. U kunt de slaapstand ook handmatig initiëren. Zie De slaapstand handmatig activeren of beëindigen op pagina 40 voor meer informatie.
- Sluimerstand: de sluimerstand wordt automatisch geactiveerd wanneer de accu een kritiek laag ladingsniveau bereikt. Wanneer de sluimerstand wordt geactiveerd, wordt uw werk opgeslagen in een sluimerstandbestand en wordt de computer uitgeschakeld.
- **OPMERKING:** U kunt de sluimerstand ook handmatig activeren. Raadpleeg De slaapstand handmatig activeren of beëindigen op pagina 40 en [Slaapstand handmatig activeren en sluimerstand beëindigen](#page-48-0) [\(alleen bepaalde modellen\) op pagina 41.](#page-48-0)
- **A voorzichtig:** activeer de slaapstand niet terwijl er wordt gelezen van of geschreven naar een schijf of een externe mediakaart. Zo voorkomt u mogelijke verslechtering van de audio- of videokwaliteit, verlies van audio- of video-afspeelfunctionaliteit of verlies van gegevens.
- **COPMERKING:** Wanneer de computer in de slaapstand of de sluimerstand staat, is het niet mogelijk om netwerkverbindingen te maken of de computer te gebruiken.

# **De slaapstand handmatig activeren of beëindigen**

U kunt op elk van de volgende manieren de slaapstand activeren:

- Sluit het beeldscherm.
- Wijs de rechterbovenhoek of -benedenhoek van het scherm Start aan om de charms weer te geven. Klik op **Instellingen**, klik op het pictogram **Energie** en klik daarna op **Slaapstand**.

U beëindigt als volgt de slaapstand:

- Druk kort op de aan/uit-knop.
- Als het beeldscherm gesloten is, opent u het beeldscherm.
- Druk op een toets op het toetsenbord.
- Tik op of beweeg over het touchpad.

Wanneer de slaapstand wordt beëindigd, gaat het aan/uit-lampje aan en keert uw werk weer terug naar het scherm.

<span id="page-48-0"></span>**The OPMERKING:** Als u een wachtwoord op de computer hebt ingesteld voor het beëindigen van de sluimerstand, dan moet u uw Windows-wachtwoord invoeren voordat de computer uw werk opnieuw weergeeft.

### **Slaapstand handmatig activeren en sluimerstand beëindigen (alleen bepaalde modellen)**

U kunt gebruikers als volgt de sluimerstand handmatig laten activeren en energiebeheerinstellingen en timeouts laten wijzigen via het onderdeel Energiebeheer.

- **1.** Typ energiebeheer op het scherm Start en selecteer vervolgens **Energiebeheer**.
- **2.** Klik in het linkerdeelvenster op **Het gedrag van de aan/uit-knop bepalen**.
- **3.** Klik op **Instellingen wijzigen die momenteel niet beschikbaar zijn**.
- **4.** Selecteer bij **Actie als ik op de aan/uit-knop druk** de optie **Sluimerstand**.
- **5.** Klik op **Wijzigingen opslaan**.

Wanneer de sluimerstand wordt beëindigd, gaan de aan/uit-lampjes branden en wordt uw werk weer op het scherm weergegeven.

**The OPMERKING:** als u heeft ingesteld dat een wachtwoord nodig is om de slaapstand te beëindigen, moet uw Windows-wachtwoord worden ingevoerd voordat uw werk weer op het scherm verschijnt.

## **Instelling wachtwoordbeveiliging op activeren**

Ga als volgt te werk om in te stellen dat een wachtwoord moet worden opgegeven bij het beëindigen van de slaapstand of de sluimerstand:

- **1.** Typ energiebeheer op het scherm Start en selecteer vervolgens **Energiebeheer**.
- **2.** Klik in het linkerdeelvenster op **Een wachtwoord vereisen bij uit slaapstand komen**.
- **3.** Klik op **Instellingen wijzigen die momenteel niet beschikbaar zijn**.
- **4.** Klik op **Een wachtwoord vereisen (aanbevolen)**.
- **W** OPMERKING: als u een wachtwoord voor een gebruikersaccount moet instellen of het huidige wachtwoord voor uw gebruikersaccount wilt wijzigen, klikt u op **Het wachtwoord voor uw gebruikersaccount instellen of wijzigen** en volgt u de instructies op het scherm. Als u geen gebruikerswachtwoord hoeft te maken of te wijzigen, gaat u naar stap 5.
- **5.** Klik op **Wijzigingen opslaan**.

# **Energiemeter en instellingen voor energiebeheer gebruiken**

De energiemeter bevindt zich op het Windows-bureaublad. Met behulp van de energiemeter krijgt u snel toegang tot de instellingen van Energiebeheer en kunt u de resterende acculading bekijken.

- Wijs op het Windows-bureaublad op het pictogram van de energiemeter om de acculading en het huidige energiebeheerschema weer te geven.
- Klik op het pictogram van de energiemeter en selecteer een item in de lijst om toegang te krijgen tot Energiebeheer. U kunt ook energiebeheer in het scherm Start typen en vervolgens **Energiebeheer** selecteren.

<span id="page-49-0"></span>Aan de verschillende pictogrammen kunt u zien of de computer op accuvoeding of op externe netvoeding werkt. Als de accu een laag of kritiek laag ladingsniveau heeft bereikt, geeft het pictogram ook een bericht weer.

# **Accuvoeding**

Wanneer zich een opgeladen accu in de computer bevindt en de computer niet is aangesloten op een externe voedingsbron, werkt de computer op accustroom. Een accu in de computer wordt langzaam ontladen wanneer de computer is uitgeschakeld en niet is aangesloten op een externe voedingsbron.

De gebruiksduur van de accu van een computer kan verschillen, afhankelijk van de instellingen voor energiebeheer, geopende programma's, de helderheid van het beeldscherm, externe apparaten die op de computer zijn aangesloten en andere factoren.

## **In de fabriek verzegelde accu**

Als u de status van de accu wilt bekijken, of als de accu leeg is, voert u Accucontrole uit in Help en ondersteuning. Voor informatie over de accu typt u support in het scherm Start, selecteert u de app **HP Support Assistant** en selecteert u vervolgens **Accu en prestaties**. Als in Accucontrole wordt aangegeven dat de accu moet worden vervangen, neemt u contact op met de ondersteuning.

De accu in dit product kan niet gemakkelijk worden vervangen door de gebruiker zelf. Als u de accu verwijdert of vervangt, kan dit van invloed zijn op uw garantie. Als een accu leeg is, neemt u contact op met Ondersteuning.

Wanneer een accu het einde van de levensduur heeft bereikt, mag de accu niet bij het normale huishoudelijke afval worden gedeponeerd. U dient zich te houden aan de regels over het inleveren van klein chemisch afval.

### **Accugegevens zoeken**

Als u de status van de accu wilt bekijken, of als de accu leeg is, voert u Accucontrole uit in HP Ondersteuningsassistent. Voor informatie over de accu typt u support in het startscherm, selecteert u de app **HP Support Assistant** in het startscherm en selecteert u vervolgens **Battery and performance (Accu en prestaties)**.

HP Support Assistant biedt de volgende hulpprogramma's en informatie over de accu:

- **Accutest**
- Informatie over soorten accu's, specificaties, levensduur en capaciteit.

### **Accuvoeding besparen**

Tips om acculading te besparen en de levensduur van de accu te maximaliseren:

- Verlaag de helderheid van het scherm.
- Selecteer de instelling **Energiespaarstand** in Energiebeheer.
- Schakel draadloze apparaten uit wanneer u deze niet gebruikt.
- Ontkoppel ongebruikte externe apparatuur die niet is aangesloten op een externe voedingsbron, zoals een externe vaste schijf die op een USB-poort aangesloten is.
- Zet alle optionele externe mediakaarten die u niet gebruikt, stop, schakel ze uit of verwijder ze.
- Activeer de slaapstand of sluit de computer af zodra u stopt met werken.

# <span id="page-50-0"></span>**Lage acculading herkennen**

Als een accu de enige voedingsbron van de computer is en een laag of kritiek laag niveau bereikt, gebeurt het volgende:

Het acculampje (alleen bepaalde modellen) geeft een laag of kritiek laag niveau van de acculading aan.

 $-$  of  $-$ 

- Het energiemeterpictogram in het systeemvak geeft een lage of kritiek lage acculading aan.
- **<sup>2</sup> OPMERKING:** Raadpleeg [Energiemeter en instellingen voor energiebeheer gebruiken op pagina 41](#page-48-0) voor meer informatie over de energiemeter.

Wanneer de acculading een kritiek laag niveau bereikt, gebeurt het volgende:

- Als de sluimerstandvoorziening is uitgeschakeld en de computer aan staat of in de slaapstand staat, blijft de computer nog even in de slaapstand staan. Vervolgens wordt de computer uitgeschakeld, waarbij niet-opgeslagen werk verloren gaat.
- Als de sluimerstandvoorziening is ingeschakeld en de computer aan staat of in de slaapstand staat, wordt de sluimerstand geactiveerd.

### **Problemen met lage acculading verhelpen**

#### **Lage acculading verhelpen wanneer een externe voedingsbron beschikbaar is**

- Sluit een netvoedingsadapter aan.
- Sluit een optioneel dockingapparaat of een uitbreidingsapparaat aan.
- Sluit een optionele netvoedingsadapter die als accessoire bij HP is aangeschaft aan.

#### **Lage acculading verhelpen wanneer geen voedingsbron beschikbaar is**

Sla uw werk op en sluit de computer af.

#### **Lage acculading verhelpen wanneer de computer de sluimerstand niet kan beëindigen**

Als de computer niet voldoende acculading heeft om de sluimerstand te beëindigen, gaat u als volgt te werk:

- **1.** Sluit de netvoedingsadapter aan op de computer en op een externe voedingsbron.
- **2.** Beëindig de sluimerstand door kort op de aan/uit-knop te drukken.

# **Werkt op externe netvoeding**

Raadpleeg de poster *Installatie-instructies* geleverd in de doos van de computer voor informatie over het aansluiten van de computer op netvoeding.

De computer gebruikt geen accuvoeding wanneer de computer is aangesloten op een externe netvoedingsbron via een goedgekeurde netvoedingsadapter of een optioneel docking- of uitbreidingsapparaat.

**WAARSCHUWING!** Gebruik om veiligheidsredenen alleen de bij de computer geleverde netvoedingsadapter, een door HP geleverde vervangende adapter of een door HP geleverde compatibele adapter.

Sluit de computer aan op een externe netvoedingsbron in de volgende situaties:

**WAARSCHUWING!** Laad de accu van de computer niet op aan boord van een vliegtuig.

- Wanneer u een accu oplaadt
- Wanneer u systeemsoftware installeert of aanpast.
- Wanneer u informatie schrijft naar een schijf (alleen bepaalde modellen).
- Wanneer u Schijfdefragmentatie uitvoert op computers met interne vaste schijven
- Wanneer u een back-up of hersteltaak uitvoert.

Wanneer u de computer op een externe netvoedingsbron aansluit:

- De accu wordt opgeladen.
- De helderheid van het beeldscherm wordt verhoogd.
- Het pictogram van de energiemeter op het Windows-bureaublad verandert van vorm.

Als u de computer loskoppelt van externe netvoeding, gebeurt het volgende:

- De computer schakelt over naar accuvoeding.
- De helderheid van het beeldscherm wordt automatisch verlaagd om accuvoeding te besparen.
- Het pictogram van de energiemeter op het Windows-bureaublad verandert van vorm.

### **Veelvoorkomende problemen met energiebeheer oplossen**

Test de netvoedingsadapter als de computer een van de volgende symptomen vertoont nadat de computer op de netvoeding aangesloten is:

- De computer wordt niet ingeschakeld.
- Het display wordt niet ingeschakeld.
- De aan/uit-lampjes zijn uit.

Ga als volgt te werk om de netvoedingsadapter te testen:

- **1.** Schakel de computer uit.
- **2.** Sluit de netvoedingsadapter op de computer aan en steek de stekker van de adapter vervolgens in een stopcontact.
- **3.** Schakel de computer in.
	- Als de aan/uit-lampjes *aan* gaan, werkt de netvoedingsadapter naar behoren.
	- Als de aan/uit-lampjes *uit* blijven, controleert u of de netvoedingsadapter op de juiste wijze is aangesloten op de computer en op het stopcontact.
	- Als de netvoedingsadapter op de juiste wijze is aangesloten maar de aan/uit-lampjes toch *uit* blijven, werkt de netvoedingsadapter niet en moet deze worden vervangen.

Neem contact op met de klantenondersteuning voor informatie over het verkrijgen van een vervangende netvoedingsadapter.

# **Softwarecontent vernieuwen met Intel Smart Connecttechnology (alleen bepaalde modellen)**

Als de computer in de slaapstand staat, haalt de Intel® Smart Connect-technologie de computer van tijd tot tijd uit de slaapstand. Als een netwerkverbinding beschikbaar is, vernieuwt Smart Connect open apps zoals uw e-mail, sociale netwerksites en nieuwspagina's en zet de computer vervolgens terug in de slaapstand.

<span id="page-52-0"></span>Smart Connect synchroniseert ook offline gemaakte wijzigingen zoals bijvoorbeeld e-mails. Wanneer de slaapstand wordt beëindigd, heeft u direct toegang tot uw bijgewerkte informatie.

**▲** Als u deze voorziening wilt inschakelen of de instellingen handmatig wilt aanpassen, typt u smart op het scherm Start en selecteert u Intel® Smart Connect Technology.

# **Computer afsluiten (uitschakelen)**

**VOORZICHTIG:** Wanneer u de computer uitschakelt, gaat alle informatie verloren die u niet hebt opgeslagen. Zorg dat u uw werk opslaat voor u de computer uitschakelt.

Met de opdracht Afsluiten worden alle geopende programma's gesloten, inclusief het besturingssysteem, en vervolgens het beeldscherm en de computer uitgeschakeld.

Schakel de computer in de volgende gevallen uit:

- Als u de accu moet vervangen of toegang wilt tot onderdelen in de computer
- Wanneer u externe hardware aansluit die niet op een USB- of videopoort kan worden aangesloten.
- Wanneer de computer lange tijd niet wordt gebruikt en de externe voedingsbron wordt losgekoppeld

Hoewel u de computer kunt uitschakelen met de aan/uit-knop, is het aan te raden om de opdracht Afsluiten van Windows te gebruiken:

**The OPMERKING:** Als de computer in de slaap- of sluimerstand staat, moet u eerst de slaap- of sluimerstand beëindigen door kort op de aan/uit-knop te drukken voordat u de computer kunt uitschakelen.

- **1.** Sla uw werk op en sluit alle geopende programma's af.
- **2.** Wijs de rechterbovenhoek of -benedenhoek van het startscherm aan om de charms weer te geven.
- **3.** Klik op **Instellingen**, klik op het pictogram **Energie**en klik daarna op **Afsluiten**.

 $-$  of  $-$ 

Klik met de rechtermuisknop op de knop **Start** in de linkerbenedenhoek van het scherm, selecteer **Afsluiten of afmelden** en selecteer vervolgens **Afsluiten**.

Als de computer niet reageert en het niet mogelijk is de hiervoor beschreven afsluitprocedures te gebruiken, probeert u de volgende noodprocedures in de beschreven volgorde:

- Druk op ctrl+alt+delete, klik op het pictogram **Energie** en selecteer daarna **Afsluiten**.
- Druk op de aan-uitknop en houd deze minimaal 10 seconden ingedrukt.
- Koppel de computer los van de externe voedingsbron.

# **9 Computer onderhouden**

Het is belangrijk regelmatig onderhoud uit te voeren door middel van hulpprogramma's zoals Schijfopruiming om uw computer in een optimale staat te houden. Dit hoofdstuk bevat ook manieren om programma's en stuurprogramma's bij te werken, stappen om de computer op te schonen en tips voor het reizen met (of verzenden van) de computer.

# **Prestaties verbeteren**

Door de computer regelmatig te onderhouden met hulpprogramma's zoals Schijfdefragmentatie en Schijfopruiming kunt u de prestaties van de computer aanzienlijk verbeteren.

## **Omgaan met schijfeenheden**

Neem de volgende voorzorgsmaatregelen in acht bij het hanteren van schijfeenheden:

- Schakel de computer uit voordat u een schijfeenheid installeert of verwijdert. Als u niet zeker weet of de computer is afgesloten of in de slaap- of hibernationstand staat, schakelt u de computer in en vervolgens weer uit.
- Ontlaad, voordat u de schijfeenheid aanraakt, de statische elektriciteit door een geaard oppervlak aan te raken.
- Raak de connectorpinnen op een verwisselbare schijf of op de computer niet aan.
- Gebruik niet te veel kracht wanneer u een schijfeenheid in een schijfruimte plaatst.
- Verzend een schijfeenheid in goed beschermend verpakkingsmateriaal, zoals noppenfolie. Vermeld op de verpakking dat het om breekbare apparatuur gaat.
- Stel schijfeenheden niet bloot aan magnetische velden. Voorbeelden van beveiligingsapparatuur met magnetische velden zijn detectiepoortjes op vliegvelden en detectorstaven. In beveiligingsapparatuur waarmee handbagage wordt gescand, worden röntgenstralen gebruikt in plaats van magnetische velden. Deze beveiligingsapparatuur brengt geen schade toe aan schijfeenheden.
- Verwijder het medium uit een schijfeenheid alvorens de schijfeenheid uit de schijfruimte te verwijderen, of voordat u een schijfeenheid meeneemt op reis, verzendt of opbergt.
- Gebruik het toetsenbord niet en verplaats de computer niet terwijl een optischeschijfeenheid naar een schijf schrijft. Het schrijfproces is gevoelig voor trillingen.
- Activeer de slaapstand en wacht tot het scherm leeg is, of ontkoppel de externe vaste schijf op de correcte wijze, voordat u een computer verplaatst waarop een externe vaste schijf is aangesloten.

## **Schijfopruiming gebruiken**

Met Schijfopruiming wordt op de vaste schijf gezocht naar overbodige bestanden die u veilig kunt verwijderen om schijfruimte vrij te maken, zodat de computer efficiënter werkt.

U gebruikt Schijfopruiming als volgt:

- **1.** Selecteer achtereenvolgens **schijf** op het scherm Start en **Apps beheren om schijfruimte vrij te maken**.
- **2.** Volg de instructies op het scherm.

# <span id="page-54-0"></span>**Programma's en stuurprogramma's bijwerken**

HP raadt u aan regelmatig uw programma's en stuurprogramma's bij te werken. Met updates worden problemen opgelost en worden nieuwe functies en opties op de computer geïnstalleerd. Het is bijvoorbeeld mogelijk dat oude grafische onderdelen niet meer correct werken met de nieuwste spelsoftware. Zonder het nieuwste station zou u niet het beste halen uit uw apparatuur.

Ga naar<http://www.hp.com/support>om de recentste versie van programma's en stuurprogramma's van HP te downloaden. U kunt u ook aanmelden voor het ontvangen van automatische updateberichten wanneer nieuwe updates beschikbaar komen.

Volg deze instructies om uw programma en stuurprogramma's bij te werken:

- **1.** Typ support op het scherm Start en selecteer de app **HP Support Assistant**.
- **2.** Klik op **Updates and tune-ups** (Updates en verbeteringen) en klik vervolgens op **Check for HP updates now** (Nu controleren op HP-updates).
- **3.** Volg de instructies op het scherm.

# **Computer schoonmaken**

Gebruik de volgende producten voor het veilig reinigen van uw computer:

- Dimethyl benzyl ammoniumchloride 0,3 procent maximale concentratie (bijvoorbeeld wegwerpdoekjes die in verschillende merken worden geleverd)
- Glasreinigingsmiddel zonder alcohol
- Water met milde zeepoplossing
- Droge microvezel-reinigingsdoek of een zeemlap (antistatische doek zonder olie)
- Antistatische veegdoekjes

**VOORZICHTIG:** Gebruik geen schoonmaakmiddelen die permanente schade aan uw computer kunnen veroorzaken. U kunt een bepaald schoonmaakmiddel pas gebruiken als u zeker weet dat het geen alcohol, aceton, ammoniumchloride, methyleenchloride of koolwaterstoffen bevat.

Materiaal met vezels, zoals papieren doekjes, kunnen de computer bekrassen. In de loop van de tijd kunnen er vuildeeltjes en reinigingsmiddelen in de krassen achterblijven.

#### **Reinigingsprocedures**

Volg de in dit gedeelte beschreven procedures voor het veilig reinigen en desinfecteren van uw computer.

**WAARSCHUWING!** Verklein het risico van elektrische schokken of schade aan onderdelen en maak de computer niet schoon terwijl deze is ingeschakeld.

- Schakel de computer uit.
- Koppel de netvoeding los.
- Koppel alle externe apparaten los.

**VOORZICHTIG:** Om schade aan interne onderdelen te voorkomen, mag u geen schoonmaakmiddelen of vloeistoffen direct op het oppervlak van de computer spuiten. Als er vloeistoffen op het oppervlak terecht komen, kunnen er interne onderdelen beschadigd raken.

#### **Beeldscherm reinigen**

Veeg het display met een zacht, pluisvrij en met een alcoholvrij glasreinigingsmiddel bevochtigd doekje schoon. Controleer of het display droog is voordat u het display sluit.

#### **Zijkanten of deksel reinigen**

Gebruik voor het reinigen van de zijkanten of het deksel een zachte microvezel-doek of een zeemlap die bevochtigd is met een van de eerder genoemde reinigingsmiddelen, of gebruik een aanvaardbaar wegwerpdoekje.

**<sup>2</sup> OPMERKING:** Verwijder wanneer u het deksel van de computer reinigt, het vuil door ronddraaiende bewegingen te maken.

#### **Het reinigen van het touchpad, toetsenbord of muis**

**WAARSCHUWING!** Gebruik geen stofzuiger om het toetsenbord te reinigen, om het risico van een elektrische schok of schade aan interne onderdelen te beperken. Een stofzuiger kan stofdeeltjes op het oppervlak van het toetsenbord achterlaten.

**A VOORZICHTIG:** Om schade aan interne onderdelen te voorkomen, moet u ervoor zorgen dat er geen vloeistof tussen de toetsen komt.

- Gebruik voor het reinigen van het touchpad, het toetsenbord of de muis een zachte microvezeldoek of een zeemlap die is bevochtigd met een van de eerder genoemde reinigingsmiddelen of gebruik een wegwerpdoekje.
- Om te voorkomen dat de toetsen vast komen te zitten en om vuil, pluizen en vuildeeltjes te verwijderen, gebruikt u een spuitbus met perslucht en een rietje.

# **Reizen met de computer of de computer transporteren**

Als u de computer wilt meenemen op reis of de computer wilt transporteren, neem dan de volgende tips in acht om de apparatuur te beschermen.

- Ga als volgt te werk om de computer gereed te maken voor transport:
	- Maak een back-up van uw gegevens op een externe schijfeenheid.
	- Verwijder alle schijven en alle externe mediakaarten, zoals geheugenkaarten.
	- Schakel alle externe apparaten uit en ontkoppel ze vervolgens.
	- Schakel de computer uit.
- Neem een back-up van uw gegevens mee. Bewaar de back-up niet bij de computer.
- Als u moet vliegen, neem de computer dan mee als handbagage; geef de computer niet af met uw overige bagage.

**VOORZICHTIG:** stel schijfeenheden niet bloot aan magnetische velden. Voorbeelden van beveiligingsapparatuur met magnetische velden zijn detectiepoortjes op vliegvelden en detectorstaven. In beveiligingsapparatuur waarmee handbagage wordt gescand, worden röntgenstralen gebruikt in plaats van magnetische velden. Deze beveiligingsapparatuur brengt geen schade toe aan schijfeenheden.

● Als u de computer tijdens een vlucht wilt gebruiken, luister dan naar dan naar mededelingen tijdens de vlucht waarin wordt aangegeven wanneer u de computer mag gebruiken. Elke maatschappij heeft eigen regels voor het gebruik van computers tijdens vluchten.

- Verzend een computer of schijfeenheid in goed beschermend verpakkingsmateriaal. Vermeld op de verpakking dat het om breekbare apparatuur gaat.
- Als een draadloos apparaat op de computer aangesloten is, is het mogelijk dat deze apparaten in sommige omgevingen beperkt werken. Dit kan het geval zijn aan boord van een vliegtuig, in ziekenhuizen, in de buurt van explosieven en op gevaarlijke locaties. Als u niet zeker weet wat het beleid is voor het gebruik van een bepaald apparaat, kunt u het beste vooraf toestemming vragen voordat u de computer gebruikt.
- Neem de volgende suggesties in acht als u de computer in het buitenland wilt gebruiken:
	- Informeer naar de douanebepalingen voor computers in de landen of regio's die u gaat bezoeken.
	- Controleer de netsnoer- en adaptervereisten voor elke locatie waar u de computer wilt gebruiken. De netspanning, frequentie en stekkers kunnen per land of regio verschillen.
		- **WAARSCHUWING!** Gebruik voor de computer geen adaptersets die voor andere apparaten zijn bedoeld, om het risico van een elektrische schok, brand of schade aan de apparatuur te beperken.

# **10 Computer en gegevens beveiligen**

Computerbeveiliging is essentieel om de vertrouwelijkheid, integriteit en beschikbaarheid van uw gegevens te waarborgen. Standaardbeveiligingsvoorzieningen die worden geboden door het besturingssysteem Windows, applicaties van HP en Setup Utility (BIOS), dat geen deel uitmaakt van Windows, kunnen de computer beschermen tegen uiteenlopende risico's, zoals virussen, wormen en andere types schadelijke code.

**BELANGRIJK:** Mogelijk zijn niet alle in dit hoofdstuk genoemde beveiligingsvoorzieningen beschikbaar op uw computer.

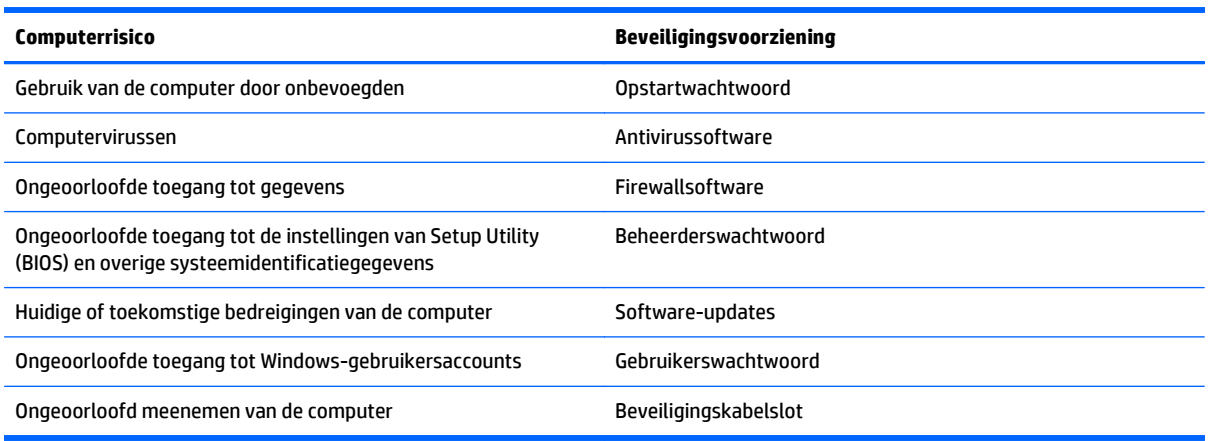

# **Wachtwoorden gebruiken**

Een wachtwoord is een groep tekens die u kiest om uw computergegevens te beveiligen en online transacties te beveiligen. Er kunnen verschillende types wachtwoorden worden ingesteld. Toen u bijvoorbeeld de computer voor de eerste keer gebruikte, werd u verzocht een gebruikerswachtwoord te maken ter beveiliging van de computer. Aanvullende wachtwoorden kunnen worden ingesteld in Windows of in Setup Utility (BIOS) van HP, dat geen deel uitmaakt van Windows en dat vooraf is geïnstalleerd op de computer.

Wellicht vindt u het handig om hetzelfde wachtwoord te gebruiken voor een voorziening van Setup Utility (BIOS) en een beveiligingsvoorziening van Windows.

Maak gebruik van de volgende tips voor het maken en opslaan van wachtwoorden:

- Om het risico te beperken dat u geen toegang meer heeft tot bepaalde voorzieningen van de computer, moet elk wachtwoord worden vastgelegd en op een veilige plaats worden bewaard. Bewaar de wachtwoorden niet in een bestand op de computer.
- Volg, bij het maken van wachtwoorden, de voorschriften die worden gesteld door het programma.
- Wijzig uw wachtwoorden minstens één keer per drie maanden.
- Een ideaal wachtwoord is lang en bestaat uit letters, leestekens, symbolen en cijfers.
- Voordat u de computer verzendt voor reparatie, maakt u een back-up van uw bestanden. Verwijder daarna vertrouwelijke bestanden en alle wachtwoordinstellingen.

Als u meer informatie wilt over Windows-wachtwoorden, zoals een wachtwoord voor schermbeveiliging, typt u support in het scherm Start en selecteert u de app **HP Support Assistant**.

### **Windows-wachtwoorden instellen**

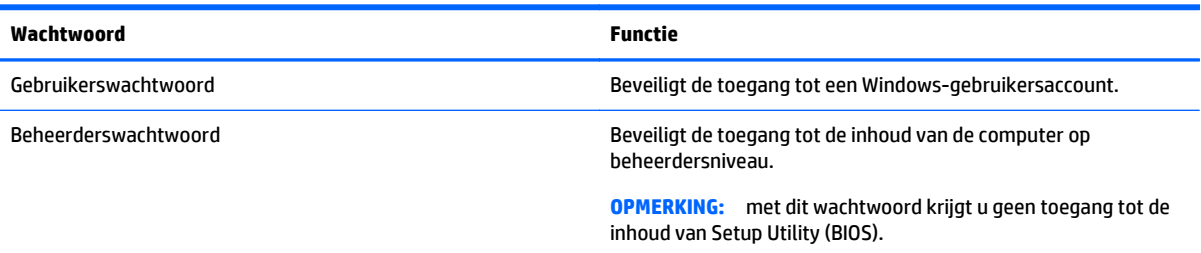

# **Setup Utility (BIOS)-wachtwoorden instellen**

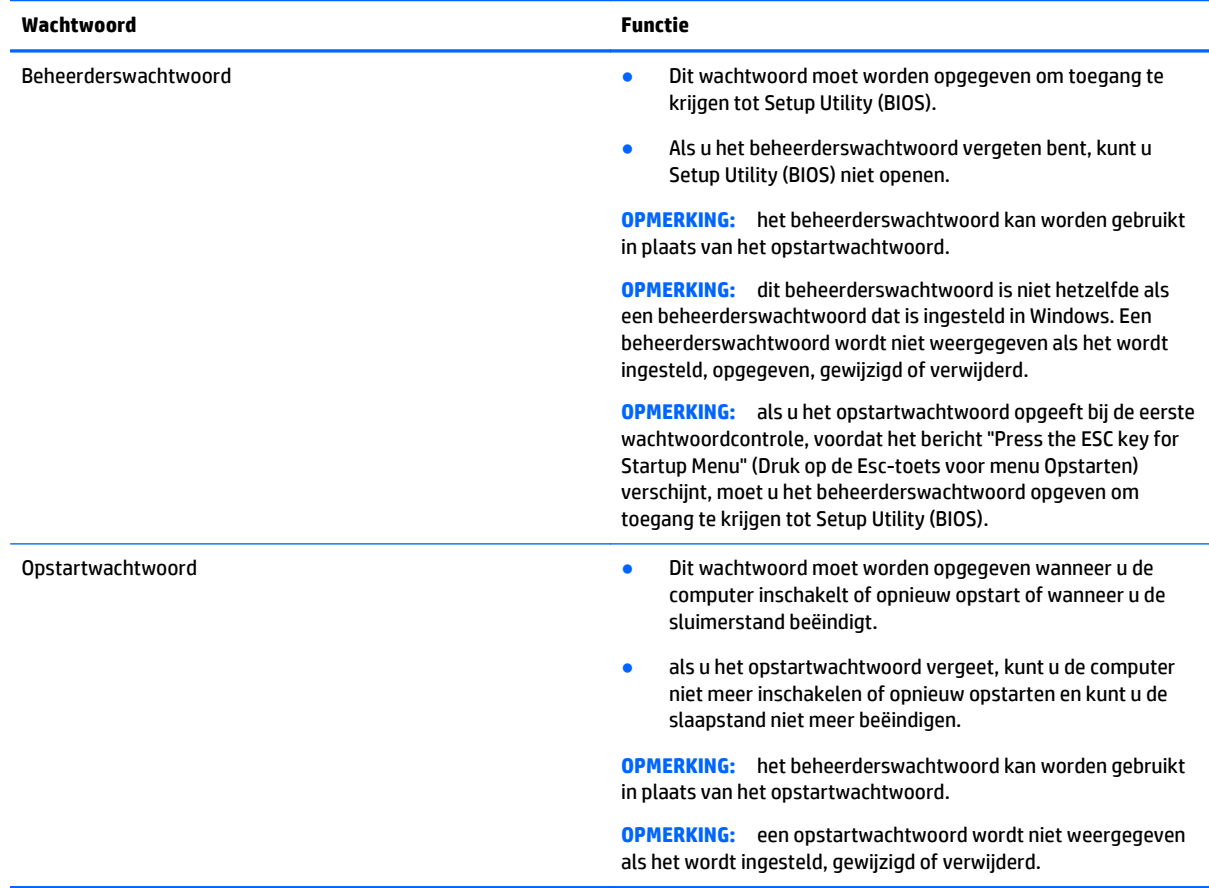

Ga als volgt te werk om een beheerderswachtwoord of een opstartwachtwoord in te stellen, te wijzigen of te verwijderen in Setup Utility (BIOS):

- **1.** Om Setup Utility (BIOS) te openen schakelt u de computer in of start deze opnieuw op, drukt u snel op esc en daarna op f10.
- **2.** Selecteer met de pijltoetsen **Security** (Beveiliging) en volg de instructies op het scherm.

De voorkeursinstellingen zijn van kracht zodra de computer opnieuw is opgestart.

# <span id="page-59-0"></span>**Internetbeveiligingssoftware gebruiken**

Wanneer u de computer gebruikt voor toegang tot e-mail, een netwerk of internet, wordt de computer blootgesteld aan computervirussen, spyware en andere online bedreigingen. Om de computer te beschermen, kan op de computer vooraf internetbeveiligingssoftware zijn geïnstalleerd met antivirus- en firewallvoorzieningen. Deze software wordt dan aangeboden als proefversie. Het is noodzakelijk om beveiligingssoftware regelmatig bij te werken, zodat deze ook bescherming biedt tegen pas ontdekte virussen en andere veiligheidsrisico's. Wij raden u dringend aan de proefaanbieding te upgraden of de door u gewenste software aan te schaffen om de computer volledig te beveiligen.

## **Antivirussoftware gebruiken**

Computervirussen kunnen programma's, hulpprogramma's of het besturingssysteem buiten werking stellen of de werking ervan verstoren. Met antivirussoftware kunnen de meeste virussen worden opgespoord en vernietigd. In de meeste gevallen kan ook schade die door virussen is aangericht, worden hersteld.

Het is noodzakelijk om antivirussoftware regelmatig bij te werken, zodat deze ook bescherming biedt tegen pas ontdekte virussen.

Er is op uw computer mogelijk een antivirusprogramma vooraf geïnstalleerd. Wij raden u aan de door u gewenste antivirussoftware te gebruiken om uw computer volledig te beveiligen.

Voor meer informatie over computervirussen typt u in het scherm Start support en selecteert u de app **HP Support Assistant**.

### **Firewallsoftware gebruiken**

Firewalls zijn bedoeld om ongeoorloofde toegang tot een systeem of netwerk te voorkomen. Een firewall kan software zijn die u op de computer en/of het netwerk installeert, of een combinatie van hardware en software.

Er zijn twee soorten firewalls waaruit u kunt kiezen:

- hostgebaseerde firewallsoftware die alleen de computer beschermt waarop deze is geïnstalleerd;
- netwerkgebaseerde firewalls die tussen het ADSL- of kabelmodem en uw thuisnetwerk worden geïnstalleerd om alle computers in het netwerk te beschermen.

Wanneer een firewall is geïnstalleerd op een systeem, worden alle gegevens die vanaf en naar het systeem worden verzonden, gecontroleerd en vergeleken met een reeks door de gebruiker gedefinieerde beveiligingscriteria. Gegevens die niet aan deze criteria voldoen, worden geblokkeerd.

# **Software-updates installeren**

U moet regelmatig de software van HP, Windows en externe software updaten om problemen met de beveiliging op te lossen en de prestaties van de software te verbeteren. Zie [Programma's en](#page-54-0) [stuurprogramma's bijwerken op pagina 47](#page-54-0) voor meer informatie.

## **Essentiële beveiligingsupdates installeren**

**VOORZICHTIG:** Microsoft verzendt waarschuwingen met betrekking tot essentiële updates. Installeer alle essentiële updates van Microsoft zodra u een waarschuwing ontvangt, om de computer te beschermen tegen beveiligingslekken en computervirussen.

U kunt ervoor kiezen of updates automatisch geïnstalleerd moeten worden. Om de instellingen aan te passen, typt u configuratiescherm op het scherm Start en selecteert u **Configuratiescherm**. Selecteer achtereenvolgens **Systeem en beveiliging**, **Windows Update** en **Instellingen wijzigen** en volg de instructies op het scherm.

## <span id="page-60-0"></span>**Software-updates van HP en derden installeren**

Het verdient aanbeveling periodiek een update uit te voeren van de software en stuurprogramma's die oorspronkelijk op de computer waren geïnstalleerd. Ga naar<http://www.hp.com/support>om de meest recente versies te downloaden. Hier kunt u zich ook aanmelden voor het ontvangen van automatische updateberichten wanneer nieuwe updates beschikbaar komen.

Als u software van derden heeft geïnstalleerd na de aanschaf van de computer, voert u periodiek een update van die software uit. Softwarebedrijven voorzien in software-updates van hun producten om veiligheidsproblemen op te lossen en de functionaliteit van de software te verbeteren.

# **Draadloos netwerk beveiligen**

Schakel tijdens het instellen van het draadloze netwerk altijd de beveiligingsvoorzieningen in. Zie [Draadloos](#page-28-0) [netwerk beveiligen op pagina 21](#page-28-0) voor meer informatie.

# **Back-up maken van applicaties en gegevens**

Maak regelmatig een back-up van uw software-applicaties en gegevens om deze te beveiligen tegen permanent verlies of schade door een virusaanval of een software- of hardwarestoring. Zie [Back-ups maken,](#page-64-0) [herstellen en terugzetten op pagina 57](#page-64-0) voor meer informatie.

# <span id="page-61-0"></span>**11 Het gebruik van de Setup Utility (BIOS) en HP PC Hardware Diagnostics (UEFI)**

Setup Utility, ook wel Basic Input/Output System (BIOS) genoemd, regelt de communicatie tussen alle invoeren uitvoerapparaten in het systeem (zoals schijfeenheden, het beeldscherm, het toetsenbord, de muis en de printer). Setup Utility (BIOS) bevat instellingen voor de soorten apparaten die zijn geïnstalleerd, voor de opstartvolgorde van de computer en voor de hoeveelheid systeemgeheugen en uitbreidingsgeheugen.

# **Setup Utility (BIOS) starten**

Om Setup Utility (BIOS) te starten, schakelt u de computer aan of start u die opnieuw. Druk snel op esc en daarna op f10.

**The OPMERKING:** wees uiterst voorzichtig met het aanbrengen van wijzigingen in Setup Utility (BIOS). Fouten kunnen ertoe leiden dat de computer niet meer goed functioneert.

# **BIOS-update uitvoeren**

Mogelijk zijn op de website van HP bijgewerkte versies van het BIOS beschikbaar.

De meeste BIOS-updates op de website van HP zijn ingepakt in gecomprimeerde bestanden die *SoftPaqs* worden genoemd.

Sommige downloadpakketten bevatten een bestand met de naam Readme.txt. Dit bestand bevat informatie over de installatie en het oplossen van problemen.

### **BIOS-versie vaststellen**

Als u wilt vaststellen of er een recentere BIOS-versie beschikbaar is voor de computer, moet u weten welke versie van het systeem-BIOS momenteel is geïnstalleerd.

Informatie over de BIOS-versie (ook wel *ROM-datum* of *systeem-BIOS*) genoemd) kunt u weergeven door te drukken op fn+esc (als Microsoft Windows al is gestart) of door Setup Utility (BIOS) te gebruiken.

- **1.** Start Setup Utility (BIOS) (zie Setup Utility (BIOS) starten op pagina 54).
- **2.** Gebruik de pijltoetsen om **Hoofd** te selecteren en noteer uw huidige BIOS-versie.
- **3.** Om Setup Utility (BIOS) af te sluiten zonder uw wijzigingen op te slaan, gebruikt u de Tab-toets en de pijltoetsen om **Exit** (Afsluiten) **> Exit Discarding Changes** (Afsluiten en wijzigingen niet opslaan) te selecteren. Druk daarna op **enter**.
- **4.** Selecteer **Ja**.

# <span id="page-62-0"></span>**BIOS-update downloaden**

**VOORZICHTIG:** om het risico van schade aan de computer of een mislukte installatie te beperken, downloadt en installeert u een BIOS-update alleen terwijl de computer met de netvoedingsadapter is aangesloten op een betrouwbare externe voedingsbron. Download of installeer een BIOS-update niet wanneer de computer op accuvoeding werkt of wanneer de computer is aangesloten op een optioneel dockingapparaat of een optionele voedingsbron. Volg de onderstaande instructies tijdens het downloaden en installeren:

Schakel de stroomvoorziening van de computer niet uit door de stekker van het netsnoer uit het stopcontact te halen.

Sluit de computer niet af en activeer de slaapstand of de sluimerstand niet.

Zorg dat u geen apparaten, kabels of snoeren plaatst, verwijdert, aansluit of loskoppelt.

- **1.** Typ support op het scherm Start en selecteer de app **HP Support Assistant**.
- **2.** Klik op **Updates and tune-ups** (Updates en verbeteringen) en klik vervolgens op **Check for HP updates now** (Nu controleren op HP-updates).
- **3.** Volg de instructies op het scherm om de computer te selecteren en de BIOS-update te zoeken die u wilt downloaden.
- **4.** Voer in de downloadsectie de volgende stappen uit:
	- **a.** Zoek de BIOS-update die recenter is dan de BIOS-versie die momenteel op de computer is geïnstalleerd. Noteer de datum, naam of andere informatie waaraan u de update kunt herkennen. Aan de hand van deze gegevens kunt u de update terugvinden nadat deze naar de vaste schijf is gedownload.
	- **b.** Volg de instructies op het scherm om uw selectie te downloaden naar de vaste schijf.

Noteer het pad naar de locatie op de vaste schijf waarnaar de BIOS-update wordt gedownload. U heeft dit pad nodig wanneer u klaar bent om de update te installeren.

**The OPMERKING:** als de computer is aangesloten op een netwerk, raadpleegt u de netwerkbeheerder voordat u software-updates installeert, vooral als het gaat om updates van het systeem-BIOS.

De procedures voor de installatie van BIOS-updates kunnen verschillen. Volg de instructies die op het scherm verschijnen nadat het downloaden is voltooid. Als er geen instructies verschijnen, gaat u als volgt te werk:

- **1.** Typ bestand op het scherm Start en selecteer **Bestandsverkenner**.
- **2.** Dubbelklik op de aanduiding van de vasteschijfeenheid. De vasteschijfaanduiding is gewoonlijk Lokaal station (C:).
- **3.** Maak gebruik van het eerder genoteerde pad en open de map op de vaste schijf die de update bevat.
- **4.** Dubbelklik op het bestand met de extensie .exe (bijvoorbeeld *bestandsnaam*.exe).

De installatie van het BIOS begint.

**5.** Volg de instructies op het scherm om de installatie te voltooien.

**The OPMERKING:** nadat op het scherm is aangegeven dat de installatie is geslaagd, kunt u het gedownloade bestand van de vaste schijf verwijderen.

# **Het gebruik van HP PC Hardware Diagnostics (UEFI)**

HP PC Hardware Diagnostics is een Unified Extensible Firmware Interface (UEFI) waarmee u diagnostische tests kunt uitvoeren om te bepalen of de computerhardware goed werkt. Het hulpprogramma wordt buiten het besturingssysteem uitgevoerd om hardwareproblemen te kunnen isoleren van problemen die worden veroorzaakt door het besturingssysteem of andere softwarecomponenten.

U kunt HP PC Hardware Diagnostics (UEFI) als volgt starten:

**1.** Zet de computer aan of start de computer opnieuw op. Druk op esc terwijl het bericht "Press the ESC key for Startup Menu" (Druk op de ESC-toets voor menu Opstarten) linksonder op het scherm wordt weergegeven. Wanneer het menu Startup (Opstarten) verschijnt, drukt u op f2.

Het BIOS zoekt op drie plaatsen en in de onderstaande volgorde naar diagnoseprogramma's:

- **a.** Aangesloten USB-station
- **<sup>2</sup> OPMERKING:** Zie HP PC Hardware Diagnostics (UEFI) naar een USB-apparaat downloaden op pagina 56 om het hulpprogramma van HP PC Hardware Diagnostics (UEFI) naar een USBstation te downloaden.
- **b.** Vaste schijf
- **c.** BIOS
- **2.** Als het diagnoseprogramma wordt geopend, selecteert u het type diagnosetest dat u wilt uitvoeren met de pijltoetsen op het toetsenbord en volgt u de instructies op het scherm.

**W** OPMERKING: Als u een diagnosetest wilt stoppen, drukt u op esc.

### **HP PC Hardware Diagnostics (UEFI) naar een USB-apparaat downloaden**

**<sup>3</sup> OPMERKING:** De instructies voor het downloaden van HP PC Hardware Diagnostics (UEFI) zijn alleen beschikbaar in het Engels.

Er zijn twee opties voor het downloaden van HP PC Hardware Diagnostics naar een USB-apparaat:

**Optie 1: HP PC diagnose-startpagina**: biedt toegang tot de nieuwste versie van UEFI

- **1.** Ga naar [http://hp.com/go/techcenter/pcdiags.](http://hp.com/go/techcenter/pcdiags)
- **2.** Klik op de koppeling **UEFI Download** en selecteer vervolgens **Uitvoeren**.

**Optie 2: Support and Drivers-pagina**: biedt downloadmogelijkheden voor een specifiek product voor eerdere en latere versies

- **1.** Ga naar [http://www.hp.com.](http://www.hp.com)
- **2.** Wijs boven aan de pagina **Ondersteuning** aan en klik vervolgens op **Drivers downloaden**.
- **3.** Voer de productnaam in het tekstvak in en klik op **Start**.

 $-$  of  $-$ 

Klik op **Nu zoeken** zodat HP uw product automatisch kan detecteren.

- **4.** Selecteer achtereenvolgens uw computermodel en uw besturingssysteem.
- **5.** Klik in het gedeelte **Diagnose** op **Omgeving voor HP UEFI-ondersteuning**.

 $-$  of  $-$ 

Klik op **Downloaden** en selecteer **Uitvoeren**.

# <span id="page-64-0"></span>**12 Back-ups maken, herstellen en terugzetten**

De volgende processen komen in dit hoofdstuk aan bod:

- Herstelmedia en back-ups maken
- Het systeem herstellen

# **Herstelmedia en back-ups maken**

**1.** Maak HP Recovery-media als u de computer hebt ingesteld. Met deze stap maakt u een back-up van de HP Recovery-partitie op de computer. De back-up kan worden gebruikt om het oorspronkelijke besturingssysteem opnieuw te installeren wanneer de harde schijf is beschadigd of vervangen.

HP Recovery-media die u maakt bieden de volgende herstelopties:

- Systeemherstel—Installeert het originele besturingssysteem opnieuw en de programma's die in de fabriek zijn geïnstalleerd.
- Herstel van geminimaliseerde kopie—Installeert het besturingssysteem en alle aan hardware gerelateerde stuurprogramma's en software opnieuw, maar geen andere softwaretoepassingen.
- Herstel naar de fabrieksinstellingen: hiermee herstelt u de computer naar de oorspronkelijke fabrieksinstellingen door alle gegevens van de harde schijf te verwijderen en deze opnieuw te partitioneren. Vervolgens worden het besturingssysteem en de software die in de fabriek is geïnstalleerd opnieuw geïnstalleerd.

Zie HP Herstelmedia maken op pagina 57.

**2.** Gebruik de hulpprogramma's van Windows voor het maken van systeemherstelpunten en back-ups van persoonlijke gegevens. Raadpleeg Help en ondersteuning voor meer informatie en stappen. Typ  $\text{help}$ op het scherm Start en selecteer **Help en ondersteuning**.

### **HP Herstelmedia maken**

HP Herstelbeheer is een softwareprogramma dat een nieuwe manier biedt om herstelmedia te maken nadat u de computer succesvol heeft ingesteld. Met HP-herstelmedia kunt u een systeemherstelprocedure uitvoeren als de vaste schijf beschadigd raakt. Het systeemherstel installeert het oorspronkelijke besturingssysteem en de programma's die standaard geïnstalleerd zijn, en configureert de instellingen van de programma's. HP-herstelmedia kan ook gebruikt worden om het systeem aan te passen of voor het herstellen van de fabrieksimage wanneer u een vaste schijf vervangt.

- U kunt slechts één set HP Recovery-media maken. Wees voorzichtig met deze herstelmiddelen en bewaar ze op een veilige plaats.
- HP Recovery Manager onderzoekt de computer en bepaalt de benodigde opslagcapaciteit voor de lege USB-flashdrive of het benodigde aantal lege dvd-schijven.
- Om herstelschijven te maken, moet uw computer beschikken over een vaste schijf met de mogelijkheid dvd's te schrijven, en dient u uitsluitend lege dvd-r, dvd+r, dvd-r dl of dvd+r dl-schijven te gebruiken. Gebruik geen lees/schrijf-schijven zoals cd±rw, dvd±rw, dubbellaags dvd±rw of bd-re (herschrijfbare Blu-ray-schijven); deze zijn niet compatibel met de HP Recovery Manager software. U kunt echter ook een lege USB-flashdrive van hoge kwaliteit gebruiken.
- <span id="page-65-0"></span>● Als uw computer geen geïntegreerde optische-schijfeenheid heeft met de mogelijkheid dvd's te schrijven, maar u wilt dvd-herstelmedia maken, kunt u een (afzonderlijk aan te schaffen) optionele externe optische-schijfeenheid gebruiken om herstelschijven te maken of kunt u herstelschijven voor de computer aanvragen via Ondersteuning. Raadpleeg het boekje *Telefoonnummers voor wereldwijde ondersteuning* dat bij de computer is geleverd. U kunt ook contactgegevens vinden op de website van HP. Ga naar [http://www.hp.com/support,](http://www.hp.com/support) selecteer uw land of regio en volg de instructies op het scherm. Als u een externe optische-schijfeenheid gebruikt, moet deze direct aangesloten worden op een USB-poort op de computer; De schijfeenheid kan niet worden aangesloten op een USB-poort van een extern apparaat, zoals een USB-hub.
- Zorg ervoor dat de computer is aangesloten op een netvoedingsbron voordat u de herstelmedia maakt.
- Dit proces kan een uur of langer duren. Onderbreek het proces niet.
- U kunt het programma eventueel afsluiten voordat u klaar bent met het maken van alle herstel-dvd's. HP Recovery Manager zal de huidige dvd branden. De volgende keer dat u HP Recovery Manager start, wordt u verzocht door te gaan, waarna de resterende schijven worden gebrand.

HP Herstelmedia maken:

- **1.** Typ herstel op het startscherm en selecteer **HP Recovery Manager**.
- **2.** Selecteer **Herstelmedia maken** en volg daarna de instructies op het scherm.

Als u het systeem ooit moet herstellen, raadpleegt u [Herstellen met HP Recovery Manager op pagina 59](#page-66-0).

# **Herstellen**

Er zijn verschillende opties om uw systeem te herstellen. Kies de methode die het best past bij uw situatie en expertiseniveau:

- Windows biedt verschillende opties voor het herstellen vanaf een back-up, het vernieuwen van de computer en het terugzetten van de computer naar de oorspronkelijke staat. Raadpleeg Help en ondersteuning voor meer informatie en stappen. Typ help op het scherm Start en selecteer **Help en ondersteuning**.
- Als u een probleem met een vooraf geïnstalleerd(e) toepassing of stuurprogramma moet oplossen, gebruikt u de optie Stuurprogramma's en toepassingen opnieuw installeren van HP Recovery Manager om de afzonderlijke toepassing of het afzonderlijke stuurprogramma opnieuw te installeren.

Typ herstel op het startscherm, selecteer **HP Herstelbeheer** en selecteer daarna **Stations en toepassingen opnieuw installeren** en volg de instructies op het scherm.

● Als u uw computer opnieuw wilt instellen met een geminimaliseerde afbeelding, kunt u de optie HP Minimized Image Recovery kiezen uit de HP Recovery-partitie (alleen bepaalde modellen) of HP Recovery-media. Met herstel van geminimaliseerde kopieën worden alleen stuurprogramma's en hardware activerende toepassingen geïnstalleerd. Andere toepassingen in de kopie blijven beschikbaar voor installatie via de optie Stuurprogramma's en toepassingen opnieuw installeren in HP Recovery Manager.

Zie [Herstellen met HP Recovery Manager op pagina 59](#page-66-0) voor meer informatie.

● Als de originele partitionering en inhoud van de computer wilt herstellen, kunt u kiezen voor de optie Systeemherstel van de HP herstelpartitie (alleen bepaalde modellen) of de eerder gemaakte HP herstelmedia gebruiken. Zie [Herstellen met HP Recovery Manager op pagina 59](#page-66-0) voor meer informatie. Als u nog geen herstelmedia hebt gemaakt, zie [HP Herstelmedia maken op pagina 57.](#page-64-0)

- <span id="page-66-0"></span>● Als u de harde schijf hebt vervangen, kunt u de optie Fabrieksinstellingen van HP Recovery-media gebruiken om de fabriekskopie te herstellen op het vervangende station. Zie Herstellen met HP Recovery Manager op pagina 59 voor meer informatie.
- Als u de herstelpartitie wilt verwijderen om ruimte op de vaste schijf terug te winnen, biedt HP Herstelbeheer de optie Herstelpartitie verwijderen.

Zie [HP herstelpartitie verwijderen \(alleen bepaalde modellen\) op pagina 60](#page-67-0) voor meer informatie.

### **Herstellen met HP Recovery Manager**

Met de software HP Recovery Manager kunt u de computer terugzetten in de oorspronkelijke staat, door gebruik te maken van de eerder gemaakte HP-herstelmedia of de HP-herstelpartitie (alleen bepaalde modellen). Als u nog geen herstelmedia hebt gemaakt, zie [HP Herstelmedia maken op pagina 57](#page-64-0).

Met de HP-herstelmedia kunt u uit de volgende herstelopties kiezen:

- Systeemherstel—Installeert het originele besturingssysteem opnieuw en configureert de instellingen vervolgens voor de programma's die in de fabriek zijn geïnstalleerd.
- Herstellen met geminimaliseerde installatiekopie (alleen bepaalde modellen)—Installeert het besturingssysteem en alle hardware-gerelateerde stuurprogramma's en software opnieuw, maar geen andere softwaretoepassingen.
- Herstel naar de fabrieksinstellingen: hiermee herstelt u de computer naar de oorspronkelijke fabrieksinstellingen door alle gegevens van de harde schijf te verwijderen en deze opnieuw te partitioneren. Vervolgens worden het besturingssysteem en de software die in de fabriek is geïnstalleerd opnieuw geïnstalleerd.

Met de HP-herstelpartitie (alleen bepaalde modellen) kunt u Systeemherstel en Herstellen met geminimaliseerde installatiekopie gebruiken.

#### **Wat u moet weten**

- HP Recovery Manager herstelt alleen software die in de fabriek is geïnstalleerd. Voor software die niet bij deze computer is meegeleverd, moet de software worden gedownload van de website van de fabrikant of moet de software opnieuw worden geïnstalleerd vanaf de media die door de fabrikant is geleverd.
- Herstel met HP Recovery Manager moet worden gebruikt als laatste redmiddel om computerproblemen op te lossen.
- HP Herstelmedia moet gebruikt worden als de vaste schijf van de computer vastloopt. Als u nog geen herstelmedia hebt gemaakt, zie [HP Herstelmedia maken op pagina 57.](#page-64-0)
- Voor de optie Fabrieksinstellingen herstellen, moet u HP herstelmedia gebruiken. Als u nog geen herstelmedia hebt gemaakt, zie [HP Herstelmedia maken op pagina 57.](#page-64-0)
- Als de HP herstelmedia niet werkt, kunt u herstelmedia voor uw systeem aanvragen bij Support. Raadpleeg het boekje *Telefoonnummers voor wereldwijde ondersteuning* dat bij de computer is geleverd. U kunt ook contactgegevens vinden op de website van HP. Ga naar [http://www.hp.com/](http://www.hp.com/support) [support](http://www.hp.com/support), selecteer uw land of regio en volg de instructies op het scherm.

**BELANGRIJK:** HP Recovery Manager maakt niet automatisch back-ups van uw persoonlijke gegevens. Maak voor u gaat herstellen back-ups van persoonlijke gegevens die u wilt behouden.

#### <span id="page-67-0"></span>**Het gebruik van de HP-herstelpartitie (alleen bepaalde modellen)**

Met de HP-herstelpartitie (alleen bepaalde modellen) kunt u het systeem of een geminimaliseerde installatiekopie herstellen zonder dat u herstelschijven of een USB-flashdrive nodig hebt. Dit type herstelactie kan alleen worden gebruikt als de vaste schijf nog werkt.

Om HP Recovery Manager te starten vanuit de HP-herstelpartitie:

- **1.** Druk op f11 terwijl de computer wordt opgestart.
	- $-$  of  $-$

Houd f11 ingedrukt als u op de aan/uit-knop drukt.

- **2.** Selecteer **Probleemoplossing** in het menu opstartopties.
- **3.** Selecteer **HP Recovery Manager** en volg de instructies op het scherm.

#### **HP Herstelmedia gebruiken om te herstellen**

U kunt HP Recovery-media gebruiken om het originele systeem te herstellen. Deze methode kan gebruikt worden als uw systeem geen HP Recovery-partitie heeft of als de harde schijf niet goed werkt.

- **1.** Maak indien mogelijk een back-up van al uw persoonlijke bestanden.
- **2.** Plaats de HP-herstelmedia die u hebt gemaakt en start de computer opnieuw op.
- **The OPMERKING:** als de computer niet automatisch opnieuw opstart in HP Recovery Manager, wijzigt u de opstartvolgorde van de computer. Zie Opstartvolgorde van de computer wijzigen op pagina 60.
- **3.** Volg de instructies op het scherm.

#### **Opstartvolgorde van de computer wijzigen**

Als de computer niet opnieuw start in HP Recovery Manager kunt u de opstartvolgorde van de computer wijzigen. Dat is de volgorde van in het BIOS vermelde apparaten waar de computer opstartgegevens zoekt. U kunt de selectie wijzigen voor een optische schijf of een USB-flashdrive.

Voor het wijzigen van de opstartvolgorde:

- **1.** Plaats de HP Recovery-media die u hebt gemaakt.
- **2.** Start de computer opnieuw op, druk snel op esc en druk op f9 om de opstartopties weer te geven.
- **3.** Selecteer de optische schijf of de USB-flashdrive waar u vanaf wilt opstarten.
- **4.** Volg de instructies op het scherm.

## **HP herstelpartitie verwijderen (alleen bepaalde modellen)**

Met HP Recovery Manager-software kunt u de HP Recovery-partitie verwijderen om schijfruimte vrij te maken.

**BELANGRIJK:** Nadat u de HP herstelpartitie hebt verwijderd, kunt u geen gebruik meer maken van de optie Vernieuwen of de optie om alles te verwijderen en Windows opnieuw te installeren. Bovendien kunt u vanaf de HP herstelpartitie geen systeemherstel of herstel met geminimaliseerde kopie uitvoeren. Maak daarom voordat u de herstelpartitie verwijdert HP herstelmedia; Zie [HP Herstelmedia maken op pagina 57.](#page-64-0)

Volg de volgende stappen om de HP Recovery-partitie te verwijderen:

- **1.** Typ herstel op het startscherm en selecteer **HP Recovery Manager**.
- **2.** Selecteer **Herstelpartitie verwijderen** en volg daarna de instructies op het scherm.

# **13 Specificaties**

# **Ingangsvermogen**

De gegevens over elektrische voeding in dit gedeelte kunnen van pas komen als u internationaal wilt reizen met de computer.

De computer werkt op gelijkstroom, die kan worden geleverd via netvoeding of via een voedingsbron voor gelijkstroom. De netvoedingsbron moet 100-240 V, 50-60 Hz als nominale specificaties hebben. Hoewel de computer kan worden gevoed via een aparte gelijkstroomvoedingsbron, wordt u dringend aangeraden de computer alleen aan te sluiten via een netvoedingsadapter of een gelijkstroombron die door HP is geleverd en goedgekeurd voor gebruik met deze computer.

De computer is geschikt voor gelijkstroom binnen de volgende specificaties. Netspanning in bedrijf en werkstroom verschillen per platform.

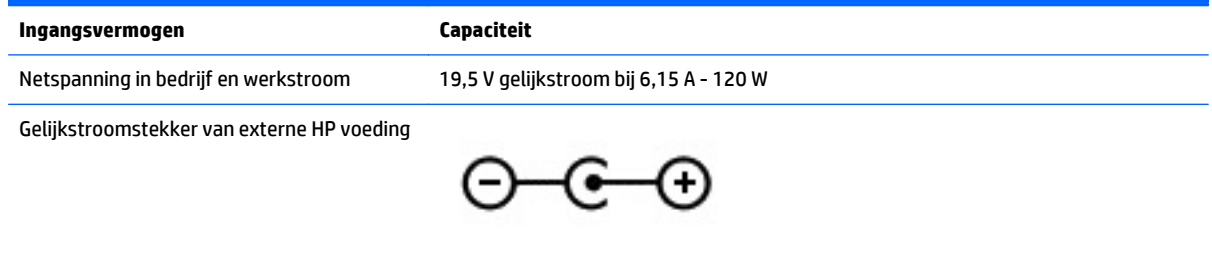

- **The OPMERKING:** dit product is ontworpen voor IT-elektriciteitsnetten in Noorwegen met een fasefasespanning van maximaal 240 V wisselspanning.
- **The OPMERKING:** de bedrijfsspanning en werkstroom van de computer vindt u op het label met kennisgevingen.

# **Omgevingsvereisten**

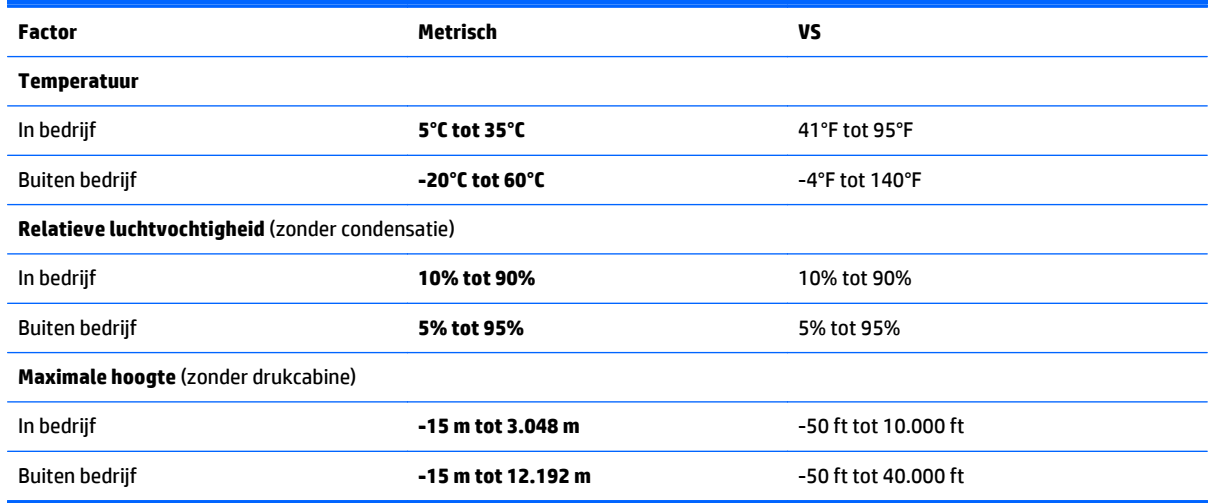

# <span id="page-70-0"></span>**14 Elektrostatische ontlading**

Elektrostatische ontlading is het vrijkomen van statische elektriciteit wanneer twee objecten met elkaar in aanraking komen, bijvoorbeeld de schok die u krijgt wanneer u over tapijt loopt en vervolgens een metalen deurklink aanraakt.

Elektronische onderdelen kunnen beschadigd raken door een ontlading van statische elektriciteit via vingers of andere elektrostatische geleiders. Neem de volgende voorschriften in acht om het risico van schade aan de computer of een schijfeenheid, of verlies van gegevens te beperken:

- Als u de computer voor het verwijderen of installeren van onderdelen moet loskoppelen, zorg dan eerst voor een goede aarding en verwijder pas daarna de behuizing.
- Bewaar onderdelen in de antistatische verpakking totdat u klaar bent om ze te installeren.
- Raak pinnen, aansluitingen en circuits niet aan. Zorg dat u elektronische onderdelen zo min mogelijk hoeft aan te raken.
- Gebruik niet-magnetisch gereedschap.
- Raak, voordat u onderdelen aanraakt, een ongeverfd metalen oppervlak van het onderdeel aan, zodat u niet statisch geladen bent.
- Als u een onderdeel verwijdert, doet u het in een antistatische verpakking.

# **Index**

#### **A**

aan/uit accu [42](#page-49-0) aan/uit-knop herkennen [10](#page-17-0) aan/uit-lampjes herkennen [9](#page-16-0) Aanraakscherm gebruiken [32](#page-39-0) uit- en inschakelen [17](#page-24-0) accu lage acculading [43](#page-50-0) ontladen [42](#page-49-0) Accugegevens zoeken [42](#page-49-0) accuvoeding [42](#page-49-0) actietoetsen achtergrondverlichting toetsenbord [38](#page-45-0) afspelen, pauzeren, hervatten [38](#page-45-0) draadloze communicatie [38](#page-45-0) geluid harder [38](#page-45-0) geluid uit [38](#page-45-0) geluid zachter [38](#page-45-0) helderheid van beeldscherm verhogen [38](#page-45-0) helderheid van beeldscherm verlagen [38](#page-45-0) Help en support [38](#page-45-0) herkennen [11](#page-18-0) schakelen tussen beeldschermen [38](#page-45-0) volgende muziekstuk of gedeelte [38](#page-45-0) vorige muziekstuk of gedeelte [38](#page-45-0) Actietoetsen, herkennen [14](#page-21-0) actietoets voor achtergrondverlichting toetsenbord, herkennen [38](#page-45-0) afsluiten [45](#page-52-0) Antivirussoftware, gebruiken [52](#page-59-0) audiofuncties, testen [26](#page-33-0) audiofuncties testen [26](#page-33-0) audio-uitgang (hoofdtelefoon)/ audio-ingang (microfoon) [6,](#page-13-0) [25](#page-32-0)

#### **B**

Back-up maken, van software en gegevens [53](#page-60-0) back-ups [57](#page-64-0) Bedrijfs-WLAN, verbinding [22](#page-29-0) Beveiliging, draadloze communicatie [21](#page-28-0) bewegingen op het aanraakscherm [35,](#page-42-0) [36](#page-43-0) draaien [35](#page-42-0) randveegbewegingen [35,](#page-42-0) [36](#page-43-0) schuifbeweging met één vinger [33](#page-40-0) schuiven [34](#page-41-0) tikken [33](#page-40-0) BIOS HP Performance Advisor [39](#page-46-0) update downloaden [55](#page-62-0) update uitvoeren [54](#page-61-0) versie vaststellen [54](#page-61-0) Bluetooth-apparaat [18](#page-25-0), [22](#page-29-0) Bluetooth label [12](#page-19-0) bovenkant bovenkant [8](#page-15-0)

#### **C**

Caps Lock-lampje herkennen [9](#page-16-0) Computer schoonmaken [47](#page-54-0) Connector, netvoeding [5](#page-12-0)

#### **D**

de computer uitschakelen [45](#page-52-0) **DisplayPort** verbinding maken [29](#page-36-0) Draadloos netwerk, beveiligen [53](#page-60-0) Draadloos netwerk (WLAN) benodigde apparatuur [21](#page-28-0) beveiliging [21](#page-28-0) effectief bereik [22](#page-29-0) gebruiken [20](#page-27-0) verbinding maken [22](#page-29-0) verbinding met bedrijfs-WLAN [22](#page-29-0) verbinding met openbaar WLAN [22](#page-29-0)

Draadloze communicatie, bedieningselementen besturingssysteem [18](#page-25-0) knop [18](#page-25-0) Wireless Assistant (Assistent voor draadloze communicatie), software [18](#page-25-0) Draadloze communicatie, knop [18](#page-25-0) Draadloze communicatie, lampje [18](#page-25-0)

### **E**

Elektrostatische ontlading [63](#page-70-0) esc-toets, herkennen [11](#page-18-0) essentiële beveiligingsupdates installeren [52](#page-59-0) externe netvoeding gebruiken [43](#page-50-0)

### **F**

Firewallsoftware [52](#page-59-0) fn-toets herkennen [11](#page-18-0)

### **G**

geavanceerde spelinstellingen [16](#page-23-0) gebruikersprofielen, aanmaken [14](#page-21-0) geheugenkaart, herkennen [5](#page-12-0) geheugenkaartlezer, herkennen [5,](#page-12-0) [25](#page-32-0) geminimaliseerde image terugzetten [60](#page-67-0) geminimaliseerde installatiekopie maken [59](#page-66-0)

# **H**

HDMI audio configureren [28](#page-35-0) HDMI-poort herkennen [6,](#page-13-0) [25](#page-32-0) verbinding maken [27](#page-34-0) herstel HP Recovery Manager [59](#page-66-0) media [60](#page-67-0) met HP herstelmedia [58](#page-65-0) schijven [60](#page-67-0)
systeem [59](#page-66-0) USB-flashdrive [60](#page-67-0) herstelondersteunde schijven [57](#page-64-0) schijven [57](#page-64-0) herstellen opties [58](#page-65-0) starten [60](#page-67-0) herstelmedia maken [57](#page-64-0) maken met HP Recovery Manager [58](#page-65-0) herstelpartitie verwijderen [60](#page-67-0) high-definitionapparatuur, aansluiten [27](#page-34-0), [29](#page-36-0) hoofdtelefoon en microfoons, aansluiten [26](#page-33-0) HP herstelmedia herstel [60](#page-67-0) HP Herstelmedia maken [57](#page-64-0) HP-herstelpartitie herstellen [60](#page-67-0) verwijderen [60](#page-67-0) HP OMEN Control [13](#page-20-0) HP PC Hardware Diagnostics (UEFI) downloaden [56](#page-63-0) gebruiken [56](#page-63-0) HP Performance Advisor [39](#page-46-0) Apparaatgegevens [4](#page-11-0) HP Recovery Manager opstartproblemen herstellen [60](#page-67-0) starten [60](#page-67-0) huidige instellingen, toetsenbord hulpprogramma [13](#page-20-0)

# **I**

in-/uitgangen audio-uitgang (hoofdtelefoon)/ audio-ingang (microfoon) [6,](#page-13-0) [25](#page-32-0) Ingangsvermogen [62](#page-69-0) Installatie, WLAN [21](#page-28-0) installeren essentiële beveiligingsupdates [52](#page-59-0) Instelling wachtwoordbeveiliging op activeren [41](#page-48-0)

interne beeldschermschakelaar herkennen [7](#page-14-0) interne microfoons herkennen [7](#page-14-0), [24](#page-31-0) Internetbeveiligingssoftware, gebruiken [52](#page-59-0) Internetverbinding instellen [21](#page-28-0)

# **K**

kennisgevingen label met kennisgevingen [12](#page-19-0) labels met keurmerk voor draadloze communicatie [12](#page-19-0) knoppen linkerknop touchpad [8](#page-15-0) rechterknop touchpad [8](#page-15-0) voeding [10](#page-17-0) kritiek lage acculading [43](#page-50-0)

# **L**

label met keurmerk voor draadloze communicatie [12](#page-19-0) labels Bluetooth [12](#page-19-0) certificaat van echtheid van Microsoft [12](#page-19-0) kennisgevingen [12](#page-19-0) keurmerk voor draadloze communicatie [12](#page-19-0) Serienummer [12](#page-19-0) service [12](#page-19-0) WLAN [12](#page-19-0) lage acculading [43](#page-50-0) **lampies** aan/uit [9](#page-16-0) Caps Lock [9](#page-16-0) draadloze verbinding [9](#page-16-0) mute [9](#page-16-0) Netvoedingsadapter [5](#page-12-0) lampje voor de draadloze verbinding [9](#page-16-0) lichtzones, aanpassen [15](#page-22-0) linkerrandveegbeweging [36](#page-43-0) Luchthavenbeveiligingsapparatuur [46](#page-53-0) Luidsprekers herkennen [10](#page-17-0), [25](#page-32-0) verbinding maken [26](#page-33-0)

#### **M**

Mini DisplayPort herkennen [6,](#page-13-0) [25](#page-32-0) Miracast [29](#page-36-0) muis, externe voorkeuren instellen [30](#page-37-0) mutelampje herkennen [9](#page-16-0)

### **N**

Netvoedingsadapter [5](#page-12-0) netvoedingsadapter testen [44](#page-51-0) netvoedingsconnector, herkennen [5](#page-12-0)

### **O**

Omgevingsvereisten [62](#page-69-0) onderdelen rechterzijde [5](#page-12-0) onderhoud Schijfopruiming [46](#page-53-0) Onderhoud van computer [47](#page-54-0) Onderkant [12](#page-19-0) ondersteunde schijven herstel- [57](#page-64-0) Openbaar WLAN, verbinding [22](#page-29-0) opstartvolgorde HP Recovery Manager aanpassen [60](#page-67-0) origineel systeemherstel [59](#page-66-0)

# **P**

poorten HDMI [6](#page-13-0), [25](#page-32-0), [27,](#page-34-0) [29](#page-36-0) Mini DisplayPort [6,](#page-13-0) [25](#page-32-0) Miracast [29](#page-36-0) USB 3.0 [5](#page-12-0) productnaam en productnummer, van computer [12](#page-19-0) Programmeerbare speltoetsen [14](#page-21-0) Programmeerbare toetsen voor spellen, herkennen [11](#page-18-0)

# **R**

randveegbewegingen [35](#page-42-0) bovenrandveegbeweging [36](#page-43-0) rechterrandveegbeweging [35](#page-42-0) Reizen, met computer [48](#page-55-0) reizen met de computer [12](#page-19-0)

# **S**

Schijfopruiming, software [46](#page-53-0) schuiven, touchpadbeweging [31](#page-38-0) Serienummer, van computer [12](#page-19-0) servicelabels zoeken [12](#page-19-0)

Setup Utility (BIOS), wachtwoorden [51](#page-58-0) Slaapstand activeren [40](#page-47-0) beëindigen [40](#page-47-0) sleuven, geheugenkaartlezer [5,](#page-12-0) [25](#page-32-0) Sluimerstand activeren [41](#page-48-0) beëindigen [41](#page-48-0) geactiveerd bij kritiek lage acculading [43](#page-50-0) sneltoetsen, spellen [16](#page-23-0) sneltoetsen voor spellen [16](#page-23-0) Software Schijfopruiming [46](#page-53-0) Software-updates, installeren [52](#page-59-0) Software-updates van HP en derden, installeren [53](#page-60-0) spelprofielen, aanmaken [14](#page-21-0) speltoetsen, programmeren [14](#page-21-0) systeemherstel [59](#page-66-0) systeemherstelpunt maken [57](#page-64-0) systeem reageert niet [45](#page-52-0)

### **T**

Terugzetten Windows Bestandsgeschiedenis [58](#page-65-0) toetsen actie [11](#page-18-0) esc [11](#page-18-0) fn [11](#page-18-0) programmeerbare spellen [11](#page-18-0) Windows [11](#page-18-0) Windows-applicatie [11](#page-18-0) toetsen uitschakelen [17](#page-24-0) Touchpad knoppen [8](#page-15-0) uit- en inschakelen [17](#page-24-0) touchpadbewegingen Knijpen met twee vingers om te zoomen [31](#page-38-0), [34](#page-41-0) schuiven [31](#page-38-0) touchpadbeweging knijpen met twee vingers om te zoomen [31](#page-38-0), [34](#page-41-0) Touchpadzone, herkennen [8](#page-15-0) Transport van computer [48](#page-55-0)

#### **U**

USB 3.0-poort, herkennen [5,](#page-12-0) [25](#page-32-0)

#### **V**

van het beeldscherm beeldscherm [7](#page-14-0) ventilatieopeningen, herkennen [5](#page-12-0) ventilatoren, snelheid aanpassen [17](#page-24-0) Verbinding maken met WLAN [22](#page-29-0) Verwijderde bestanden terugzetten [58](#page-65-0) Video [27](#page-34-0)

#### **W**

Wachtwoorden Setup Utility (BIOS) [51](#page-58-0) Windows [51](#page-58-0) Wachtwoorden gebruiken [50](#page-57-0) webcam gebruiken [26](#page-33-0) herkennen [7,](#page-14-0) [25](#page-32-0) Webcam, herkennen [24](#page-31-0) Webcamlampje, herkennen [24](#page-31-0) webcamlampje herkennen [7](#page-14-0) Windows bestanden terugzetten [58](#page-65-0) Bestandsgeschiedenis [58](#page-65-0) systeemherstelpunt [57](#page-64-0) Windows-applicatietoets, herkennen [11](#page-18-0) Windows-toets, herkennen [11](#page-18-0) Windows-wachtwoorden [51](#page-58-0) Wireless Assistant (Assistent voor draadloze communicatie), software [18](#page-25-0) WLAN-antennes, herkennen [7](#page-14-0) WLAN-apparaat [12](#page-19-0), [20](#page-27-0) WLAN label [12](#page-19-0)